# **TBS1000 Series Digital Storage Oscilloscopes Installation and Safety Manual**

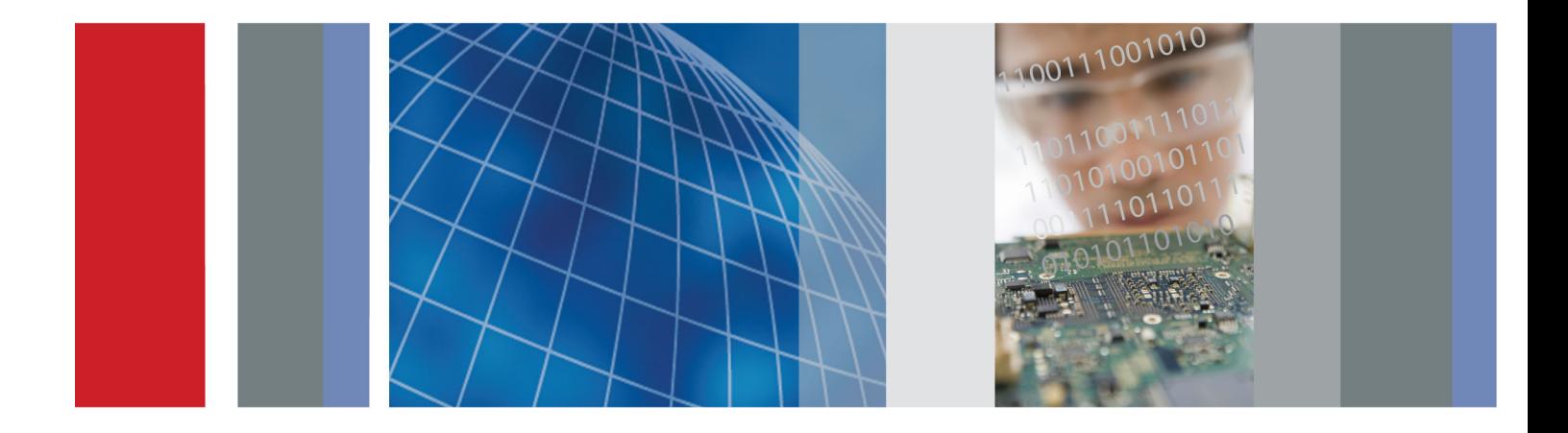

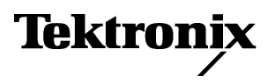

\*P071309901\* 071-3099-01

**TBS1000 Series Digital Storage Oscilloscopes Installation and Safety Manual**

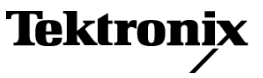

**www.tektronix.com** 071-3099-01

Copyright © Tektronix. All rights reserved. Licensed software products are owned by Tektronix or its subsidiaries or suppliers, and are protected by national copyright laws and international treaty provisions.

Tektronix products are covered by U.S. and foreign patents, issued and pending. Information in this publication supersedes that in all previously published material. Specifications and price change privileges reserved.

TEKTRONIX and TEK are registered trademarks of Tektronix, Inc.

OpenChoice™ is a registered trademark of Tektronix, Inc.

#### **Contacting Tektronix**

Tektronix, Inc. 14150 SW Karl Braun Drive P.O. Box 500 Beaverton, OR 97077 USA

For product information, sales, service, and technical support:

- $\blacksquare$  In North America, call 1-800-833-9200.
- Worldwide, visit [www.tektronix.com](http://www.tektronix.com/contact) to find contacts in your area.

# **Table of Contents**

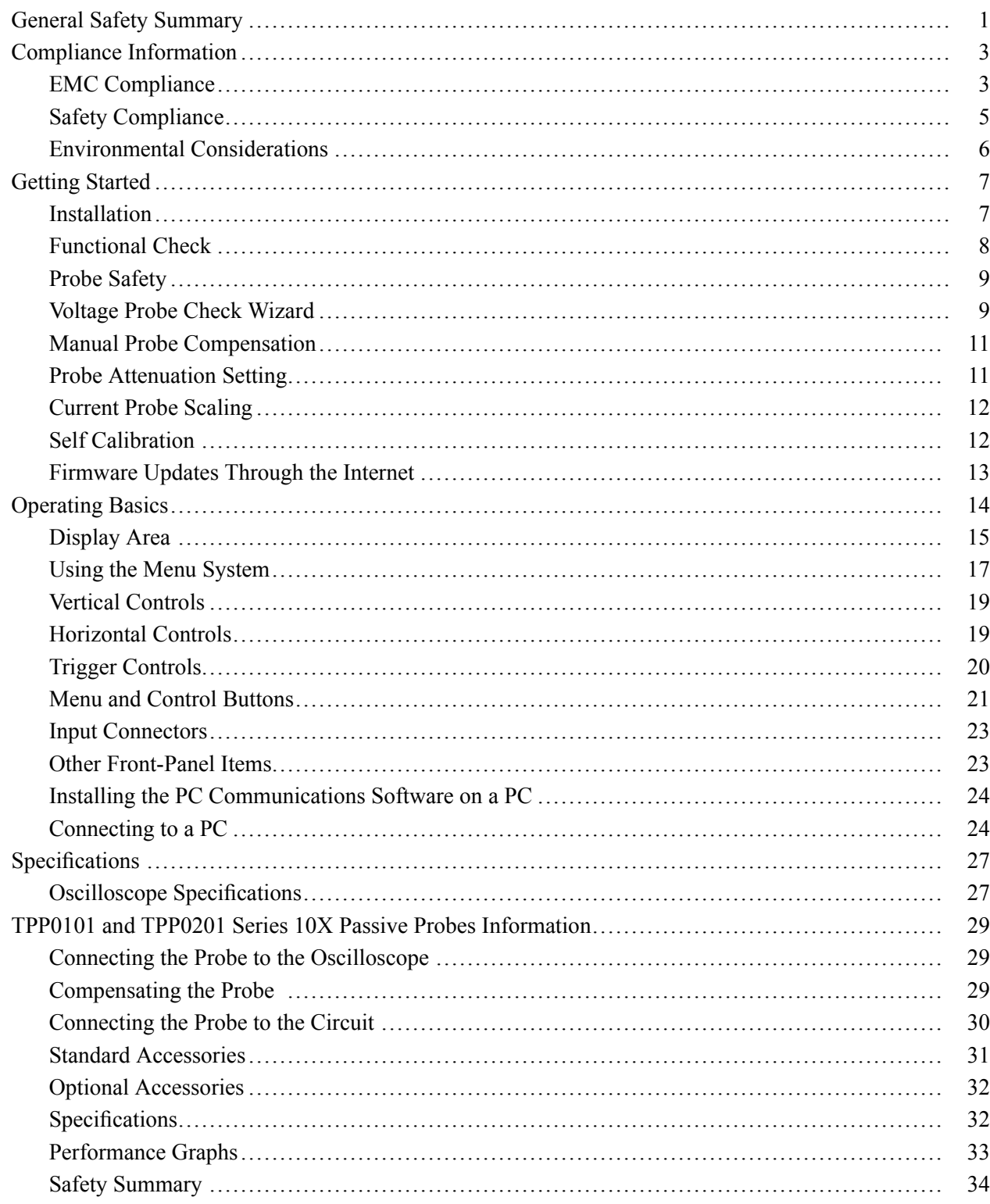

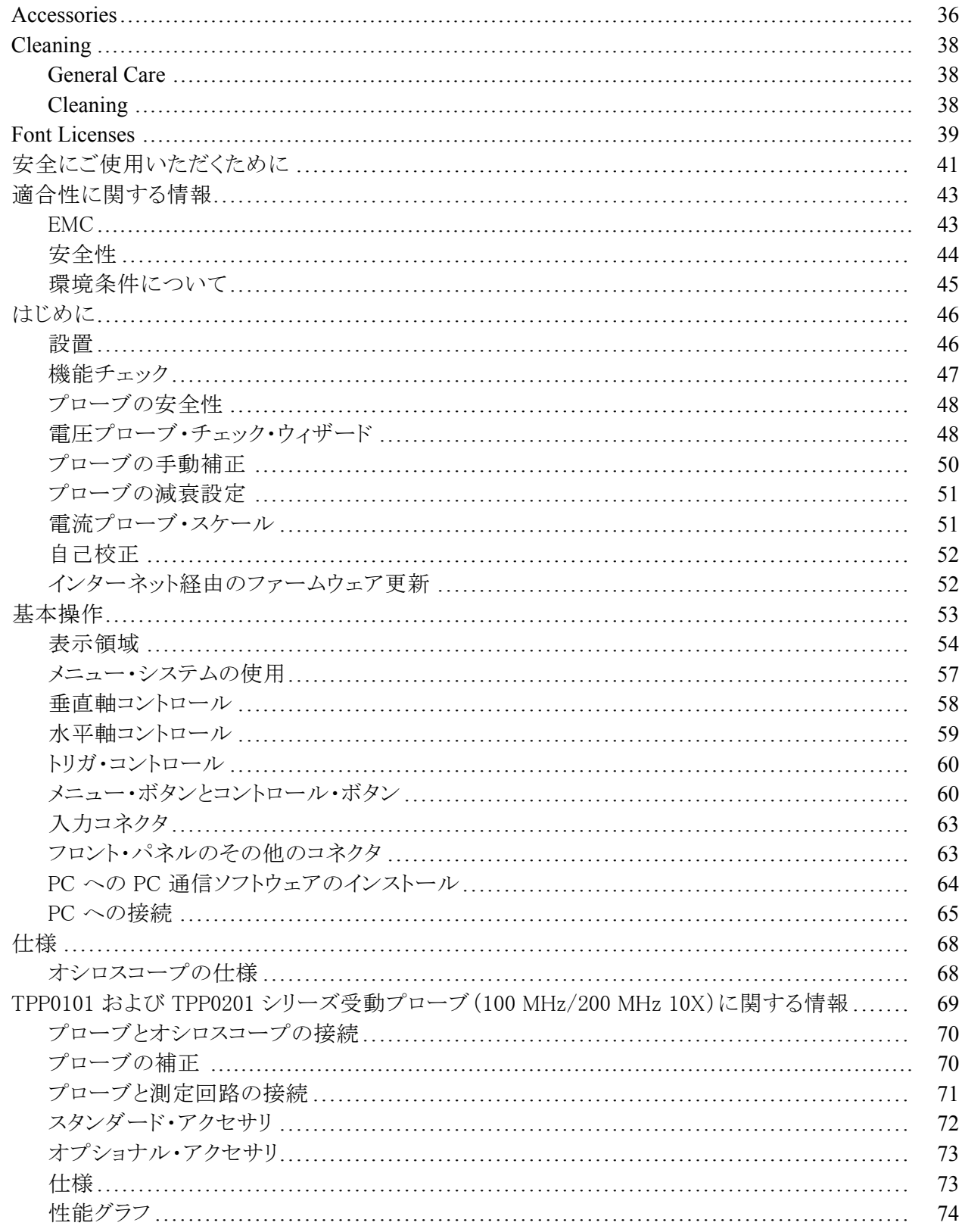

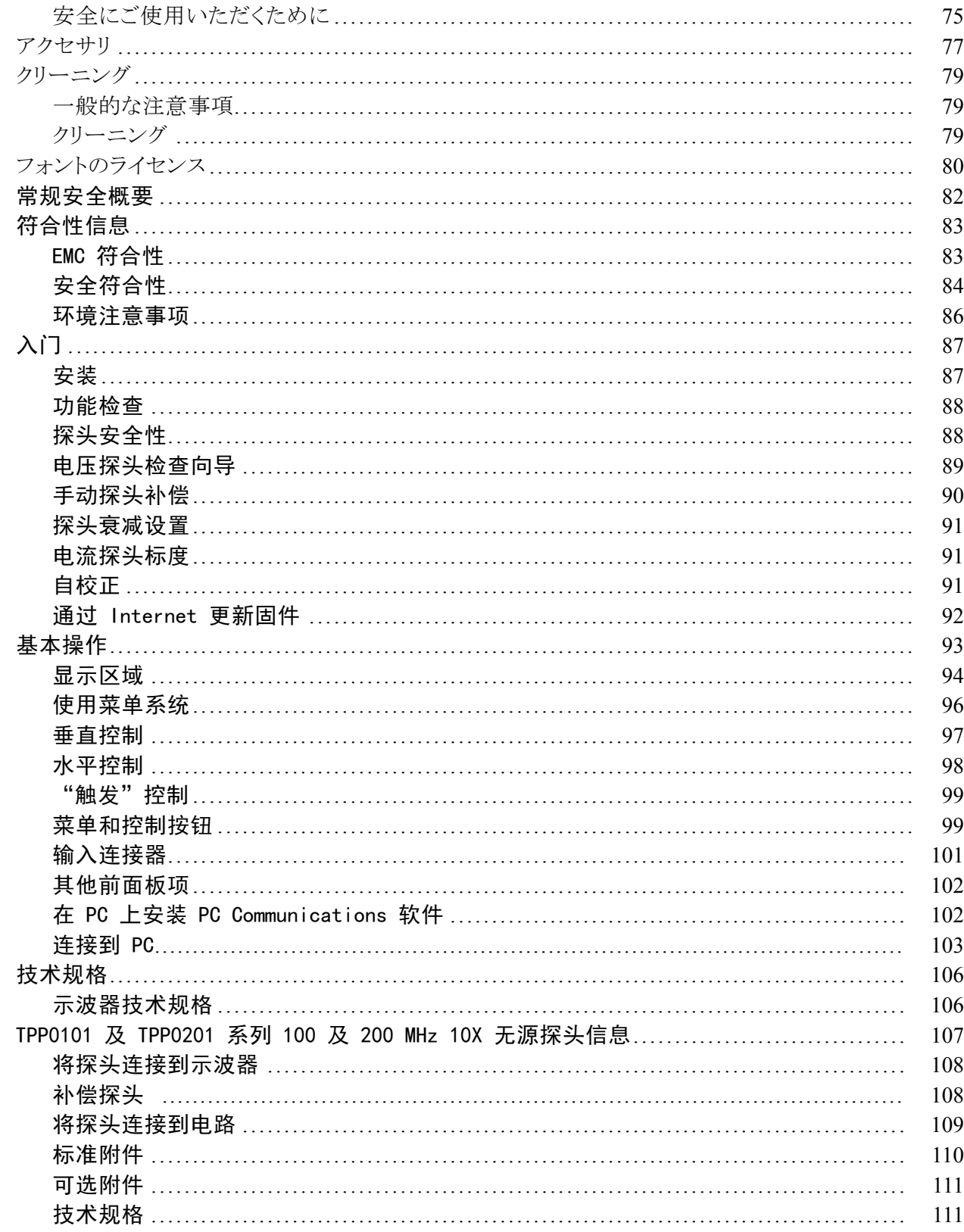

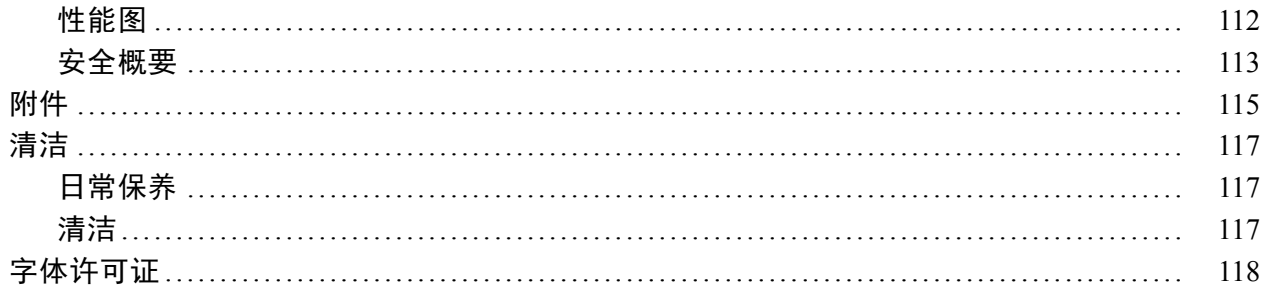

# <span id="page-8-0"></span>**General Safety Summary**

Review the following safety precautions to avoid injury and prevent damage to this product or any products connected to it.

To avoid potential hazards, use this product only as specified.

*Only qualified personnel should perform service procedures.*

#### **To Avoid Fire or Personal Injury Use Proper Power Cord.** Use only the power cord specified for this product and certified for the country of use.

**Connect and Disconnect Properly.** Connect the probe output to the measurement instrument before connecting the probe to the circuit under test. Connect the probe reference lead to the circuit under test before connecting the probe input. Disconnect the probe input and the probe reference lead from the circuit under test before disconnecting the probe from the measurement instrument.

**Ground the Product.** This product is grounded through the grounding conductor of the power cord. To avoid electric shock, the grounding conductor must be connected to earth ground. Before making connections to the input or output terminals of the product, ensure that the product is properly grounded.

**Observe All Terminal Ratings.** To avoid fire or shock hazard, observe all ratings and markings on the product. Consult the product manual for further ratings information before making connections to the product.

Connect the probe reference lead to earth ground only.

Do not apply a potential to any terminal, including the common terminal, that exceeds the maximum rating of that terminal.

**Power Disconnect.** The power switch disconnects the product from the power source. See instructions for the location. Do not block the power switch; it must remain accessible to the user at all times.

**Do Not Operate Without Covers.** Do not operate this product with covers or panels removed.

**Do Not Operate With Suspected Failures.** If you suspect that there is damage to this product, have it inspected by qualified service personnel.

**Avoid Exposed Circuitry.** Do not touch exposed connections and components when power is present.

**Do Not Operate in Wet/Damp Conditions.**

**Do Not Operate in an Explosive Atmosphere.**

**Keep Product Surfaces Clean and Dry.**

**Provide Proper Ventilation.** Refer to the manual's installation instructions for details on installing the product so it has proper ventilation.

**Terms in this Manual** These terms may appear in this manual:

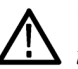

*WARNING. Warning statements identify conditions or practices that could result in injury or loss of life.*

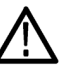

*CAUTION. Caution statements identify conditions or practices that could result in damage to this product or other property.*

#### **Symbols and Terms on the Product**

These terms may appear on the product:

- Ì. DANGER indicates an injury hazard immediately accessible as you read the marking.
- Ľ, WARNING indicates an injury hazard not immediately accessible as you read the marking.
- $\overline{\phantom{a}}$ CAUTION indicates a hazard to property including the product.

The following symbol(s) may appear on the product:

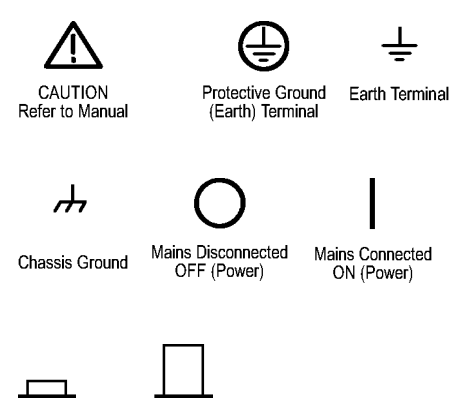

# <span id="page-10-0"></span>**Compliance Information**

This section lists the EMC (electromagnetic compliance), safety, and environmental standards with which the instrument complies.

## **EMC Compliance**

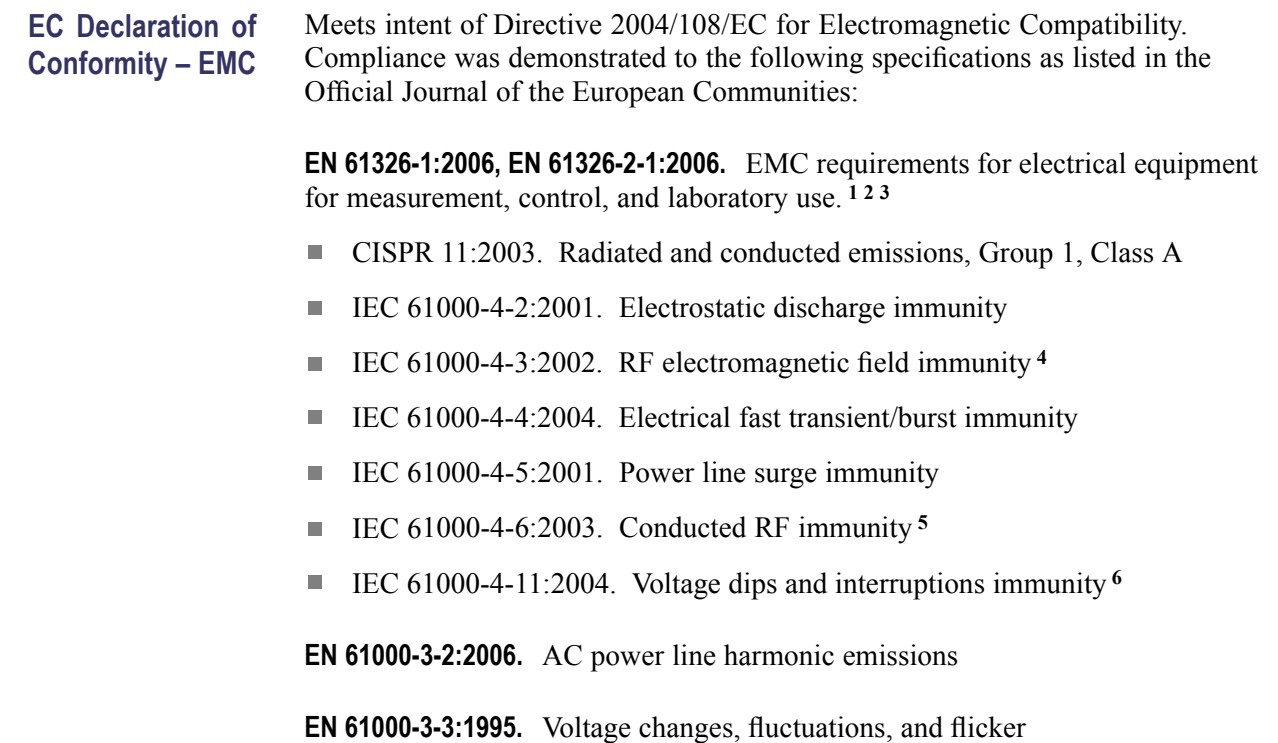

#### <span id="page-11-0"></span>**European Contact.**

Tektronix UK, Ltd. Western Peninsula Western Road Bracknell, RG12 1RF United Kingdom

- **1** This product is intended for use in nonresidential areas only. Use in residential areas may cause electromagnetic interference.
- **2** Emissions which exceed the levels required by this standard may occur when this equipment is connected to a test object.
- **3** To ensure compliance with the EMC standards listed here, high quality shielded interface cables should be used.
- **4** The instrument will exhibit ≤ 1.0 division waveform displacement and ≤ 2.0 division increase in peak-to-peak noise when subjected to radiated interference per IEC 61000-4-3.
- **5** The instrument will exhibit ≤ 0.5 division waveform displacement and ≤ 1.0 division increase in peak-to-peak noise when subjected to conducted interference per IEC 61000-4-6.
- **6** Performance Criterion C applied at the 70%/25 cycle Voltage-Dip and the 0%/250 cycle Voltage-Interruption test levels (IEC 61000-4-11). If the instrument powers down upon a voltage dip or interruption, it will take longer than ten seconds to return to the previous operating state.

**Australia / New Zealand Declaration of Conformity – EMC** Complies with the EMC provision of the Radiocommunications Act per the following standard, in accordance with ACMA:

 $\Box$ CISPR 11:2003. Radiated and Conducted Emissions, Group 1, Class A, in accordance with EN 61326-1:2006 and EN 61326-2-1:2006.

# <span id="page-12-0"></span>**Safety Compliance**

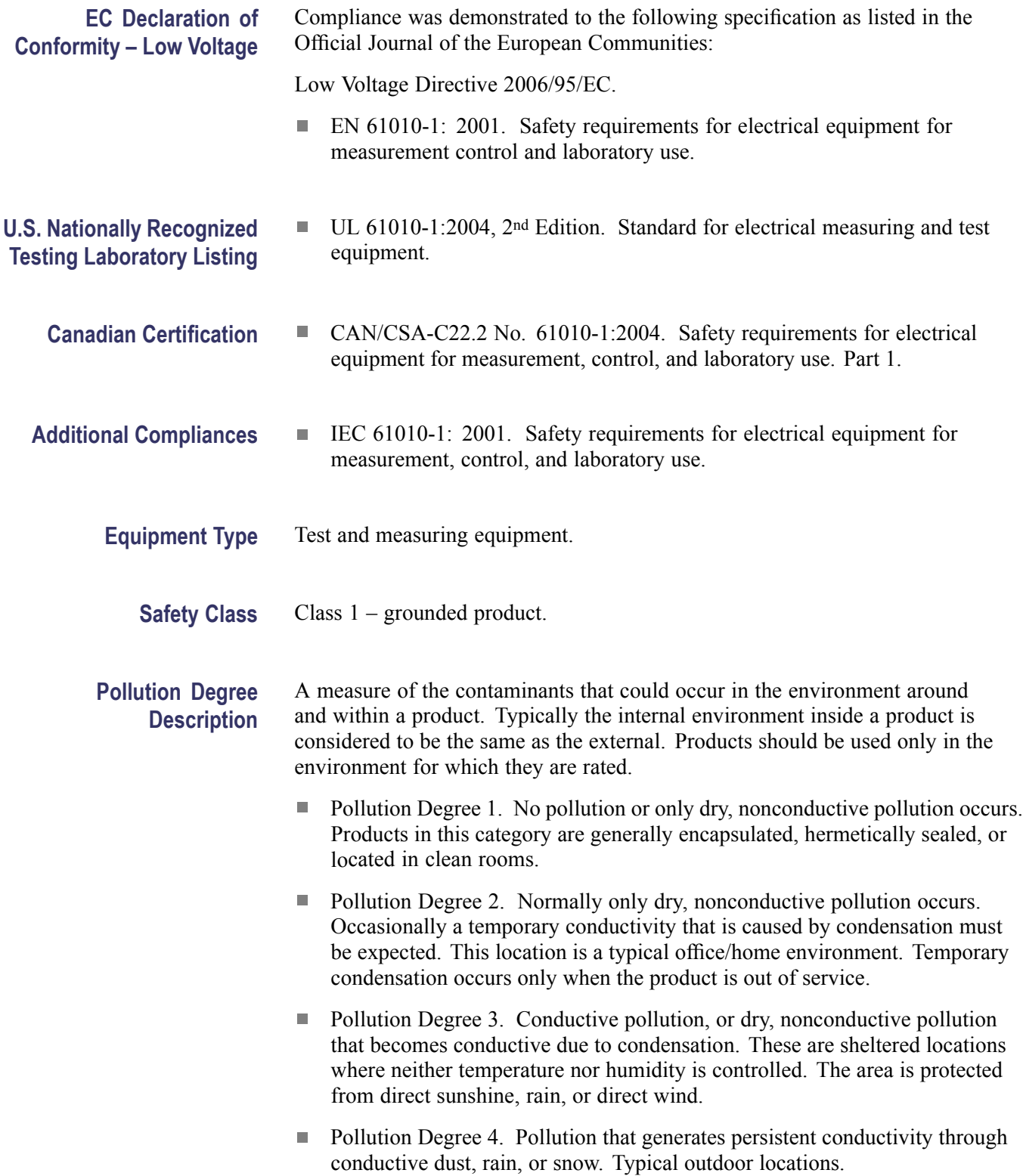

<span id="page-13-0"></span>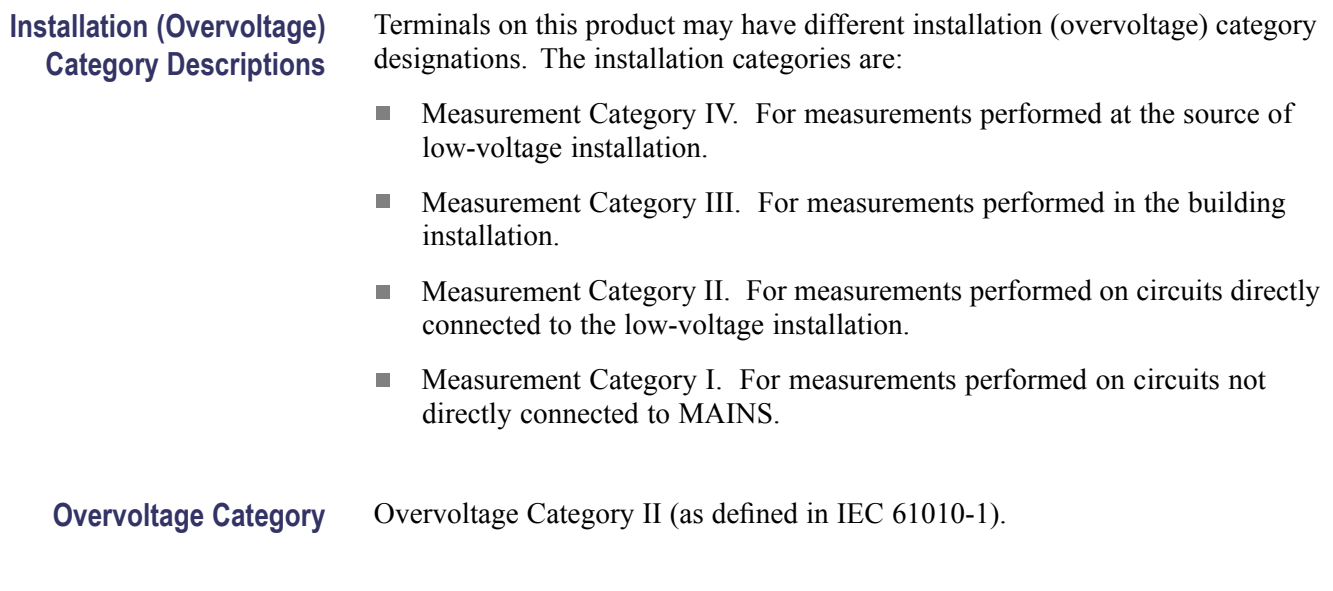

### **Environmental Considerations**

This section provides information about the environmental impact of the product.

#### **Product End-of-Life Handling**

Observe the following guidelines when recycling an instrument or component:

**Equipment Recycling.** Production of this equipment required the extraction and use of natural resources. The equipment may contain substances that could be harmful to the environment or human health if improperly handled at the product's end of life. In order to avoid release of such substances into the environment and to reduce the use of natural resources, we encourage you to recycle this product in an appropriate system that will ensure that most of the materials are reused or recycled appropriately.

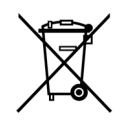

This symbol indicates that this product complies with the applicable European Union requirements according to Directives 2002/96/EC and 2006/66/EC on waste electrical and electronic equipment (WEEE) and batteries. For information about recycling options, check the Support/Service section of the Tektronix Web site (www.tektronix.com).

#### **Restriction of Hazardous Substances**

This product is classified as an industrial monitoring and control instrument, and is not required to comply with the substance restrictions of the recast RoHS Directive 2011/65/EU until July 22, 2017.

# <span id="page-14-0"></span>**Getting Started**

TBS1000 Series Digital Storage Oscilloscopes are small, lightweight, benchtop instruments, which you can use to take ground-referenced measurements.

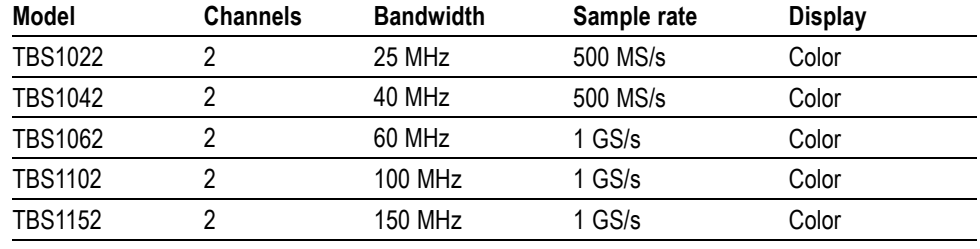

*NOTE. You can select a language to display on the screen when you power on the oscilloscope. At any time, you can also access the Utility ► Language option to select a language.*

### **Installation**

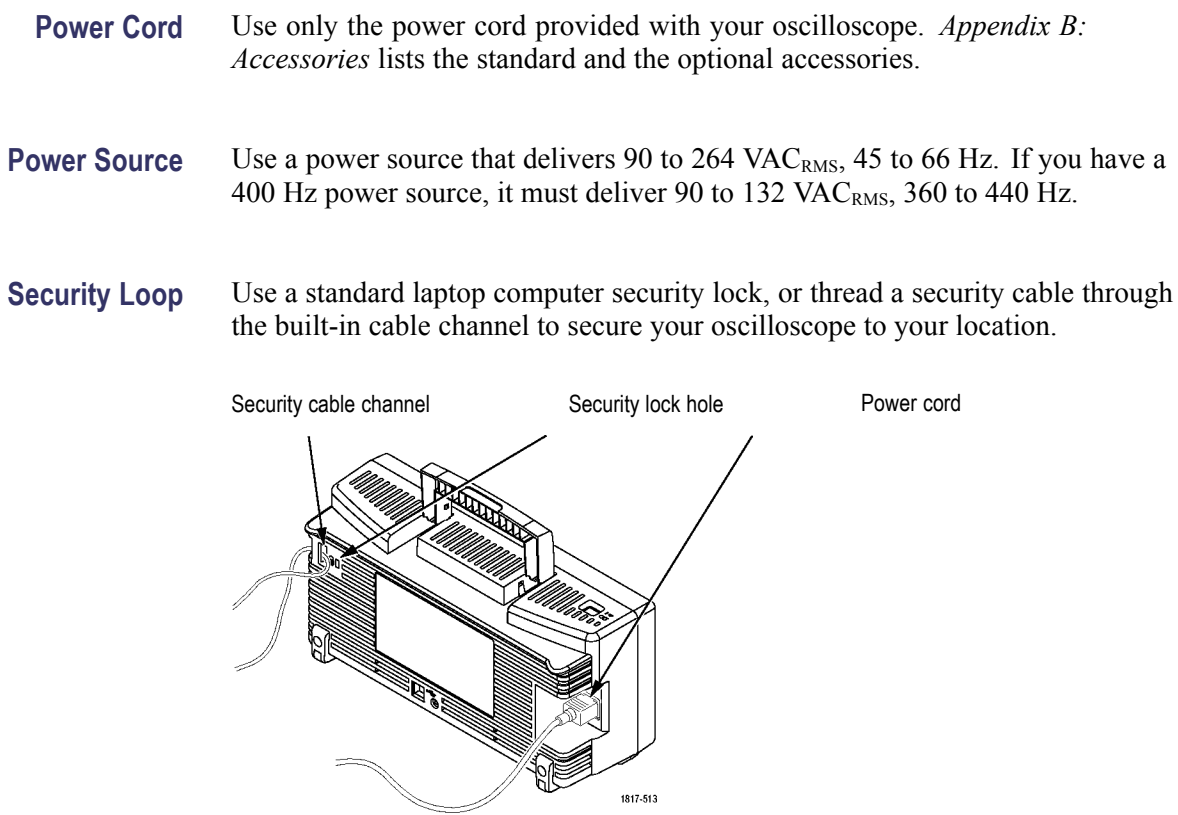

**Ventilation** *NOTE. The oscilloscope cools by convection. Keep two inches clear on the sides and top of the product to allow adequate air flow.*

## <span id="page-15-0"></span>**Functional Check**

Perform this functional check to verify that your oscilloscope is operating correctly.

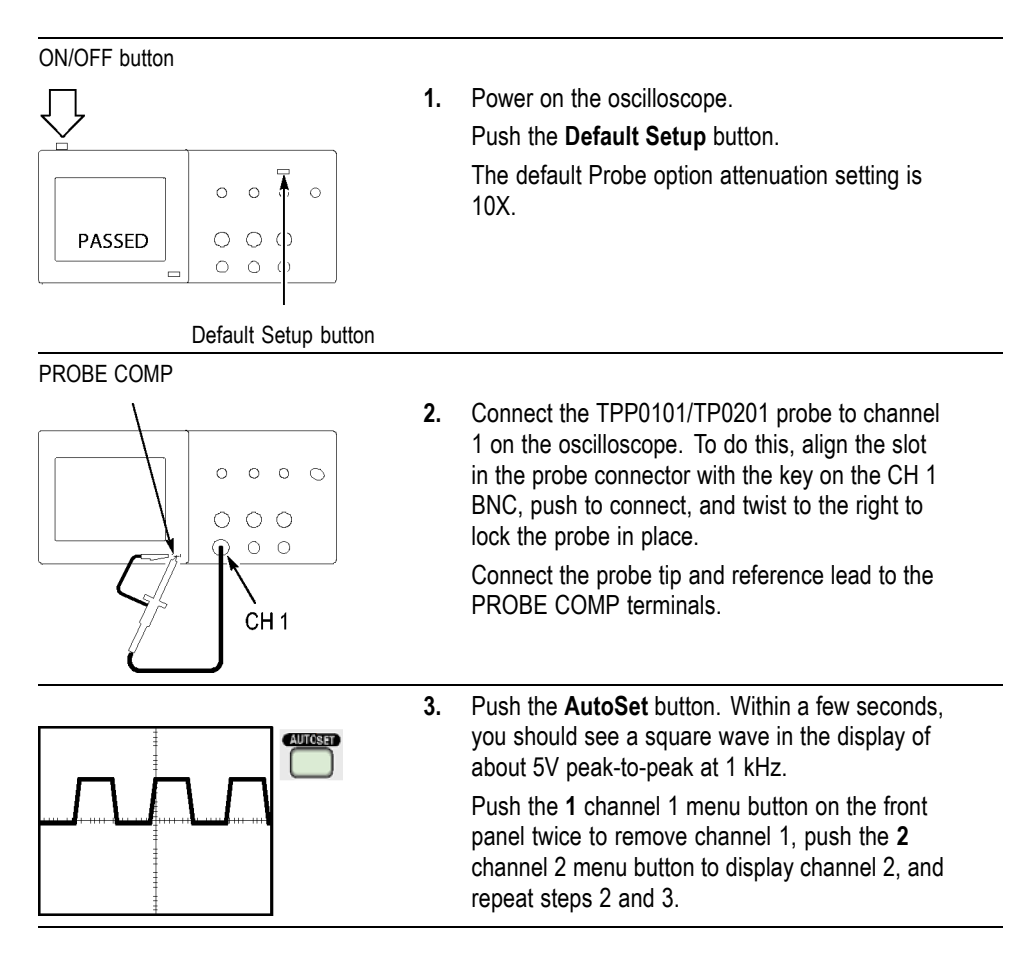

### <span id="page-16-0"></span>**Probe Safety**

Check and observe probe ratings before using probes.

A guard around the TPP0101/TPP0201 probe body provides a finger barrier for protection from electric shock.

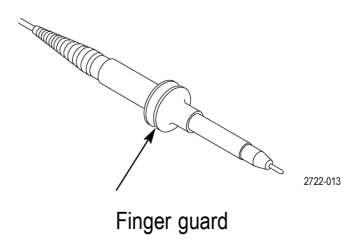

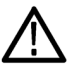

*WARNING. To avoid electric shock when using the probe, keep fingers behind the guard on the probe body.* 

*To avoid electric shock while using the probe, do not touch metallic portions of the probe head while it is connected to a voltage source.*

Connect the probe to the oscilloscope, and connect the ground terminal to ground before you take any measurements.

#### **Voltage Probe Check Wizard**

You can use the Probe Check Wizard to verify that a voltage probe is operating properly. The wizard does not support current probes.

The wizard helps you adjust the compensation for voltage probes (usually with a screw on the probe body or probe connector) and set the factor for the Attenuation option for each channel, such as in the **1** ► **Probe** ► **Voltage** ► **Attenuation** option.

You should use the Probe Check Wizard each time you connect a voltage probe to an input channel.

To use the Probe Check Wizard, push the **PROBE CHECK** button. If the voltage probe is connected properly, compensated properly, and the Attenuation option in the oscilloscope Vertical menu is set to match the probe, the oscilloscope displays a PASSED message at the bottom of the screen. Otherwise, the oscilloscope displays directions on the screen to guide you in correcting these problems.

*NOTE. The Probe Check Wizard is useful for 1X, 10X, 20X, 50X, and 100X probes. It is not useful for 500X or 1000X probes, or for probes connected to the Ext Trig BNC.*

*NOTE. When the process is complete, the Probe Check Wizard restores the oscilloscope settings (other than the Probe option) to what they were before you pushed the PROBE CHECK button.*

To compensate a probe that you plan to use with the Ext Trig input, follow these steps:

- **1.** Connect the probe to any input channel BNC, such as to channel **1**.
- **2.** Push the **PROBE CHECK** button and follow the directions on the screen.
- **3.** After you verify that the probe functions and is compensated properly, connect the probe to the Ext Trig BNC.

#### <span id="page-18-0"></span>**Manual Probe Compensation**

As an alternative method to the Probe Check Wizard, you can manually perform this adjustment to match your probe to the input channel.

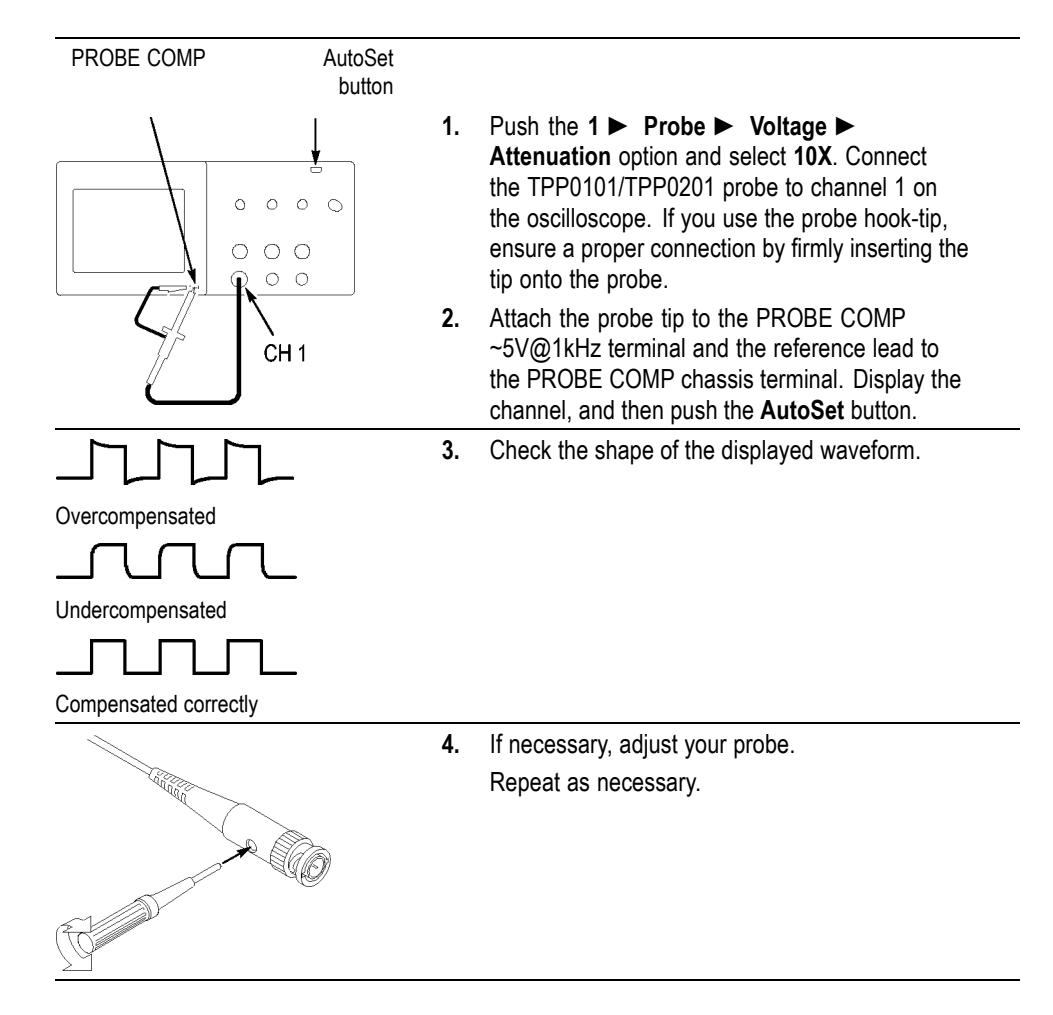

#### **Probe Attenuation Setting**

Probes are available with various attenuation factors which affect the vertical scale of the signal. The Probe Check Wizard verifies that the attenuation factor in the oscilloscope matches the probe.

As an alternative method to Probe Check, you can manually select the factor that matches the attenuation of your probe. For example, to match a probe set to 10X connected to CH 1, push the **1** ► **Probe** ► **Voltage** ► **Attenuation** option, and select **10X**.

*NOTE. The default setting for the Attenuation option is 10X.*

<span id="page-19-0"></span>If you change the Attenuation switch on a P2220 probe, you also need to change the oscilloscope Attenuation option to match. Switch settings are 1X and 10X.

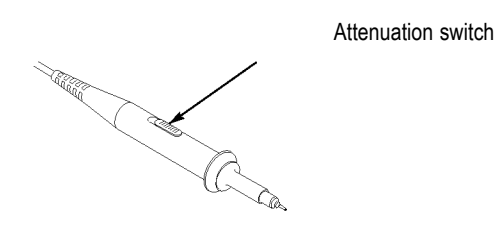

*NOTE. When the Attenuation switch is set to 1X, the P2220 probe limits the bandwidth of the oscilloscope to 6 MHz. To use the full bandwidth of the oscilloscope, be sure to set the switch to 10X.*

#### **Current Probe Scaling**

Current probes provide a voltage signal proportional to the current. You need to set the oscilloscope to match the scale of your current probe. The default scale is 10 A/V.

For example, to set the scale for a current probe connected to CH 1, push the **1** ► **Probe** ► **Current** ► **Scale** option, and select an appropriate value.

#### **Self Calibration**

The self calibration routine lets you optimize the oscilloscope signal path for maximum measurement accuracy. You can run the routine at any time but you should always run the routine if the ambient temperature changes by  $5^{\circ}C$  (9 $^{\circ}F$ ) or more. The routine takes about two minutes.

For accurate calibration, power on the oscilloscope and wait twenty minutes to ensure it is warmed up.

To compensate the signal path, disconnect any probes or cables from the input connectors. Then, access the **Utility** ► **Do Self Cal** option, and follow the directions on the screen.

#### <span id="page-20-0"></span>**Firmware Updates Through the Internet**

If a newer version of firmware becomes available, you can use the Internet and a USB flash drive to update your oscilloscope. If you do not have access to the Internet, contact Tektronix for information on update procedures.

To update the firmware from the Internet, follow these steps:

- **1.** Push the **Utility** ► **System Status** option, and write down the firmware version number of the oscilloscope.
- **2.** From your computer, access the www.tektronix.com web site and check if a newer version of oscilloscope firmware is available.
- **3.** If there is a newer version of firmware, download the firmware file from the web page.

You may need to unzip the downloaded file.

- **4.** Copy the firmware file to the root folder of a USB flash drive.
- **5.** Insert the USB flash drive into the USB Flash Drive port on the front of the oscilloscope.
- **6.** From your oscilloscope, push the **Utility** ► **File Utilities** ►  **more page 2 of 2** ► **Update Firmware** option button.

It takes several minutes to update the firmware.

Your oscilloscope will prompt you to press a button when the firmware update is complete. You must not remove the USB flash drive, or power off the oscilloscope until the firmware update is complete.

# <span id="page-21-0"></span>**Operating Basics**

The front panel is divided into easy-to-use functional areas. This chapter provides you with a quick overview of the controls and the information displayed on the screen.

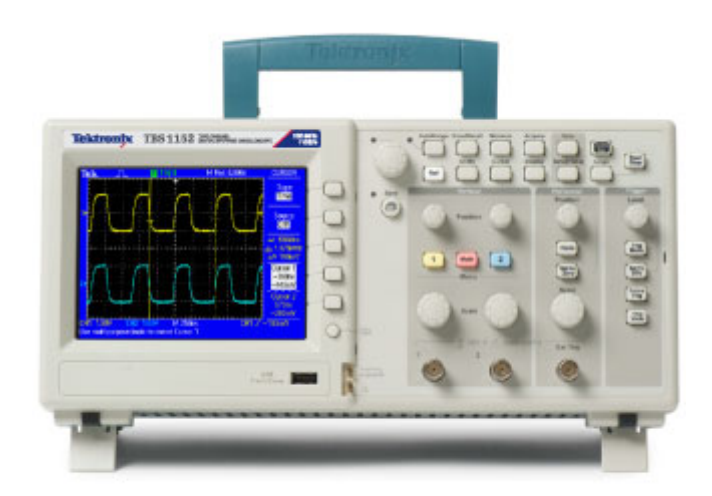

# <span id="page-22-0"></span>**Display Area**

In addition to displaying waveforms, the display is filled with many details about the waveform and the oscilloscope control settings.

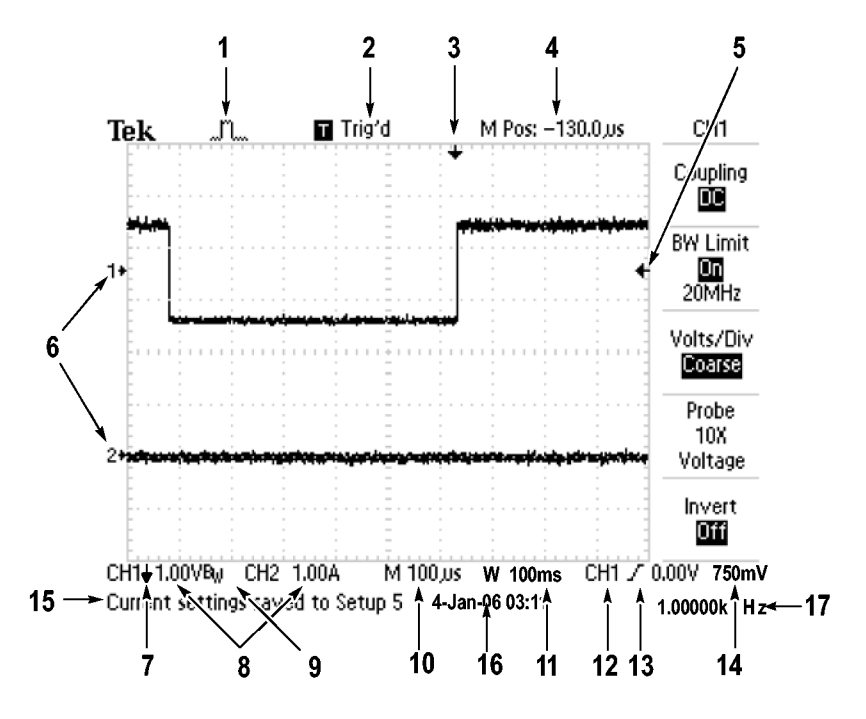

**1.** Icon display shows acquisition mode.

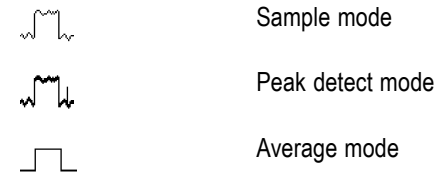

**2.** Trigger status indicates the following:

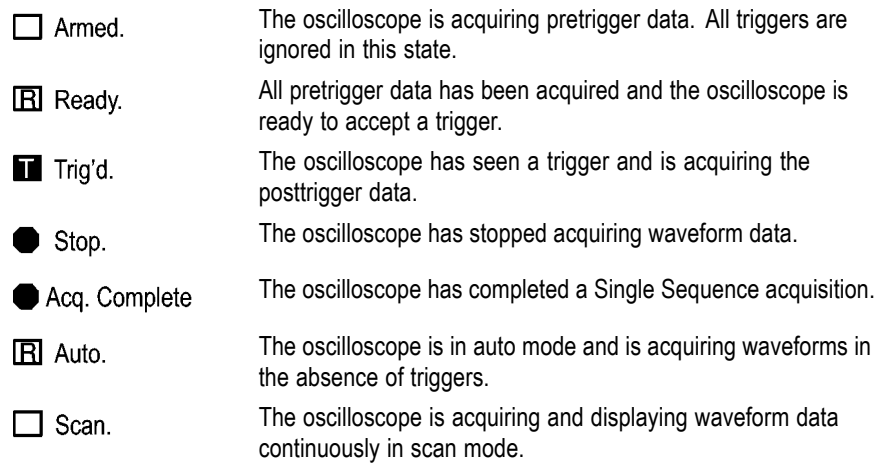

- **3.** Marker shows horizontal trigger position. Turn the **Horizontal Position** knob to adjust the position of the marker.
- **4.** Readout shows the time at the center graticule. The trigger time is zero.
- **5.** Marker shows Edge or Pulse Width trigger level.
- **6.** On-screen markers show the ground reference points of the displayed waveforms. If there is no marker, the channel is not displayed.
- **7.** An arrow icon indicates that the waveform is inverted.
- **8.** Readouts show the vertical scale factors of the channels.
- **9.** A  $B_w$  icon indicates that the channel is bandwidth limited.
- **10.** Readout shows main time base setting.
- **11.** Readout shows window time base setting if it is in use.
- **12.** Readout shows trigger source used for triggering.
- **13.** Icon shows selected trigger type as follows:

 $\overline{J}$ 

Edge trigger for the rising edge.

٦ Edge trigger for the falling edge.

<span id="page-24-0"></span>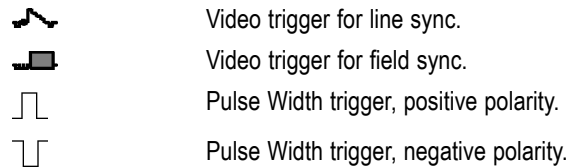

- **14.** Readout shows Edge or Pulse Width trigger level.
- **15.** Display area shows helpful messages; some messages display for only three seconds.

If you recall a saved waveform, readout shows information about the reference waveform, such as RefA 1.00V 500 $\mu$ s.

- **16.** Readout shows date and time.
- **17.** Readout shows trigger frequency.
- **Message Area** The oscilloscope displays a message area (item number 15 in the previous figure) at the bottom of the screen that conveys the following types of helpful information:
	- Directions to access another menu, such as when you push the **Trig Menu** button:

For TRIGGER HOLDOFF, go to HORIZONTAL MENU

 $\overline{\phantom{a}}$ Suggestion of what you might want to do next, such as when you push the **Measure** button:

Push an option button to change its measurement

 $\blacksquare$  Information about the action the oscilloscope performed, such as when you push the **Default Setup** button:

Default setup recalled

■ Information about the waveform, such as when you push the AutoSet button:

Square wave or pulse detected on CH1

#### **Using the Menu System**

The user interface of the oscilloscopes was designed for easy access to specialized functions through the menu structure.

When you push a front-panel button, the oscilloscope displays the corresponding menu on the right side of the screen. The menu shows the options that are available when you push the unlabeled option buttons directly to the right of the screen.

The oscilloscope uses several methods to display menu options:

- L. Page (Submenu) Selection: For some menus, you can use the top option button to choose two or three submenus. Each time you push the top button, the options change. For example, when you push the top button in the Trigger Menu, the oscilloscope cycles through the Edge, Video, and Pulse Width trigger submenus.
- **Ti** Circular List: The oscilloscope sets the parameter to a different value each time you push the option button. For example, you can push the **1** (channel 1 menu) button and then push the top option button to cycle through the Vertical (channel) Coupling options.

In some lists, you can use the multipurpose knob to select an option. A hint line tells you when the multipurpose knob can be used, and an LED by the multipurpose knob lights when the knob is active. [\(See page 21](#page-28-0), *[Menu and](#page-28-0) [Control Buttons](#page-28-0)*.)

- Action: The oscilloscope displays the type of action that will immediately **The State** occur when you push an Action option button. For example, when the Help Index is visible, and you push the Page Down option button, the oscilloscope immediately displays the next page of index entries.
- $\overline{\phantom{a}}$ Radio: The oscilloscope uses a different button for each option. The currently-selected option is highlighted. For example, the oscilloscope displays various acquisition mode options when you push the Acquire Menu button. To select an option, push the corresponding button.

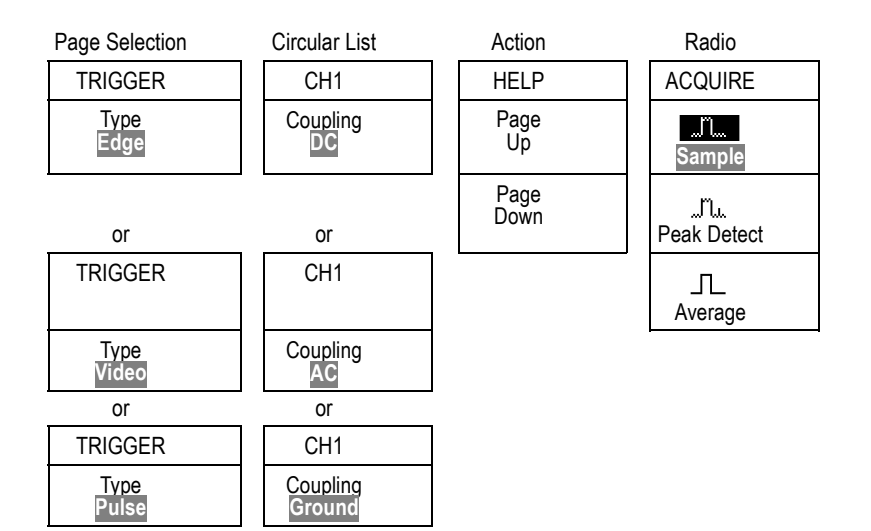

### <span id="page-26-0"></span>**Vertical Controls**

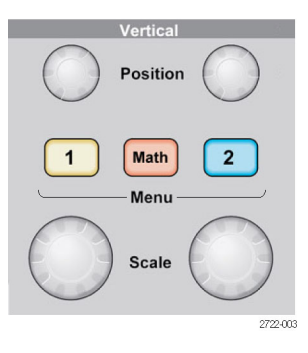

**Vertical Measurement Overrange (Clipping).** A display of **?** in the measurement readout indicates an invalid value. This may be due to waveforms that extend beyond the screen (overrange). Adjust the vertical scaling to ensure the readout is valid.

**Position (1 & 2).** Positions a waveform vertically.

**1 & 2 Menu.** Displays the Vertical menu selections and toggles the display of the channel waveform on and off.

**Scale (1 & 2).** Selects vertical scale factors.

**Math.** Displays waveform math operations menu and toggles the display of the math waveform on and off.

### **Horizontal Controls**

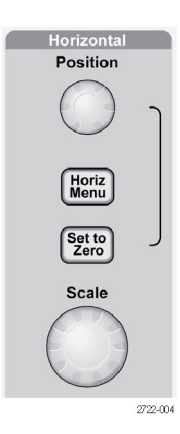

<span id="page-27-0"></span>**Position.** Adjusts the horizontal position of all channel and math waveforms. The resolution of this control varies with the time base setting.

*NOTE. To make a large adjustment to the horizontal position, turn the Horizontal Scale knob to a larger value, change the horizontal position, and then turn the Horizontal Scale knob back to the previous value.*

**Horiz.** Displays the Horizontal Menu.

**Set to Zero.** Sets the horizontal position to zero.

**Scale.** Selects the horizontal time/division (scale factor) for the main or the window time base. When Window Zone is enabled, it changes the width of the window zone by changing the window time base.

#### **Trigger Controls**

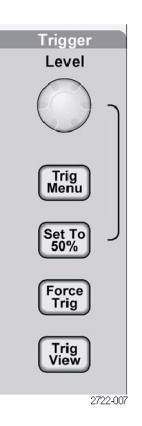

**Level.** When you use an Edge or Pulse trigger, the **Level** knob sets the amplitude level that the signal must cross to acquire a waveform.

**Trig Menu.** Displays the Trigger Menu.

**Set To 50%.** The trigger level is set to the vertical midpoint between the peaks of the trigger signal.

**Force Trig.** Completes an acquisition regardless of an adequate trigger signal. This button has no effect if the acquisition is already stopped.

**Trig View.** Displays the trigger waveform in place of the channel waveform while you hold down the **Trig View** button. Use this to see how the trigger settings affect the trigger signal, such as trigger coupling.

### <span id="page-28-0"></span>**Menu and Control Buttons**

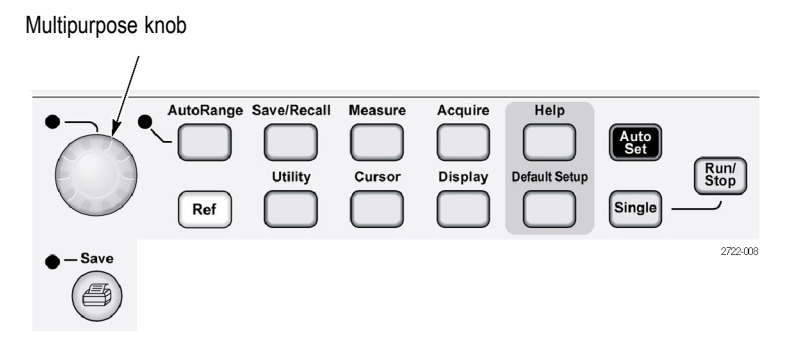

Refer to the *Reference* chapter for detailed information on the menu and button controls.

**Multipurpose Knob.** The function is determined by the displayed menu or selected menu option. When active, the adjacent LED lights. The next table lists the functions.

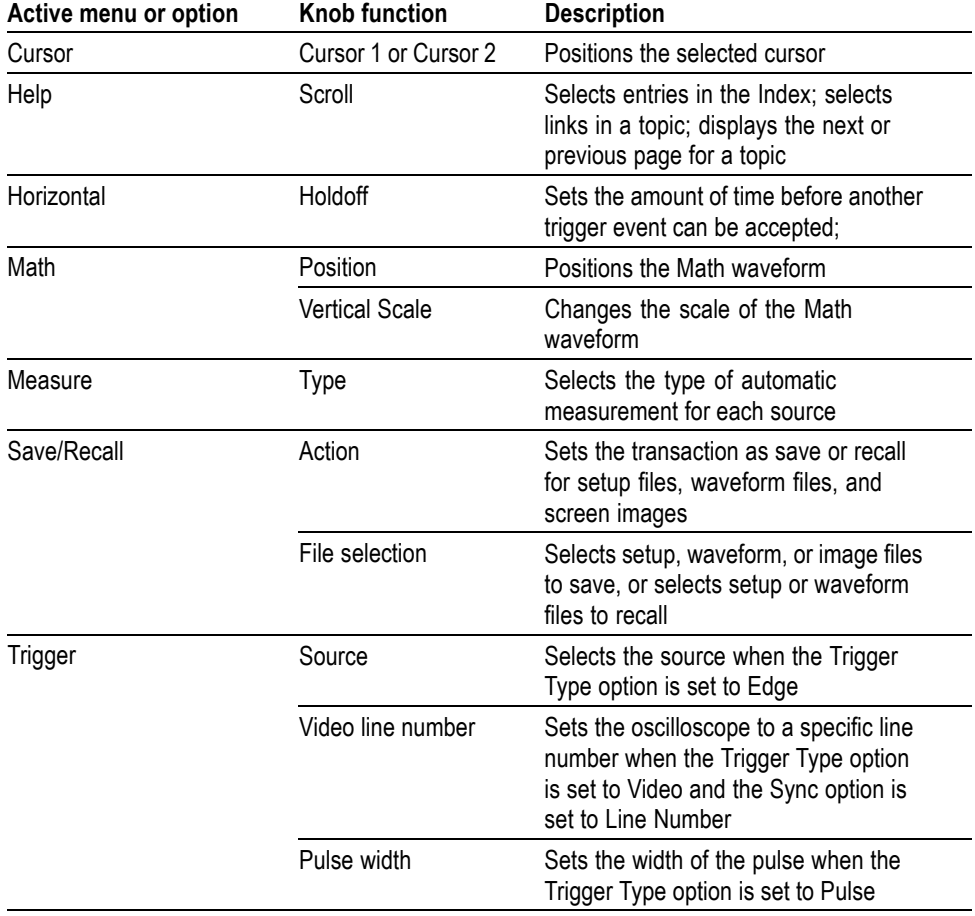

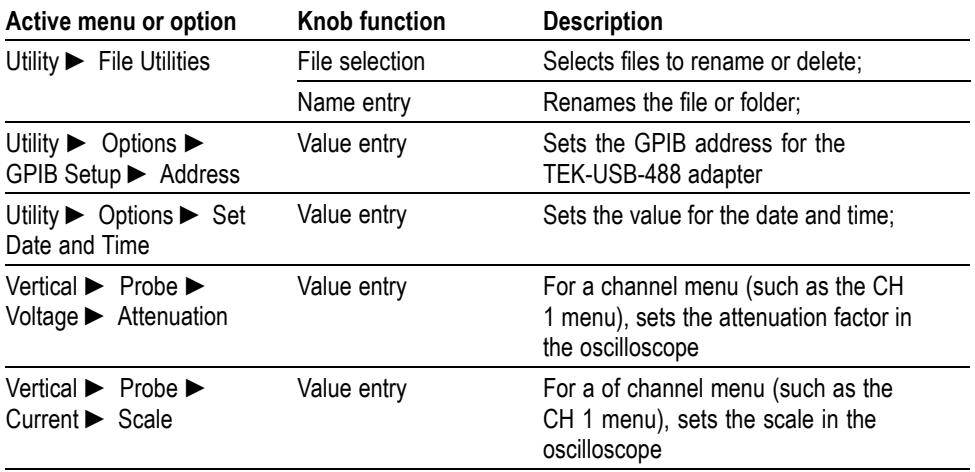

**AutoRange.** Displays the Autorange Menu, and activates or deactivates the autoranging function. When autoranging is active, the adjacent LED lights.

**Save/Recall.** Displays the Save/Recall Menu for setups and waveforms.

**Measure.** Displays the automated measurements menu.

**Acquire.** Displays the Acquire Menu.

**Ref.** Displays the Reference Menu to quickly display and hide reference waveforms stored in the oscilloscope non-volatile memory.

**Utility.** Displays the Utility Menu.

**Cursor.** Displays the Cursor Menu. Cursors remain visible (unless the Type option is set to Off) after you leave the Cursor Menu but are not adjustable.

**Display.** Displays the Display Menu.

**Help.** Displays the Help Menu.

**Default Setup.** Recalls the factory setup.

**AutoSet.** Automatically sets the oscilloscope controls to produce a usable display of the input signals.

**Single.** (Single sequence) Acquires a single waveform and then stops.

**Run/Stop.** Continuously acquires waveforms or stops the acquisition.

 $\circled{e}$  Starts the print operation to a PictBridge compatible printer, or performs the Save function to the USB flash drive.

**Save.** An LED indicates when the print button is configured to save data to the USB flash drive.

#### <span id="page-30-0"></span>**Input Connectors**

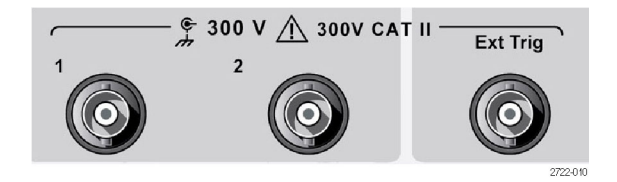

**1 & 2.** Input connectors for waveform display.

**Ext Trig.** Input connector for an external trigger source. Use the Trigger Menu to select the Ext, or Ext/5 trigger source. Push and hold the **Trig View** button to see how the trigger settings affect the trigger signal, such as trigger coupling.

#### **Other Front-Panel Items**

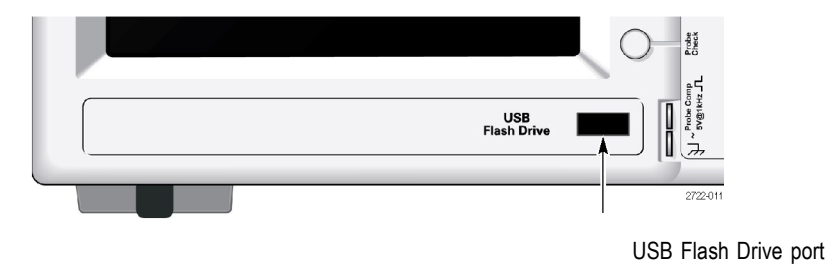

**USB Flash Drive Port.** Insert a USB flash drive for data storage or retrieval. The oscilloscope displays a clock symbol to indicate when the flash drive is active. After a file is saved or retrieved, the oscilloscope removes the clock, and displays a hint line to notify you that the save or recall operation is complete.

For flash drives with an LED, the LED blinks when saving data to or retrieving data from the drive. Wait until the LED stops to remove the drive.

**PROBE COMP.** Probe compensation output and chassis reference. Use to electrically match a voltage probe to the oscilloscope input circuit.[\(See page 11,](#page-18-0) *[Manual Probe Compensation](#page-18-0)*.)

### <span id="page-31-0"></span>**Installing the PC Communications Software on a PC**

Before you connect the oscilloscope to a PC with Tektronix OpenChoice PC Communications Software, download that software from www.tektronix.com/software and install it on your PC.

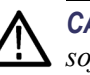

*CAUTION. If you connect the oscilloscope to your PC before you install the software, the PC will not recognize the oscilloscope. The PC will label the oscilloscope as an Unknown Device and not communicate with the oscilloscope. To avoid this, install the software on your PC before you connect the oscilloscope to your PC.*

*NOTE. Be sure you have installed the latest version of PC Communications software.*

*Software for your oscilloscope is available through the Software finder on the Tektronix web site.*

To install the PC Communications software, follow these steps:

- **1.** Run the OpenChoice Desktop software on the PC. The InstallShield wizard appears on the screen.
- **2.** Follow the on-screen directions.
- **3.** Exit the InstallShield wizard.

#### **Connecting to a PC**

After you install the software on your PC, you can connect the oscilloscope to the PC.

(See page 24, *Installing the PC Communications Software on a PC*.)

*NOTE. You must install the software before you connect the oscilloscope to the PC. (See page 24, Installing the PC Communications Software on a PC.)*

To connect the oscilloscope to the PC, follow these steps:

- **1.** Power on the oscilloscope.
- **2.** Insert one end of a USB cable into the USB Device port on the back of the oscilloscope.
- **3.** Power on the PC.
- **4.** Insert the other end of the cable into the desired USB port on a PC.

**5.** If a Found New Hardware message appears, follow the on-screen directions for the Found New Hardware wizard.

Do NOT search for the hardware to install on the web.

- **6.** For a Windows XP systems, follow these steps:
	- **a.** If you see the Tektronix PictBridge Device dialog box, click Cancel.
	- **b.** When prompted, select the option that tells Windows NOT to connect to Windows Update, and click Next.
	- **c.** In the next window, you should see that you are installing software for a USB Test and Measurement Device. If you do not see USB Test and Measurement Device software, the OpenChoice Desktop software is not properly installed.
	- **d.** Select the option that installs the software automatically (the recommended option) and click Next.

Windows will install the driver for your oscilloscope.

**e.** If you do not see the USB Test and Measurement Device in step c, or if Windows cannot find the software driver, the OpenChoice Desktop software is not properly installed.

In these situations, click Cancel to exit the Found New Hardware wizard. Do NOT allow the wizard to finish.

Unplug the USB cable from your oscilloscope and install the OpenChoice Desktop software.

Reconnect your oscilloscope to the PC and follow steps 6a, 6b, 6c, and 6d.

- **f.** Click Finish.
- **g.** If a dialog labeled Test and Measurement Device appears, select what you would like Windows to do, and click OK.
- **7.** For Windows 2000 systems:
	- **a.** When prompted, select the option that tells Windows to display a list of known drivers and click Next.
	- **b.** In the next window, select USB Test and Measurement Device. If you do not see a USB Test and Measurement Device selection, the OpenChoice Desktop software is not properly installed.
	- **c.** In the next window, click Next to allow Windows to install the driver for your oscilloscope.

Windows will install the driver for your oscilloscope.

**d.** If you do not see the USB Test and Measurement Device in step b, or if Windows cannot find the software driver, the software is not properly installed.

In these situations, click Cancel to exit the Found New Hardware wizard. Do NOT allow the wizard to finish.

Unplug the USB cable from your oscilloscope, and install the software.

Reconnect your oscilloscope to the PC and follow steps 7a, 7b, and 7c.

- **8.** When prompted, click Finish.
- **9.** If Windows asks you to insert a CD, click Cancel.
- **10.** Run the PC Communications software on your PC.
- **11.** If the oscilloscope and PC do not communicate, refer to the PC Communications online help and documentation.

# <span id="page-34-0"></span>**Specifications**

All specifications apply to the TBS1000 series models. TPP0101 and TPP0201 probe specifications appear in Appendix B. To verify that the oscilloscope meets specifications, the oscilloscope must first meet the following conditions:

- $\blacksquare$ The oscilloscope must have been operating continuously for twenty minutes within the specified operating temperature.
- $\Box$ You must perform the Do Self Cal operation, accessible through the Utility menu, if the operating temperature changes by more than  $5^{\circ}C$  (9 $^{\circ}F$ ).
- $\mathbb{Z}$ The oscilloscope must be within the factory calibration interval.

All specifications are guaranteed unless noted "typical."

### **Oscilloscope Specifications**

#### **Table 1: Input Specifications**

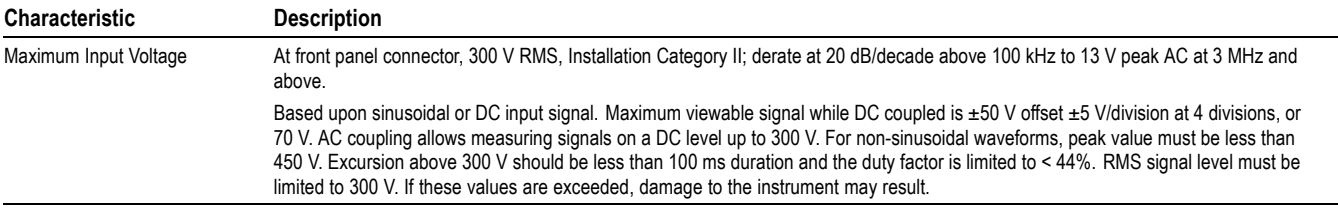

#### **Table 2: General Specifications**

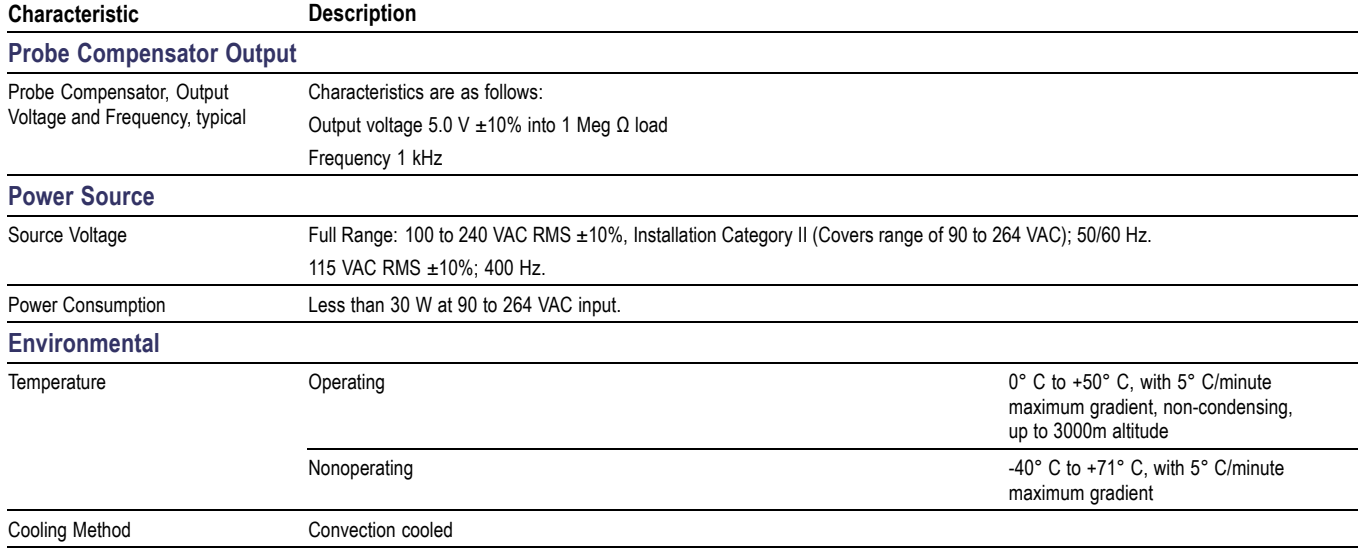

#### **Table 2: General Specifications, (cont.)**

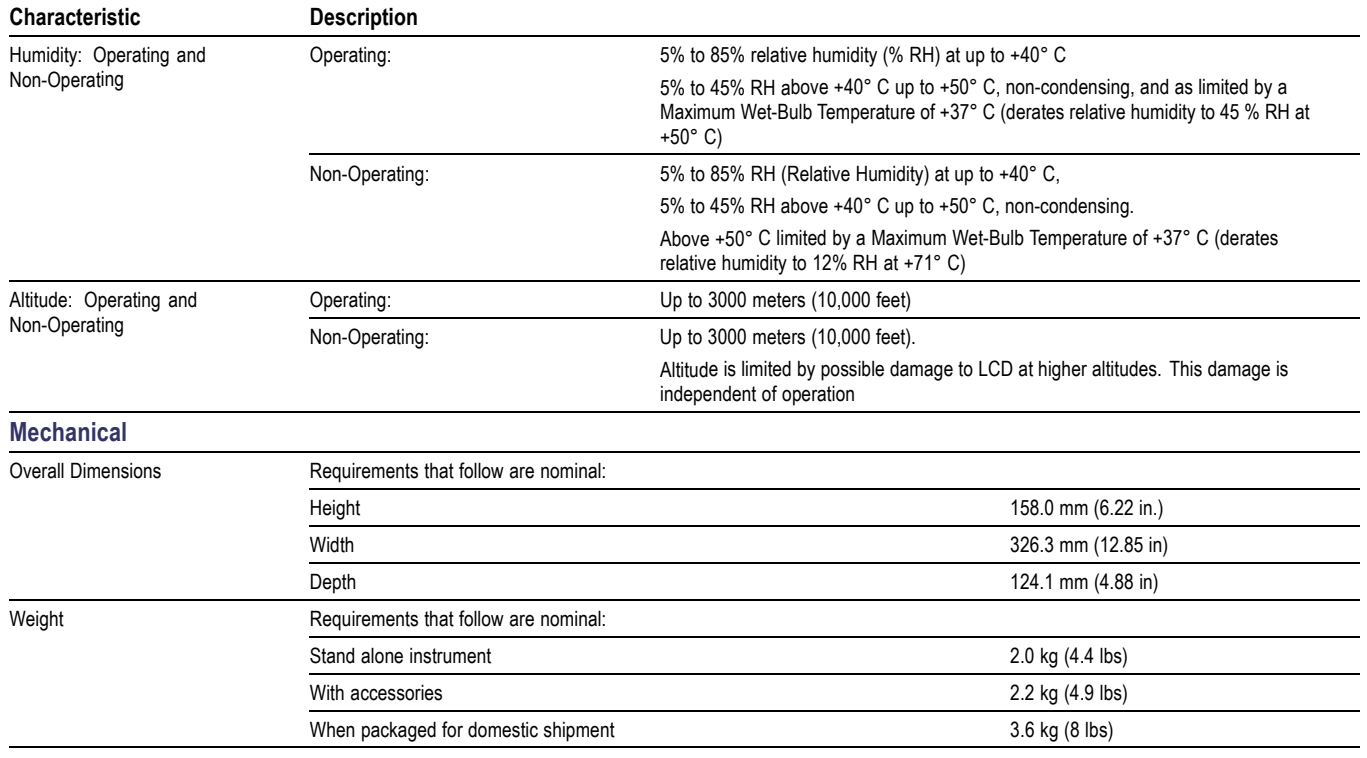
# **TPP0101 and TPP0201 Series 10X Passive Probes Information**

The TPP0101 & TPP0201 Series 10X Passive Probes are high impedance, passive probes with 10X attenuation. They are designed for use with TBS1000 oscilloscopes. These oscilloscopes have 20 pF of input capacitance.

The compensation range of these probes is 15–25 pF.

The probes have no user- or Tektronix-serviceable parts.

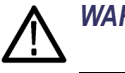

*WARNING. Do not float the TPP0101 and TPP0201 probes on any oscilloscope.*

#### **Connecting the Probe to the Oscilloscope**

Connect the probe as shown in the illustrations below.

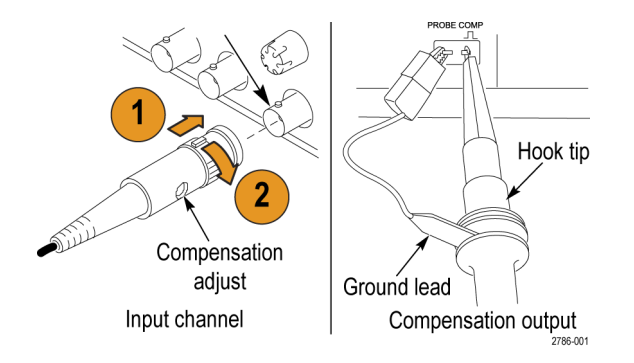

#### **Compensating the Probe**

Due to variations in oscilloscope input characteristics, the low-frequency compensation of the probe may need adjustment after moving the probe from one oscilloscope channel to another.

If a 1 kHz calibrated square wave displayed at 1 ms/division shows significant differences between the leading and trailing edges, perform the following steps to optimize low-frequency compensation:

- **1.** Connect the probe to the oscilloscope channel that you plan to use for your measurements.
- **2.** Connect the probe to the probe compensation output terminals on the oscilloscope front panel.

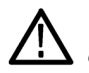

*WARNING. To avoid electric shock, only connect to the Probe Comp signal on the oscilloscope when making this adjustment.*

- **3.** Push **Autoset** or otherwise adjust your oscilloscope to display a stable waveform.
- **4.** Adjust the trimmer in the probe until you see a perfectly flat-top square wave on the display. (See illustration.)

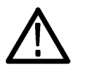

*WARNING. To avoid electric shock, only use the insulated adjustment tool when making compensation adjustments.*

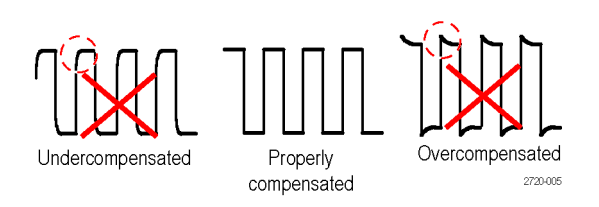

#### **Connecting the Probe to the Circuit**

Use the standard accessories included with the probe to connect to your circuit.

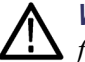

*WARNING. To avoid electric shock when using the probe or accessories, keep fingers behind the finger guard of the probe body and accessories.*

*To reduce risk of shock, ensure the ground lead and ground spring are fully mated before connecting the probe to the circuit under test.*

# **Standard Accessories**

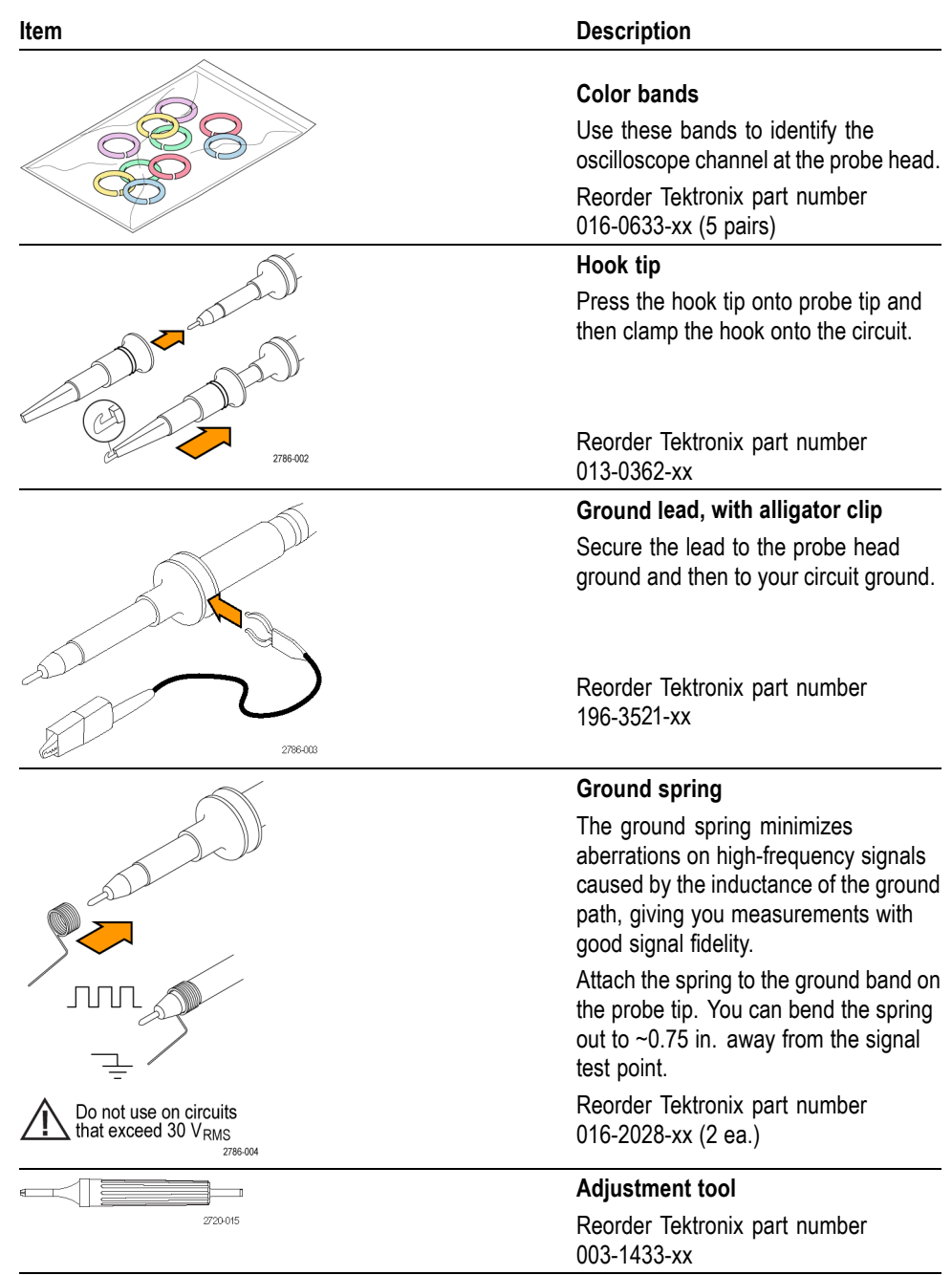

The accessories included with the probe are shown below.

### **Optional Accessories**

You can order the following accessories for your probe.

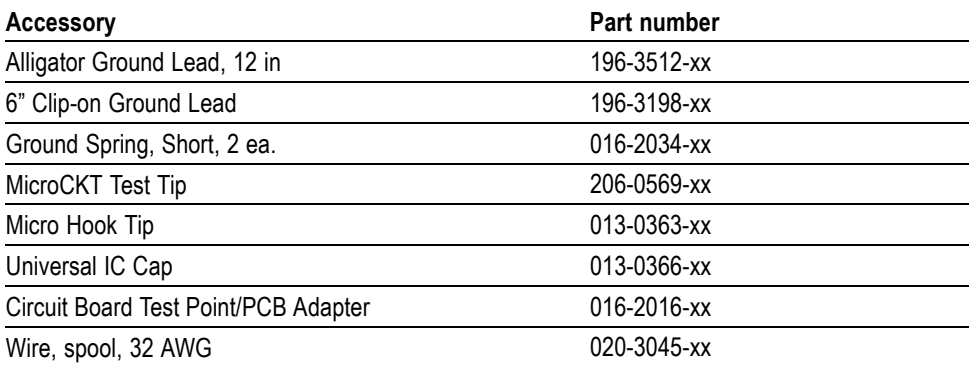

### **Specifications**

#### **Table 3: Electrical and mechanical specifications**

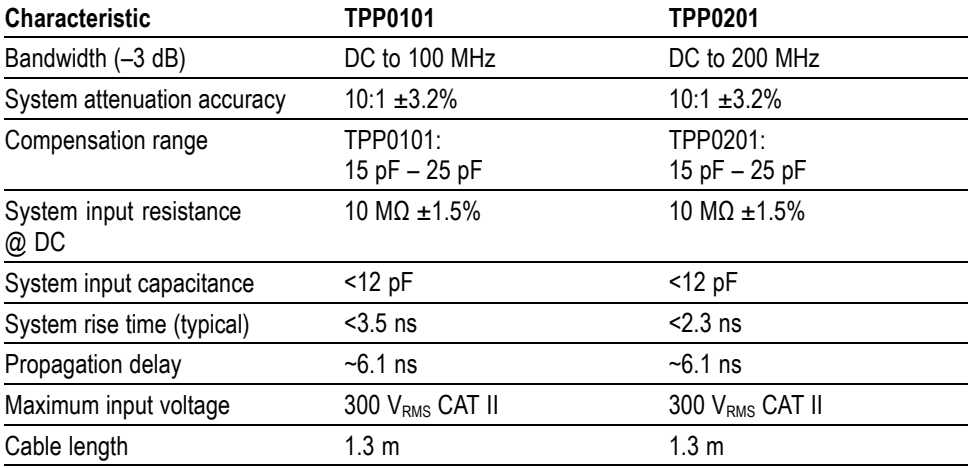

#### **Table 4: Environmental specifications**

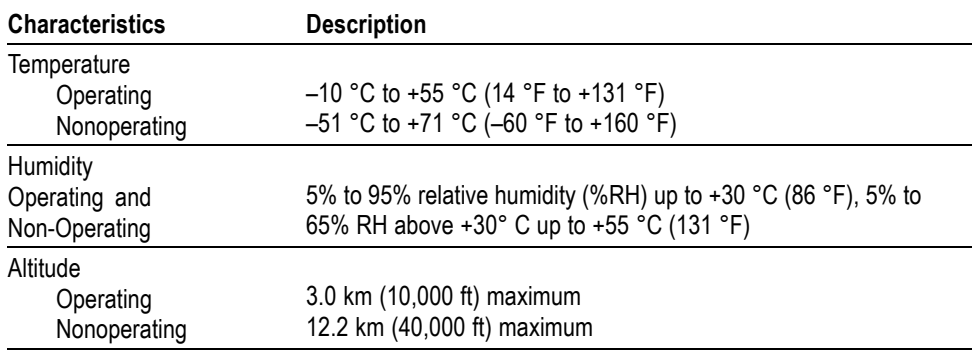

### **Performance Graphs**

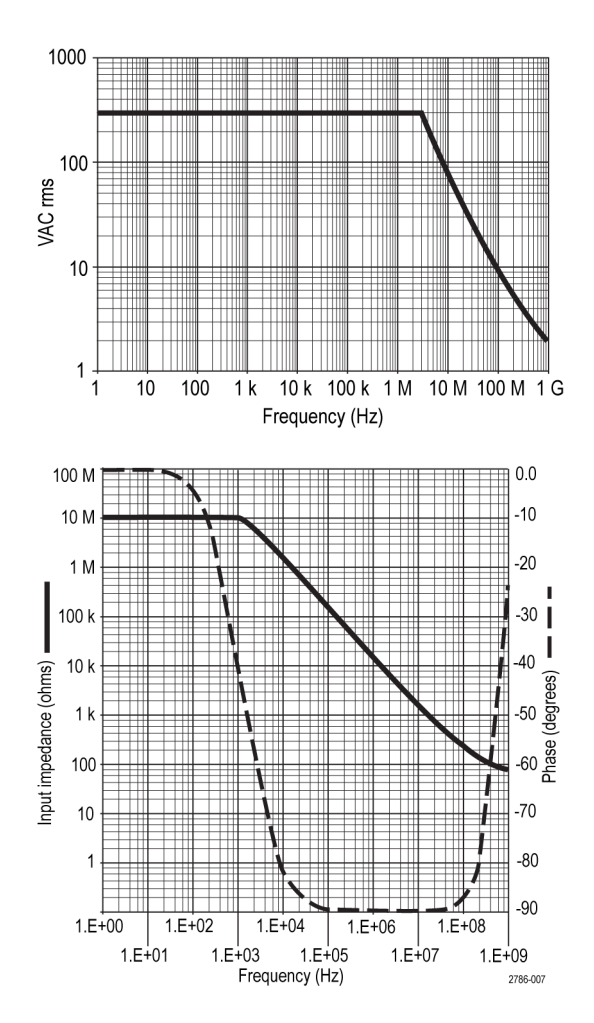

#### **Table 5: Certifications and compliances**

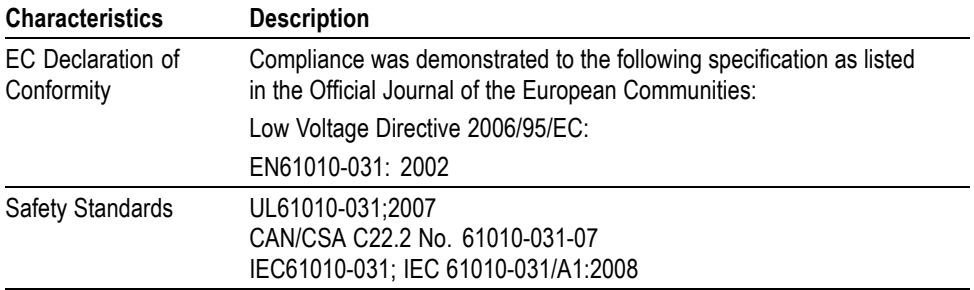

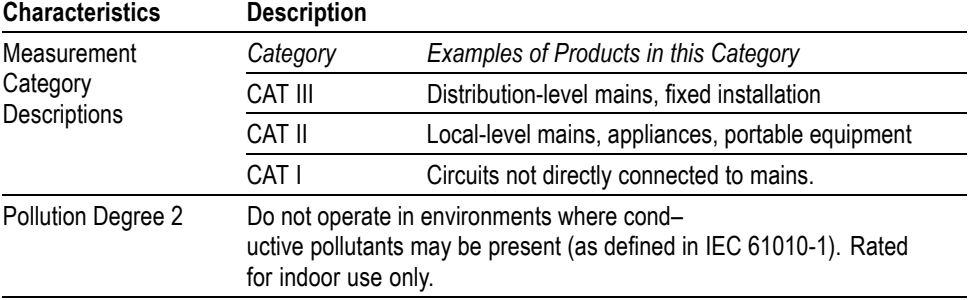

#### **Table 5: Certifications and compliances, (cont.)**

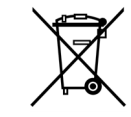

*Equipment Recycling.* This product complies with the European Union's requirements according to Directive 2002/96/EC on waste electrical and electronic equipment (WEEE). For more information about recycling options, check the Support/Service section of the Tektronix Web site (www.tektronix.com).

### **Safety Summary**

Review the following safety precautions to avoid injury and prevent damage to this product or any products connected to it. To avoid potential hazards, use this product only as specified. Using the probe or accessories in a manner not specified could result in a shock or fire hazard.

#### **To Avoid Fire or Personal Injury**

**Ground-Referenced Oscilloscope Use.** Do not float the reference lead of this probe when using with ground referenced oscilloscopes (for example, TBS series oscilloscopes). The reference lead must be connected to earth potential (0 V).

**Connect and Disconnect Properly.** Connect the probe output to the measurement instrument before connecting the probe to the circuit under test. Disconnect the probe input and the probe reference lead from the circuit under test before disconnecting the probe from the measurement instrument.

**Avoid Electric Shock.** Do not connect or disconnect probes or test leads while they are connected to a voltage source.

**Observe All Terminal Ratings.** To avoid fire or shock hazard, observe all ratings and markings on the product. Consult the product manual for further ratings information before making connections to the product.

**Avoid Electric Shock.** When using probe accessories, never exceed the lowest rating of the probe or its accessory, whichever is less, including the measurement category and voltage rating.

**Inspect the Probe and Accessories.** Before each use, inspect the probe and accessories for damage (cuts, tears, defects in the probe body, accessories, cable jacket, etc.). Do not use if damaged.

**Do Not Operate in Wet/Damp Conditions.**

**Do Not Operate in an Explosive Atmosphere.**

**Keep Product Surfaces Clean and Dry.**

**Safety Terms and Symbols Terms in This Manual.** These terms may appear in this manual:

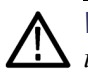

*WARNING. Warning statements identify conditions or practices that could result in injury or loss of life.*

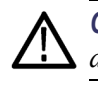

*CAUTION. Caution statements identify conditions or practices that could result in damage to this product or other property.*

**Symbols on the Product.** These symbols may appear on the product:

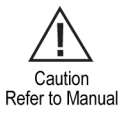

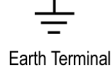

# **Accessories**

All accessories (standard and optional) are available by contacting your local Tektronix field office.

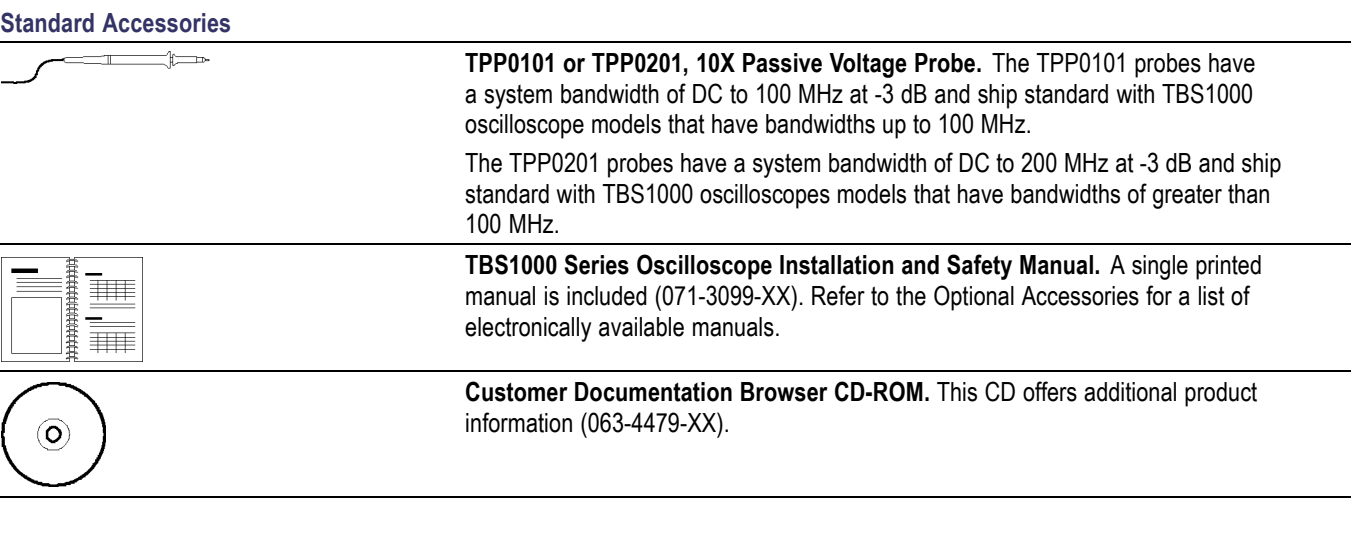

#### **Optional Accessories**

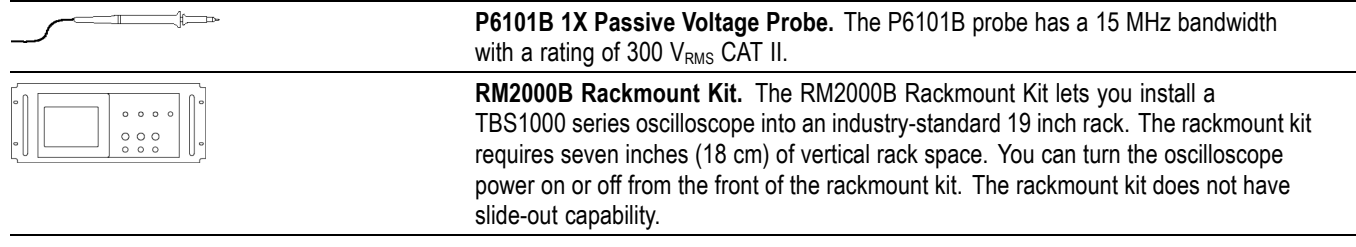

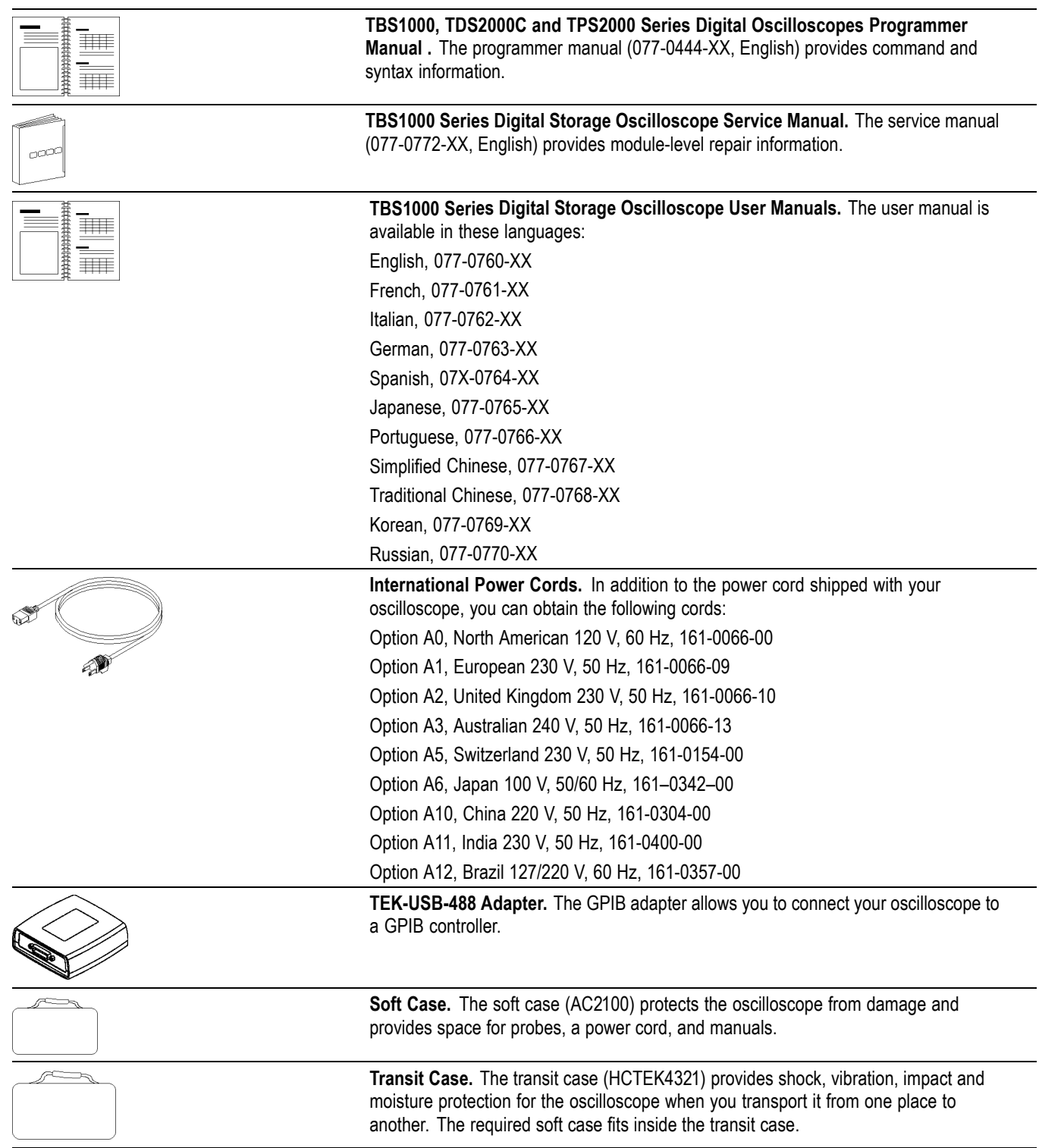

# **Cleaning**

### **General Care**

Do not store or leave the oscilloscope where the LCD display will be exposed to direct sunlight for long periods of time.

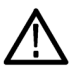

*CAUTION. To avoid damage to the oscilloscope or probes, do not expose them to sprays, liquids, or solvents.*

### **Cleaning**

Inspect the oscilloscope and probes as often as operating conditions require. To clean the exterior surface, perform the following steps:

- **1.** Remove loose dust on the outside of the oscilloscope and probes with a lint-free cloth. Use care to avoid scratching the clear glass display filter.
- **2.** Use a soft cloth dampened with water to clean the oscilloscope. Use an aqueous solution of 75% isopropyl alcohol for more efficient cleaning.

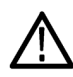

*CAUTION. To avoid damage to the surface of the oscilloscope or probes, do not use any abrasive or chemical cleaning agents.*

# **Font Licenses**

The following license agreements cover Asian fonts used in the TBS1000 series oscilloscopes.

Copyright © 1988 The Institute of Software, Academia Sinica.

Correspondence Address: P.O.Box 8718, Beijing, China 100080.

Permission to use, copy, modify, and distribute this software and its documentation for any purpose and without fee is hereby granted, provided that the above copyright notices appear in all copies and that both those copyright notices and this permission notice appear in supporting documentation, and that the name of "the Institute of Software, Academia Sinica" not be used in advertising or publicity pertaining to distribution of the software without specific, written prior permission. The Institute of Software, Academia Sinica, makes no representations about the suitability of this software for any purpose. It is provided "as is" without express or implied warranty.

THE INSTITUTE OF SOFTWARE, ACADEMIA SINICA, DISCLAIMS ALL WARRANTIES WITH REGARD TO THIS SOFTWARE, INCLUDING ALL IMPLIED WARRANTIES OF MERCHANTABILITY AND FITNESS, IN NO EVENT SHALL THE INSTITUTE OF SOFTWARE, ACADEMIA SINICA, BE LIABLE FOR ANY SPECIAL, INDIRECT OR CONSEQUENTIAL DAMAGES OR ANY DAMAGES WHATSOEVER RESULTING FROM LOSS OF USE, DATA OR PROFITS, WHETHER IN AN ACTION OF CONTRACT, NEGLIGENCE OR OTHER TORTIOUS ACTION, ARISING OUT OF OR IN CONNECTION WITH THE USE OR PERFORMANCE OF THIS SOFTWARE.

© Copyright 1986-2000, Hwan Design Inc.

You are hereby granted permission under all Hwan Design propriety rights to use, copy, modify, sublicense, sell, and redistribute the 4 Baekmuk truetype outline fonts for any purpose and without restriction; provided, that this notice is left intact on all copies of such fonts and that Hwan Design Int.'s trademark is acknowledged as shown below on all copies of the 4 Baekmuk truetype fonts.

BAEKMUK BATANG is a registered trademark of Hwan Design Inc. BAEKMUK GULIM is a registered trademark of Hwan Design Inc. BAEKMUK DOTUM is a registered trademark of Hwan Design Inc. BAEKMUK HEADLINE is a registered trademark of Hwan Design Inc.

© Copyright 2000-2001 /efont/ The Electronic Font Open Laboratory. All rights reserved.

Redistribution and use in source and binary forms, with or without modification, are permitted provided that the following conditions are met:

- Redistribution of source code must retain the above copyright notice, this list  $\Box$ of conditions and the following disclaimer.
- Redistributions in binary form must reproduce the above copyright notice, this  $\overline{\phantom{a}}$ list of conditions and the following disclaimer in the documentation and/or other materials provided with the distribution.
- Ľ. Neither the name of the team nor the names of its contributors may be used to endorse or promote products derived from this font without specific prior written permission.

THIS FONT IS PROVIDED BY THE TEAM AND CONTRIBUTORS "AS IS'' AND ANY EXPRESS OR IMPLIED WARRANTIES, INCLUDING, BUT NOT LIMITED TO, THE IMPLIED WARRANTIES OF MERCHANTABILITY AND FITNESS FOR A PARTICULAR PURPOSE ARE DISCLAIMED. IN NO EVENT SHALL THE TEAM OR CONTRIBUTORS BE LIABLE FOR ANY DIRECT, INDIRECT, INCIDENTAL, SPECIAL, EXEMPLARY, OR CONSEQUENTIAL DAMAGES (INCLUDING, BUT NOT LIMITED TO, PROCUREMENT OF SUBSTITUTE GOODS OR SERVICES; LOSS OF USE, DATA, OR PROFITS; OR BUSINESS INTERRUPTION) HOWEVER CAUSED AND ON ANY THEORY OF LIABILITY, WHETHER IN CONTRACT, STRICT LIABILITY, OR TORT (INCLUDING NEGLIGENCE OR OTHERWISE) ARISING IN ANY WAY OUT OF THE USE OF THIS FONT, EVEN IF ADVISED OF THE POSSIBILITY OF SUCH DAMAGE.

# 安全にご使用いただくために

人体への損傷を避け、本製品や本製品に接続されている製品への損傷を防 止するために、次の安全性に関する注意をよくお読みください。

安全にご使用いただくために、本製品の指示に従ってください。

資格のあるサービス担当者以外は、保守点検手順を実行しないでください。

#### 火災や人体への損傷を 避けるには 適切な電源コードを使用してください。 : 本製品用に指定され、使用される国 で認定された電源コードのみを使用してください。

接続と切断は正しく行ってください。: プローブ出力を測定機器に接続してか ら、プローブを被測定回路に接続してください。被測定回路にプローブの基 準リードを接続してから、プローブ入力を接続してください。プローブ入力とプ ローブの基準リードを被測定回路から取り外した後で、プローブを測定機器か ら取り外してください。

本製品を接地してください。: 本製品は、電源コードのグランド線を使用して 接地します。 感電を避けるため、グランド線をアースに接続する必要がありま す。 本製品の入出力端子に接続する前に、製品が正しく接地されていること を確認してください。

すべての端子の定格に従ってください。: 火災や感電の危険を避けるため に、本製品のすべての定格とマーキングに従ってください。 本製品に電源を 接続する前に、定格の詳細について、製品マニュアルを参照してください。

プローブの基準リードは、グランドにのみ接続してください。

共通端子を含むどの端子にも、その端子の最大定格を超える電位をかけない でください。

**電源を切断してください。**: 電源スイッチにより、電源を切断します。 スイッチ の位置については、取扱説明書を参照してください。電源スイッチをさえぎら ないでください。このスイッチは常にアクセス可能であることが必要です。

カバーを外した状態で動作させないでください。: カバーやパネルを外した状 態で本製品を動作させないでください。

**故障の疑いがあるときは動作させないでください。**: 本製品に故障の疑いが ある場合、資格のあるサービス担当者に検査してもらってください。

露出した回路への接触は避けてください。: 電源がオンのときに、露出した 接続部分やコンポーネントに触れないでください。

湿気の多いところでは動作させないでください。:

爆発性のあるガスがある場所では使用しないでください。:

製品の表面を清潔で乾燥した状態に保ってください。:

**適切に通気してください。**: 適切な通気が得られるような製品の設置方法の 詳細については、マニュアルの設置方法を参照してください。

本マニュアル内の用語 本マニュアルでは、次の用語を使用します。

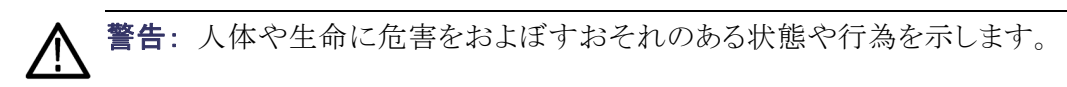

注意: 本製品やその他の接続機器に損害を与える状態や行為を示します。

本製品に関する記号と用 語

本製品では、次の用語を使用します。

- DANGER: ただちに人体や生命に危険をおよぼす可能性があることを示し ます。
- WARNING: 人体や生命に危険をおよぼす可能性があることを示します。
- CAUTION: 本製品を含む周辺機器に損傷を与える可能性があることを示 します。

本製品では、次の記号を使用します。

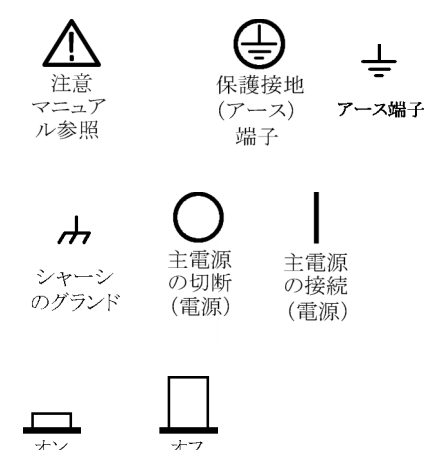

# 適合性に関する情報

このセクションでは、本機器が適合している EMC 基準、安全基準、および環 境基準について説明します。

#### **EMC**

**EC 適合宣言 - EMC** 指令 2004/108/EC 電磁環境両立性に適合します。『Official Journal of the European Communities』に記載の以下の仕様に準拠します。

> EN 61326-1:2006、EN 61326-2-1:2006: 測定、制御、および実験用途の電子 機器を対象とする EMC 基準。 <sup>123</sup>

- $\overline{\phantom{a}}$ CISPR 11:2003:グループ 1、クラス A、放射および伝導エミッション
- IEC 61000-4-2:2001:静電気放電イミュニティ  $\overline{\mathbb{R}}$
- IEC 61000-4-3:2002:RF 電磁界イミュニティ4
- IEC 61000-4-4:2004:ファスト・トランジェント/バースト・イミュニティ
- IEC 61000-4-5:2001:電源サージ・イミュニティ
- IEC 61000-4-6:2003:伝導 RF イミュニティ5
- IEC 61000-4-11:2004:電圧低下と停電イミュニティ [6](#page-51-0) **COL**

EN 61000-3-2:2006: AC 電源高調波エミッション

EN 61000-3-3:1995: 電圧の変化、変動、およびフリッカ

#### 欧州域内連絡先:

Tektronix UK, Ltd. Western Peninsula Western Road Bracknell, RG12 1RF United Kingdom

- 1 本製品は住居区域以外での使用を目的としたものです。住居区域で使用すると、電磁干 渉の原因となることがあります。
- 2 本製品をテスト対象に接続した状態では、この規格が要求するレベルを超えるエミッショ ンが発生する可能性があります。
- 3 ここに挙げた各種 EMC 規格に確実に準拠するには、高品質なシールドを持つインタフェー ス・ケーブルが必要です。
- 4 IEC 61000-4-3 に規定の放射無線周波電磁界の干渉を受けた場合、本機器は 1.0 div 以下の 波形変位および 2.0 div 以下の p-p ノイズ増加を生じます。
- 5 IEC 61000-4-6 に規定の伝導性無線周波の干渉を受けた場合、本機器は、本機器は 0.5 div 以 下の波形変位および 1.0 div 以下の p-p ノイズ増加を生じます。

6 70%/25 サイクルの電圧低下および 0%/250 サイクル瞬断の各テスト・レベルにおいて、性能基 準 C を適用します(IEC 61000-4-11)。電圧低下または瞬断により本機器の電源が切れた場 合、以前の動作状態に戻るまでに 10 秒以上かかります。

<span id="page-51-0"></span>オーストラリア/ニュー ジーランド適合宣言 -EMC ACMA に従い、次の規格に準拠することで Radiocommunications Act の EMC 条項に適合しています。

■ CISPR 11:2003 : グループ 1、 クラス A、 放射 および伝導エミッション (EN61326-1:2006 および EN61326-2-1:2006 に準拠)

#### 安全性

EC 適合宣言 - 低電圧指 令 『Official Journal of the European Communities』に記載の以下の基準に準拠し ます。

低電圧指令 2006/95/EC。

- EN 61010-1:2001:測定、制御および実験用途の電子装置に対する安全 基準。
- 米国の国家認定試験機  $\blacksquare$ UL 61010-1:2004 年第 2 版。電子計測機器および試験用機器の標準規 格。 関のリスト
- カナダ規格 CAN/CSA-C22.2 No.61010-1:2004:測定、制御、および研究用途の電子 装置に対する安全基準、第 1 部。
- その他の基準に対する 適合性 ■ IEC 61010-1:2001:測定、制御、および実験用途の電子装置に対する安 全基準。
- 機器の種類 フスト機器および計測機器。
- 安全クラス カラス 1 アース付き製品。
- **汚染度 フランス エンス 製品内部およびその周辺で発生する可能性がある汚染の尺度です。通常、** 製品の内部環境は外部環境と同じとみなされます。製品は、その製品に指定 されている環境でのみ使用してください。
	- 汚染度 1。汚染なし、または乾燥した非導雷性の汚染のみが発生します。 このカテゴリの製品は、通常、被包性、密封性のあるものか、クリーン・ルー ムでの使用を想定したものです。
	- 汚染度 2。通常、乾燥した非導電性の汚染のみが発生します。ただし、結 露によって一時的な導電性が発生することもまれにあります。これは、標準

的なオフィスや家庭内の環境に相当します。一時的な結露は製品非動作 時のみ発生します。

- 汚染度 3。導電性のある汚染、または通常は乾燥して導電性を持たない が結露時に導電性を帯びる汚染。これは、温度、湿度のいずれも管理さ れていない屋内環境に相当します。日光や雨、風に対する直接の曝露か らは保護されている領域です。
- 汚染度 4。導電性のある塵、雨、または雪により持続的な導電性が生じる 汚染。これは一般的な屋外環境に相当します。

#### 測定カテゴリ/過電圧カ テゴリの記述 本製品の各端子には、それぞれ異なる設置(過電圧)カテゴリが指定されてい る場合があります。各測定カテゴリは次のように定義されています。

- $\overline{\phantom{a}}$ 測定カテゴリ IV。低電圧電源を使用して実施する測定用。
- П 測定カテゴリ III。建築物の屋内配線で実施する測定用。
- 測定カテゴリ II。低電圧電源に直接接続した回路で実施する測定用。  $\overline{\mathbb{R}}$
- 測定カテゴリ I。AC 電源に直接接続していない回路で実施する測定用。 П
- 過電圧カテゴリ 過電圧カテゴリ II (IEC 61010-1 の定義による)

#### 環境条件について

このセクションでは本製品が環境に及ぼす影響について説明します。

使用済み製品の処理方 法 機器またはコンポーネントをリサイクルする際には、次のガイドラインを順守し てください。

> **機器のリサイクル:** 本製品の製造には天然資源が使用されています。この製 品には、環境または人体に有害となる可能性のある物質が含まれているため、 製品を廃棄する際には適切に処理する必要があります。有害物質の放出を防 ぎ、天然資源の使用を減らすため、機材の大部分を再利用またはリサイクル できる適切な方法で処理してください。

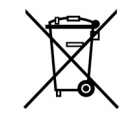

この記号は、本製品が WEEE(廃棄電気・電子機器)およびバッテリ に関する Directive 2002/96/EC および 2006/66/EC に基づき、EU の諸要件に準拠していることを示しています。リサイクル方法につ いては、Tektronix の Web サイト(www.tektronix.com)の「Service & Support」を参照してください。

有害物質に関する規制 この製品は産業用監視および制御装置に分類されるため、2017 年 7 月 22 日までは、改正 RoHS Directive 2011/65/EU による含有制限への準拠は求め られません。

# はじめに

TBS1000 シリーズ・デジタル・ストレージ・オシロスコープは、グランド基準での 測定が可能な小型・軽量のベンチトップ機器です。

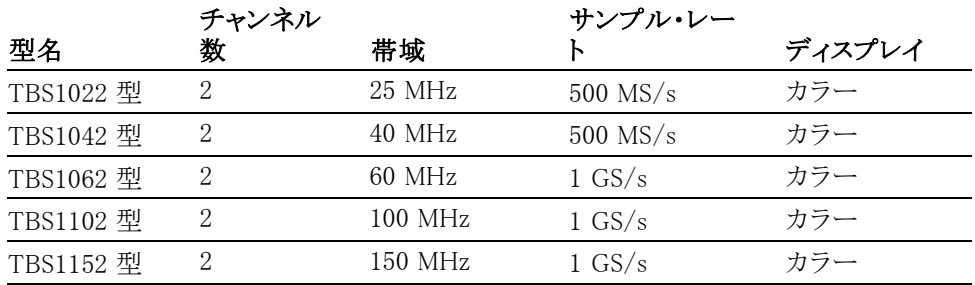

注: オシロスコープの電源をオンにする際、画面に表示される言語を選択で きます。また、Utility(ユーティリティ) ► Language(言語)オプションを選択する と、いつでも言語を選択できます。

# 設置

**電源コード** オシロスコープに付属している電源コードだけを使用してください。「付録 B:ア クセサリ」に、スタンダード・アクセサリとオプショナル・アクセサリを示しています。

 $\bar{{\bf t}}$ 源  $\qquad \qquad 90 \sim 264 \text{ VAC}_{\text{RMS}}$ 、 $45 \sim 66 \text{ Hz}$  を供給する電源を使用してください。 $400 \text{ Hz}$ 電源の場合、電源は 90 ~ 132 VACRMS、360 ~ 440 Hz を出力する必要があ ります。

セキュリティ・ループ 保管場所からオシロスコープを持ち去られないようにするには、通常のラップ トップ・コンピュータ用の盗難防止ロックを使用するか、本体に設けられている ケーブル穴に盗難防止ケーブルを通してください。

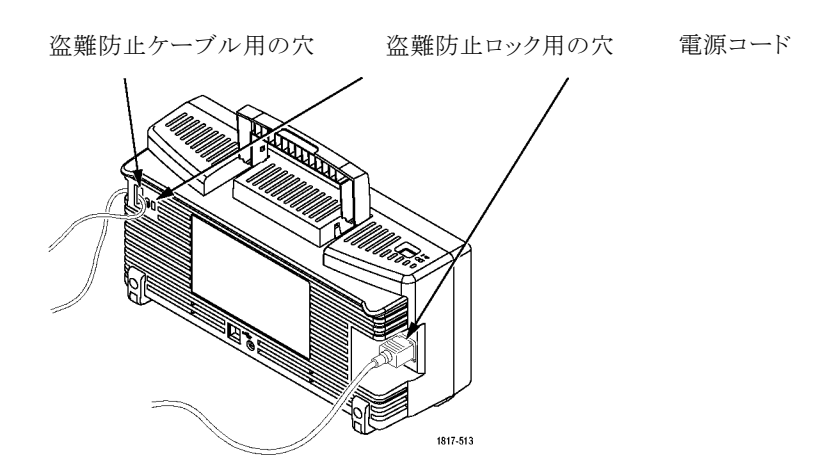

**通気 キャンプロスコープは、空気の自然対流によって冷却されます。オシロス**<br>コープの両側面とト面に 2 インチ(約5cm)のスペースを空けると、適切なエ コープの両側面と上面に 2 インチ(約 5 cm)のスペースを空けると、適切なエ ア・フローが確保されます。

#### 機能チェック

次の機能チェックを実行し、オシロスコープが正常に動作していることを確認 します。

ON/OFF(オン/オフ)ボタン

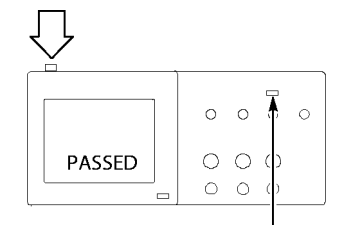

DEFAULT SETUP(工場出荷時設 定)ボタン

PROBE COMP(プローブ補正)

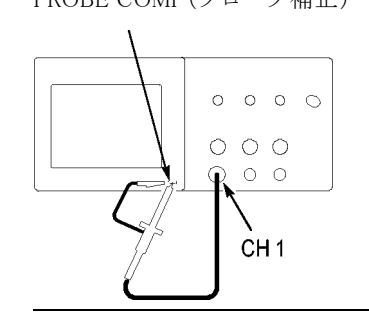

- 1. オシロスコープの電源をオンにします。 DEFAULT SETUP(工場出荷時設定)ボタ ンを押します。 プローブ・オプションのデフォルトの減衰 設定は 10X です。
- 2. TPP0101 または TP0201 型プローブをオシ ロスコープのチャンネル 1 に接続します。 接続するには、プローブのコネクタのスロッ トと CH 1 BNC のキーを揃えて押し込み、 右に回して固定します。 プローブ・チップと基準リードを PROBE

COMP(プローブ補正)端子に接続します。

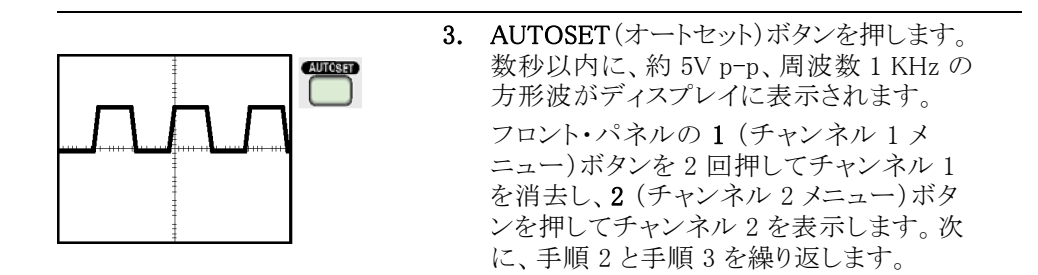

### プローブの安全性

プローブを使用する前に、プローブの定格をチェックしてください。

TPP0101 および TPP0201 型プローブ本体には、感電を防ぐための指ガード があります。

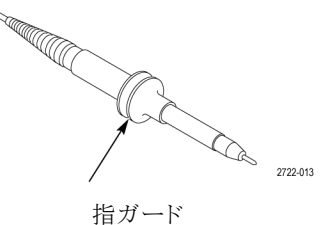

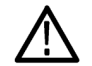

警告: プローブ使用時の感電を避けるために、指はプローブ本体のガードの 後ろに置いてください。

プローブの使用中の感電を避けるために、プローブが電圧ソースに接続され ている間はプローブ・ヘッドの金属部分に触らないでください。

プローブをオシロスコープに接続したら、接続を行う前にグランド端子をグラン ドに接続します。

#### 雷圧プローブ・チェック・ウィザード

プローブ・チェック・ウィザードを使用すると、電圧プローブが正常に動作して いることを確認できます。このウィザードは、電流プローブはサポートしていま せん。

このウィザードは、電圧プローブを補正(通常はプローブ本体またはコネクタ 上にあるネジを使用)する場合や、各チャンネルの減衰オプション(1 ► Probe (プローブ) ► Voltage(電圧) ► Attenuation(減衰)オプションなど)で定数を設 定する場合に役立ちます。

電圧プローブを入力チャンネルに接続するたびにプローブ・チェック・ウィザー ドを実行してください。

プローブ・チェック・ウィザードを使用するには、PROBE CHECK(プローブ・ チェック)ボタンを押してください。電圧プローブが正しく接続され、正しく補正 され、またオシロスコープの Vertical(垂直軸)メニューの Attenuation(減衰)オ プションがプローブに適合するように設定されていれば、オシロスコープのスク リーン下部に PASSED(OK)メッセージが表示されます。そうでない場合、問題 を解決するための指示がスクリーンに表示されます。

注: プローブ・チェック・ウィザードは、1X、10X、20X、50X、および 100X のプ ローブに使用できます。500X や 1000X のプローブ、または EXT TRIG(外部 トリガ)コネクタに接続されるプローブには使用できません。

注: プロセスが完了すると、プローブ・チェック・ウィザードは、Probe(プロー ブ)オプション以外のオシロスコープ設定を、PROBE CHECK(プローブ・チェッ ク)ボタンを押す前の状態に戻します。

EXT TRIG(外部トリガ)入力で使用するプローブの補正を行うには、次の手順 を実行します。

- 1. プローブを、いずれかの入力チャンネル・コネクタ(チャンネル 1 など)に 接続します。
- 2. PROBE CHECK(プローブ・チェック)ボタンを押してスクリーンの指示に従 います。
- 3. プローブが機能していて適切に補正されていることを確認したら、プロー ブを EXT TRIG(外部トリガ)コネクタに接続します。

### プローブの手動補正

プローブ・チェック・ウィザードを使用する代わりに、手動で調整を行って電圧 プローブを入力チャンネルに合わせることもできます。

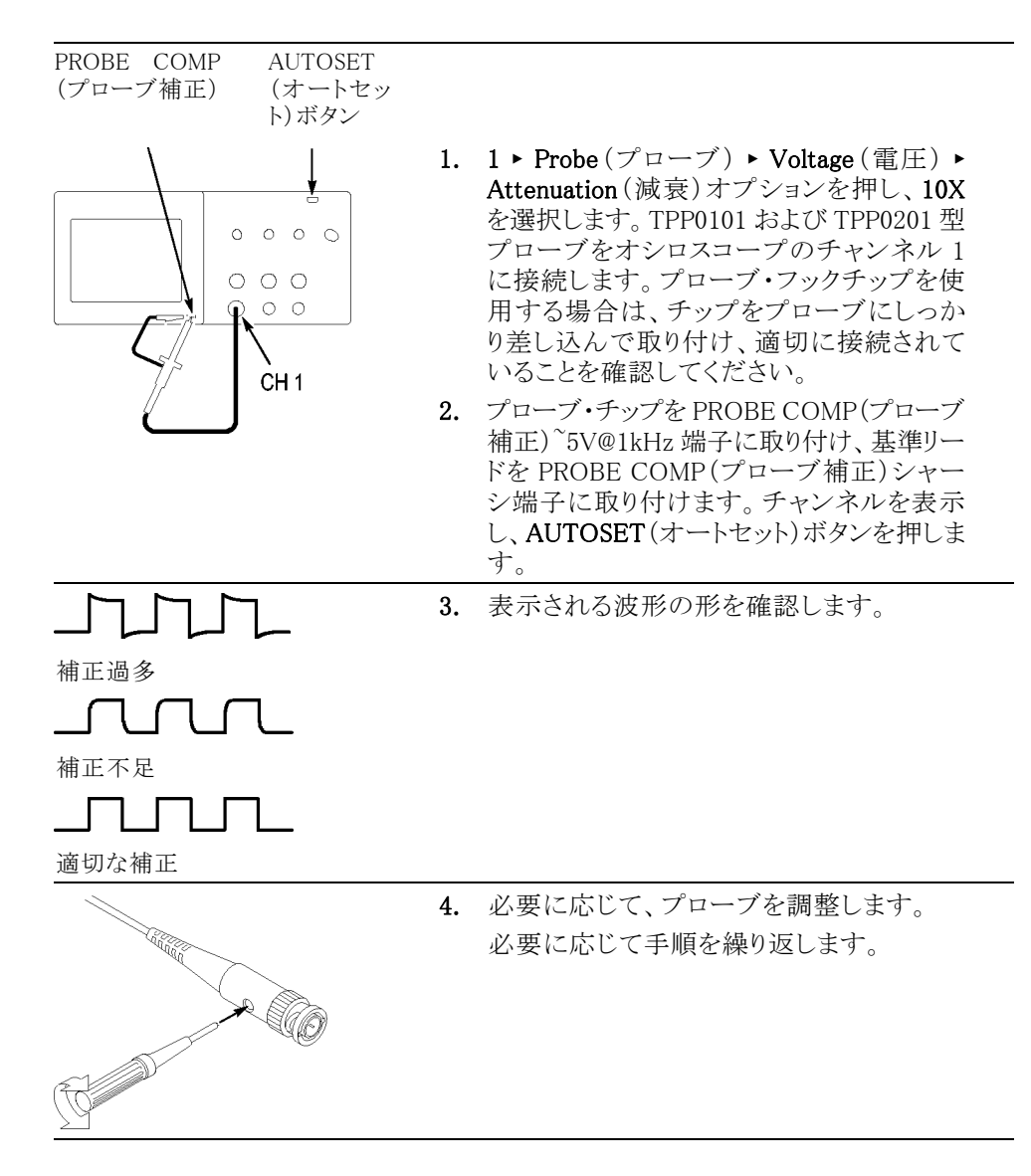

### プローブの減衰設定

プローブは、信号の垂直軸スケールに影響する、さまざまな減衰定数を持つ ものが提供されています。プローブ・チェック・ウィザードは、オシロスコープの 減衰定数がプローブと適合しているかどうかを検査します。

プローブ・チェックの代わりに、使用するプローブの減衰に適合する定数を手 動で選択することもできます。たとえば、CH 1 に接続されているプローブを 10X に設定する場合、1 ► Probe(プローブ) ► Voltage(電圧) ► Attenuation(減衰) オプションを押し、10X を選択します。

注: Attenuation (減衰)オプションのデフォルト設定は 10X です。

減衰比スイッチ

P2220 型プローブ上の減衰比スイッチを変更した場合は、それに適合するよう にオシロスコープの Attenuation(減衰)オプションも変更する必要があります。 スイッチの設定は 1X と 10X です。

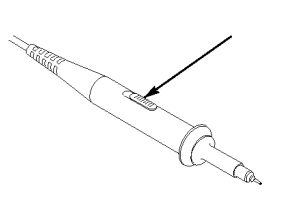

注: 減衰比スイッチが 1X に設定されている場合、P2220 型プローブは、オシ ロスコープの帯域幅を 6 MHz に制限します。オシロスコープの全帯域幅を使 用するには、スイッチを 10X に設定します。

#### 電流プローブ・スケール

電流プローブは、電流に比例した電圧信号をもたらします。オシロスコープが 電流プローブのスケールに適合するよう設定する必要があります。スケールの デフォルト値は 10 A/V です。

たとえば、CH 1 に接続する電流プローブのスケールを設定するには、1 ► Probe (プローブ) ► Current(電流) ► Scale(スケール)オプションを押し、適切な値 を選択します。

### 自己校正

自己校正ルーチンを使用してオシロスコープの信号パスを最適化することで、 測定の確度を高めることができます。ルーチンはいつでも実行できますが、周 囲温度が 5 ℃(9 ゚F) 以上変化したときは必ず実行してください。ルーチンの 実行にはおよそ 2 分かかります。

校正を正確に行うため、オシロスコープの電源をオンにしたら、20 分のウォー ム・アップが終了するまで待ってください。

信号パスを補正するには、まず、すべてのプローブとケーブルを入力コネクタ から外します。次に、Utility(ユーティリティ) ► Do Self Cal(自己校正)オプショ ンを選択し、スクリーンの指示に従います。

#### インターネット経由のファームウェア更新

新しいバージョンのファームウェアが入手可能になった場合は、インターネット と USB フラッシュ・ドライブを使用してオシロスコープを更新できます。インター ネットにアクセスできない場合の更新手順については、販売店までご連絡くだ さい。

インターネットからファームウェアを更新するには、次の手順を実行します。

- 1. Utility(ユーティリティ) ► System Status(システム・ステータス)オプションを 押し、オシロスコープのファームウェアのバージョン番号を書き留めます。
- 2. 自分のコンピュータから Web サイトの www.tektronix.com にアクセスし、よ り新しいバージョンのオシロスコープ・ファームウェアが使用可能かどうか を確認します。
- 3. 新しいバージョンのファームウェアがある場合は、Web ページからファーム ウェア・ファイルをダウンロードします。

必要に応じて、ダウンロードしたファイルを解凍します。

- 4. ファームウェア・ファイルを USB フラッシュ・ドライブのルート・フォルダにコ ピーします。
- 5. オシロスコープの前面にある USB フラッシュ・ドライブ・ポートに USB フラッ シュ・ドライブを挿入します。
- 6. オシロスコープで、Utility(ユーティリティ) ► File Utilities(ユーティリティ) ► - more - page 2 of  $2(- \nmid x \sim -2/2 \nmid x \sim -\nmid y)$  ► Update Firmware (Firmware の更新)オプション・ボタンを押します。

ファームウェアを更新するのに数分間かかります。

ファームウェアの更新が完了すると、任意のボタンを押すよう求められます。 ファームウェアの更新が完了するまでは、USB フラッシュ・ドライブを抜いたり、 オシロスコープの電源をオフにしないでください。

# 基本操作

フロント・パネルは、使いやすいように機能別に分けられています。この章では、 コントロールおよびスクリーンに表示される情報について簡単に説明します。

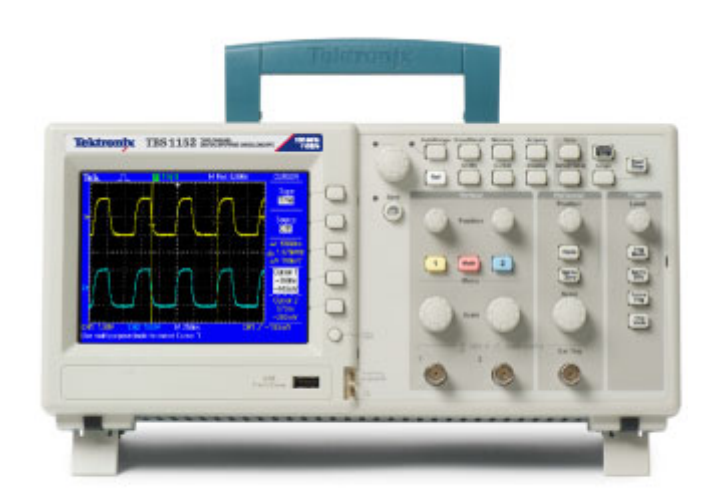

## 表示領域

ディスプレイには、波形だけでなく、波形についてのさまざまな詳細情報や、 オシロスコープのコントロール設定も表示されます。

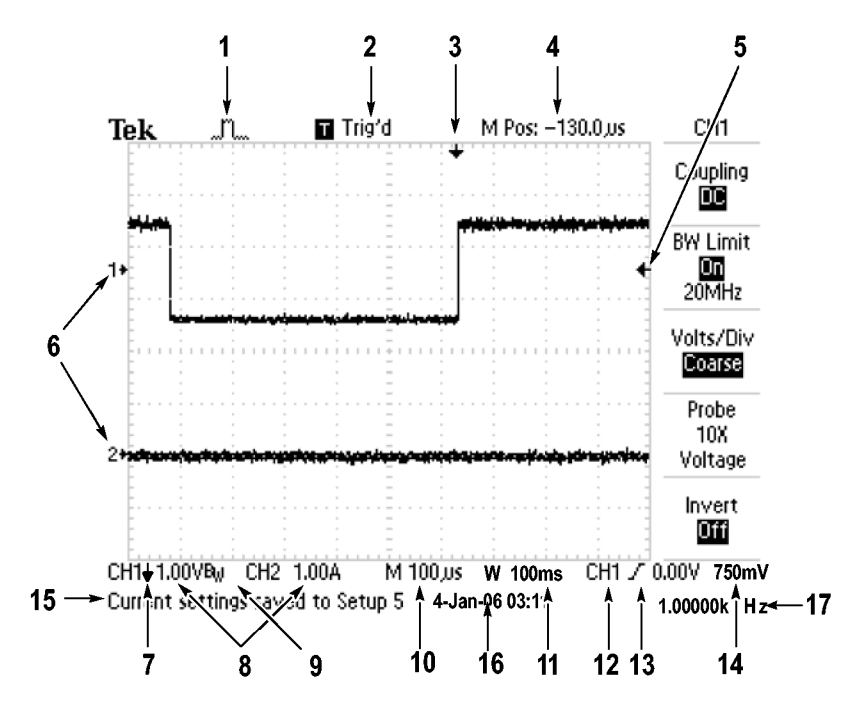

1. このアイコン表示は、アクイジション・モードを示します。

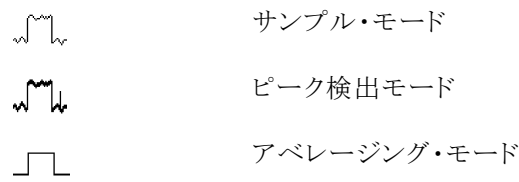

2. トリガ・ステータスは、次の状態を示しています。

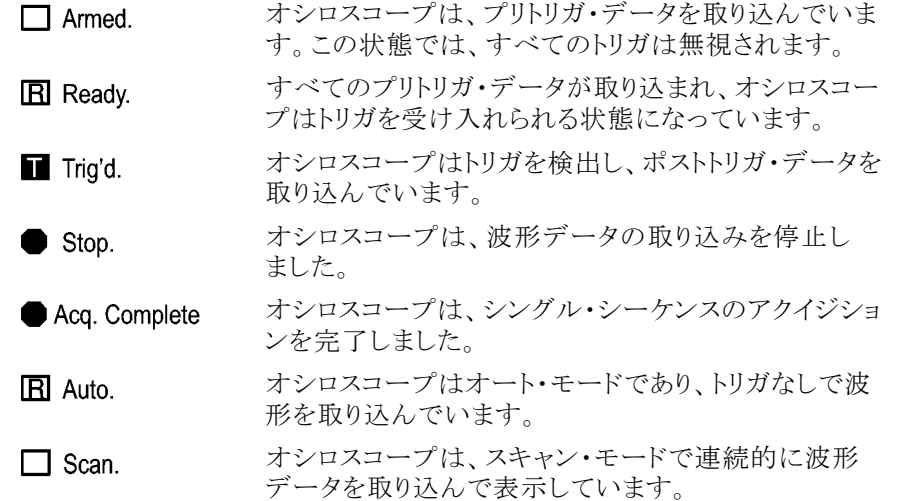

- 3. このマーカは、水平トリガ位置を示します。マーカの位置を調整するには、 Horizontal(水平軸)の Position(位置)ノブを回します。
- 4. このリードアウトは、中央の目盛の時間を示します。トリガ時間がゼロです。
- 5. このマーカは、エッジまたはパルス幅のトリガ・レベルを示します。
- 6. このスクリーン上のマーカは、表示されている波形のグランド基準ポイント を示します。マーカがない場合、チャンネルは表示されません。
- 7. この矢印アイコンは、波形が反転されていることを示します。
- 8. このリードアウトは、チャンネルの垂直軸スケール・ファクタを示します。
- 9. Bw アイコンは、チャンネルの帯域幅が制限されていることを示します。
- 10. このリードアウトは、メイン時間軸の設定を示します。
- 11. このリードアウトは、ウィンドウ時間軸の設定(使用されている場合)を示し ます。
- 12. このリードアウトは、トリガに使用されているトリガ・ソースを示します。
- 13. このアイコンは、選択されているトリガの種類を示します。次の種類がありま す。
- $\overline{J}$ 立上りエッジに対するエッジ・トリガ
	- 立下りエッジに対するエッジ・トリガ
- $\sim$ ライン同期に対するビデオ・トリガ
- $\blacksquare$ フィールド同期に対するビデオ・トリガ
	- パルス幅トリガ、正極性
- **TE** パルス幅トリガ、負極性

J.

 $\Box$ 

- 14. このリードアウトは、エッジまたはパルス幅のトリガ・レベルを示します。
- 15. 表示領域には、役に立つメッセージが表示されます。一部のメッセージは 3 秒間だけ表示されます。

保存されている波形を呼び出すと、このリードアウトには、"RefA 1.00V 500µs" のように、リファレンス波形についての情報が表示されます。

- 16. このリードアウトは、日付と時刻を示します。
- 17. このリードアウトは、トリガ周波数を示します。
- メッセージ領域 オシロスコープのスクリーンの下部にあるメッセージ領域(前図の項目番号 15) には、次のような役に立つ情報が表示されます。
	- 他のメニューへのアクセス方法。たとえば、TRIG MENU ボタンを押すと、 次のコメントが表示されます。

ホールドオフは水平軸メニューで設定してください。

■ 次に必要と思われる操作。たとえば、Measure(波形測定)ボタンを押すと、 次のコメントが表示されます。

オプションボタンを押して項目を変更してください。

- オシロスコープが実行した動作を示す情報。たとえば、DEFAULT SETUP (工場出荷時設定)ボタンを押すと、次のコメントが表示されます。 初期設定が呼出されました。
- 波形に関する情報。たとえば、AUTOSET(オートセット)ボタンを押すと、次 のコメントが表示されます。

CH1 で方形波またはパルスを検出しました。

#### メニュー・システムの使用

オシロスコープのユーザ・インタフェースは、メニュー構造を通して特定の機能 に簡単にアクセスできるよう設計されています。

フロント・パネル・ボタンを押すと、オシロスコープのスクリーンの右側に、対応 するメニューが表示されます。メニューでは、スクリーンの右側にあるラベル表 示のないオプション・ボタンを押したときに使用できるオプションが示されます。

メニュー・オプションを表示するには、複数の方法があります。

- ページ(サブメニュー)の選択:一部のメニューには、上のオプション・ボタ ンを押してサブメニューを選択する形式のものがあります。上のオプション・ ボタンを押すたびに、サブメニューのオプションが切り替わります。たとえ ば、Trigger(トリガ)メニューの一番上のオプション・ボタンを押すと、サブメ ニューの表示が Edge(エッジ)、Video(ビデオ)、Pulse(パルス)の順に切 り替わります。
- 循環リスト:オプション・ボタンを押すたびに、パラメータは違う値に設定され ます。たとえば、1(チャンネル 1 メニュー)ボタンを押し、続いて一番上の オプション・ボタンを押すと、垂直軸(チャンネル)の Coupling(入力結合) オプションが順番に切り替わります。

リストによっては、汎用ノブを使用してオプションを選択できます。汎用ノブ が使用できる場合はヒント・ラインに示され、汎用ノブが有効のときは、ノブ の横にある LED が点灯します。

- アクション:Action(アクション)オプション・ボタンを押すとただちに実行され るアクションの種類が表示されます。たとえば、ヘルプの索引が表示されて いる状態で Page Down(次ページ)オプション・ボタンを押すと、索引項目 の次のページがただちに表示されます。
- 選択メニュー:このオシロスコープでは、オプションごとに複数の選択ボタ ンが表示されます。現在選択されているオプションがハイライトされます。 たとえば、Acquire(波形取込)メニュー・ボタンを押すと、さまざまなアクイジ ション・モードのオプションが表示されます。オプションを選択するには、対 応するボタンを押します。

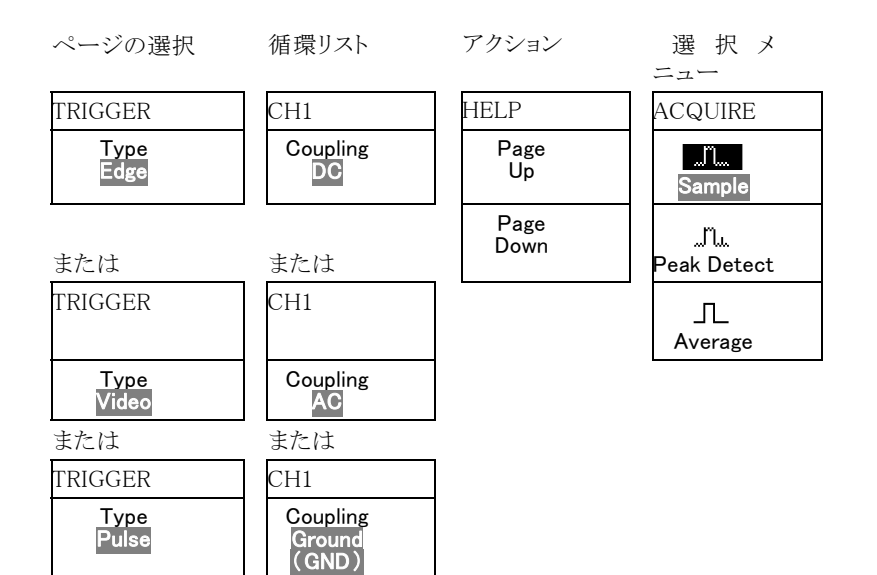

### 垂直軸コントロール

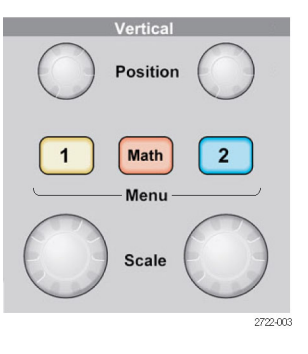

**垂直軸のオーバーレンジ(クリッピング)**: 測定のリードアウトに?が表示され た場合は、無効な値であることを示しています。これは、波形がスクリーンの範

囲を超えている(オーバーレンジ)ために起きる場合があります。リードアウトが 有効になるように垂直軸のスケールを調整してください。

Position(位置)(1、2): 波形の垂直方向の位置を指定します。

1、2 Menu(メニュー): 垂直軸のメニュー項目を表示し、チャンネル波形の表 示のオンとオフを切り替えます。

Scale (スケール)(1、2): 垂直軸スケール・ファクタを選択します。

Math(演算): 波形演算操作メニューを表示し、演算波形の表示のオンとオフ を切り替えます。

#### 水平軸コントロール

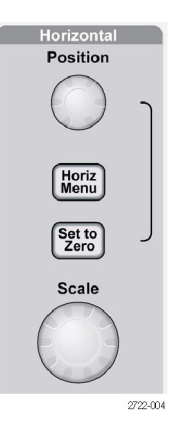

Position(位置): すべてのチャンネルおよび演算波形の水平位置を調整しま す。このコントロールの分解能は、時間軸の設定によって異なります。

注: 水平位置を大きく調整するには、Horizontal(水平軸)の Scale(スケール) ノブを大きな値にし、水平位置を変更した後、Horizontal (水平軸)の Scale (ス ケール)ノブを元の値に戻します。

Horiz: Horizontal Menu (水平軸メニュー)を表示します。

Set to Zero(標準位置): 水平位置をゼロに設定します。

Scale(スケール): メイン時間軸またはウィンドウ時間軸の、1目盛当たりの水 平時間(スケール・ファクタ)を選択します。Window Zone(範囲指定)が有効に なっている場合は、ウィンドウの時間軸を変化させてウィンドウ・ゾーンの幅を 変更します

#### トリガ・コントロール

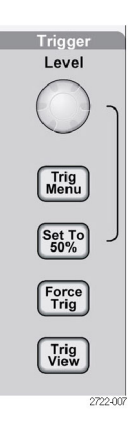

Level(レベル): エッジ・トリガまたはパルス・トリガを使用しているときには、 Level(レベル)ノブは、波形を取り込むために信号が超える必要のある振幅レ ベルを設定します。

**TRIG MENU:** Trigger Menu (トリガ・メニュー)が表示されます。

Set To 50% (50%振幅): トリガ・レベルを、トリガ信号のピーク間の垂直方向の 中央に設定します。

Force Trig(強制トリガ): トリガ信号の有無に関係なく、アクイジションを完了し ます。このボタンは、アクイジションがすでに停止している場合は無効です。

TRIG VIEW(トリガ波形表示): このボタンを押している間は、チャンネル波形 の代わりにトリガ波形が表示されます。トリガ・カップリングなど、トリガ設定がト リガ信号に与える影響を確認するために使用します。

#### メニュー・ボタンとコントロール・ボタン

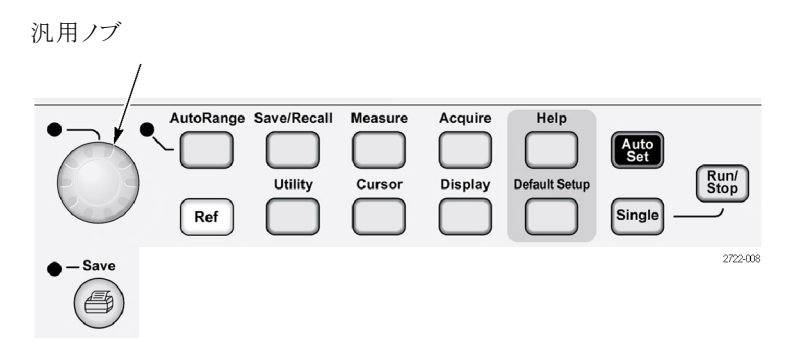

メニューおよびボタン・コントロールの詳細については、「リファレンス」の章を 参照してください。

汎用ノブ: このノブの機能は、表示されているメニューや選択されているメ ニュー・オプションによって異なります。有効になると、横にある LED が点灯し ます。次の表に、ノブの機能を示します。

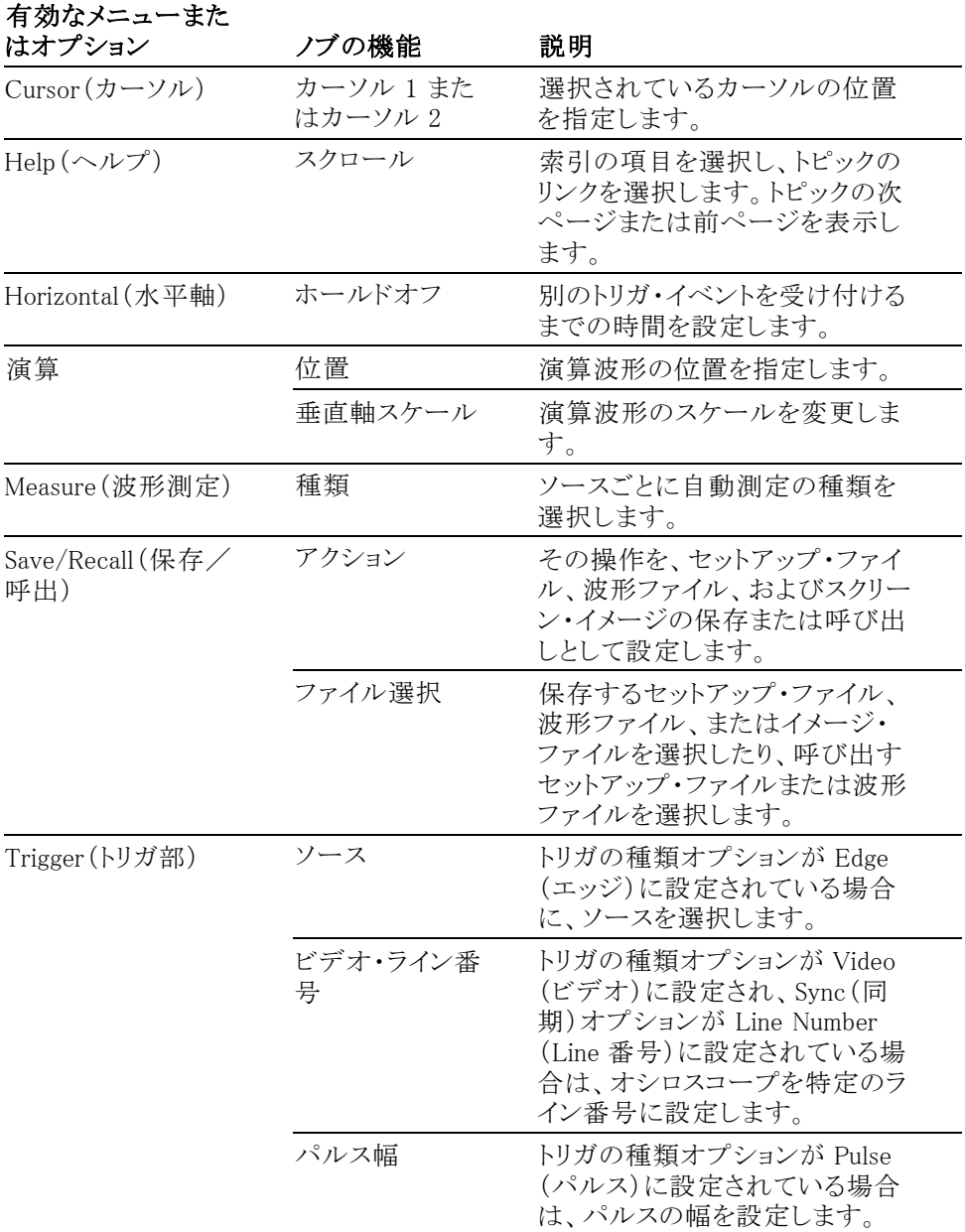

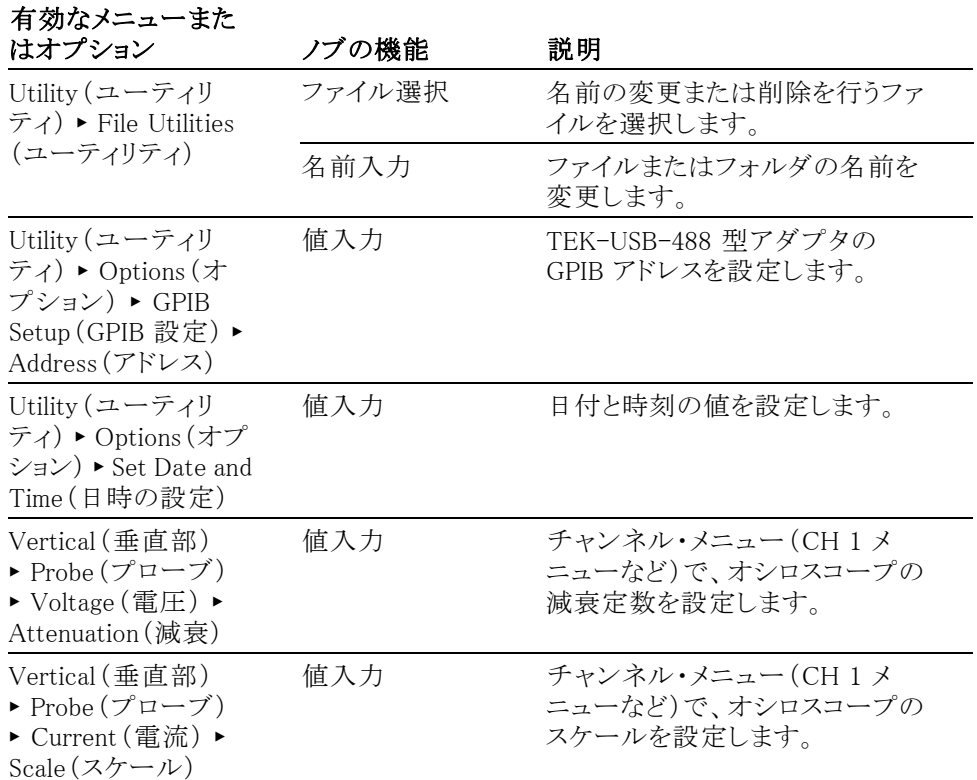

AUTORANGE (オートレンジ): Autorange Menu (オートレンジ・メニュー)を表 示し、オートレンジ機能を有効または無効にします。オートレンジ機能が有効 になると、横にある LED が点灯します。

SAVE/RECALL (保存/呼出): セットアップと波形についての Save/Recall Menu(保存/呼出メニュー)が表示されます。

Measure(波形測定): 自動測定メニューが表示されます。

Acquire(波形取込): Acquire Menu (波形取込メニュー)が表示されます。

Ref(REF メニュー): オシロスコープの不揮発性メモリに保存されているリファレ ンス波形をすばやく表示または非表示にする、Reference Menu(REF メニュー) を表示します。

Utility (ユーティリティ): Utility Menu (ユーティリティ・メニュー)が表示されま す。

Cursor(カーソル): Cursor Menu (カーソル・メニュー)が表示されます。Cursor Menu(カーソル・メニュー)を終了してもカーソルは表示されていますが(Type (項目)オプションが Off(オフ)に設定されていない場合)、カーソルを調節す ることはできません。

**Display(表示):** Display Menu(表示メニュー)が表示されます。

Help(ヘルプ): Help(ヘルプ)メニューが表示されます。

DEFAULT SETUP(工場出荷時設定):出荷時セットアップが呼び出されます。

AUTOSET(オートセット): 入力信号の表示が最適になるように、オシロスコー プの制御を自動的に設定します。

Single(単発波形): (シングル・シーケンス)単一の波形を取り込んだ後、停止 します。

RUN/STOP(実行/停止): 波形を連続して取り込むか、アクイジションを停止 します。

PictBridge 互換プリンタへの印刷操作を開始するか、USB フラッシュ・ドライ ブへの保存機能を実行します。

**Save(保存)**: USB フラッシュ・ドライブにデータを保存するようにPrint(印刷) ボタンが設定されていると、LED が点灯します。

## 入力コネクタ

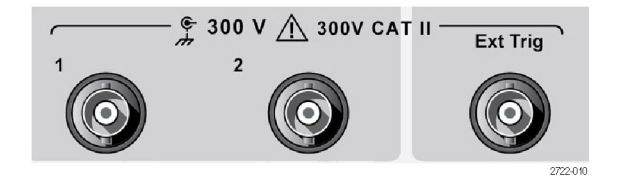

1 & 2: 波形表示用の入力コネクタです。

EXT TRIG(外部トリガ): 外部トリガ・ソース用の入力コネクタです。トリガ・ソー ス(Ext または Ext/5)を選択するには、Trigger Menu(トリガ・メニュー)を使用 します。トリガ・カップリングなど、トリガ設定がトリガ信号に与える影響を確認す るには、TRIG VIEW(トリガ波形表示)ボタンを押し続けます。

#### フロント・パネルのその他のコネクタ

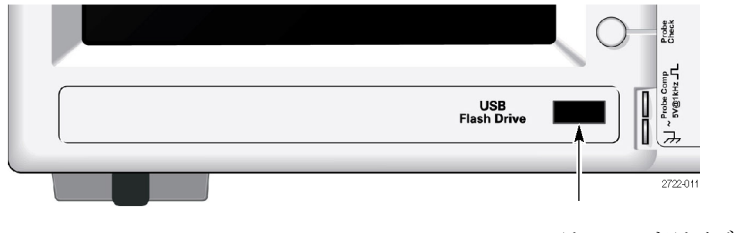

USB フラッシュ・ドライブ・ポート

USB フラッシュ・ドライブ・ポート: データの保存や取り出しのために USB フ ラッシュ・ドライブを挿入します。フラッシュ・ドライブが有効なときには、オシロ スコープに時計の記号が表示されます。ファイルが保存または取得されると、 オシロスコープでは時計の記号が消え、保存や呼び出しの操作が完了したこ とを知らせるヒント・ラインが表示されます。

LED 付きのフラッシュ・ドライブの場合、ドライブに対してデータの保存や取得 を行っているときには LED が点滅します。LED の点滅が停止するまで待って ドライブを抜いてください。

PROBE COMP(プローブ補正): プローブ補正出力およびシャーシの基準で す。電圧プローブをオシロスコープの入力回路と電気的に一致させるために 使用します。

#### PC への PC 通信ソフトウェアのインストール

Tektronix OpenChoice PC 通信ソフトウェアを使用してオシロスコープを PC に 接続する前に、www.tektronix.com/software からソフトウェアをダウンロードし、 PC にインストールします。

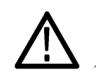

注意: オシロスコープを PC に接続してから PC 通信ソフトウェアをインストー ルすると、オシロスコープは PC に認識されません。オシロスコープは不明なデ バイスとして識別されるため、PC とオシロスコープとの通信は行われません。 これを防ぐには、通信ソフトウェアを PC にインストールしてから、オシロスコー プを PC に接続します。

注: 最新バージョンの PC 通信ソフトウェアがインストールされていることを確 認してください。

オシロスコープ用ソフトウェアは、当社のソフトウェア・ファインダ・ホームページ から入手できます。

PC 通信ソフトウェアをインストールするには、次の手順を実行します。

- 1. PC で OpenChoice ソフトウェアを実行します。InstallShield ウィザードが画 面に表示されます。
- 2. スクリーンの指示に従ってください。
- 3. InstallShield ウィザードを終了します。
## PC への接続

ソフトウェアを PC にインストールしたら、オシロスコープを PC に接続できます [\(64 ページ 「PC への PC 通信ソフトウェアのインストール」 参照\)。](#page-71-0)

注: ソフトウェアはオシロスコープを PC に接続する前にインストールする必要 があります。

オシロスコープを PC に接続するには、次の手順を実行します。

- 1. オシロスコープの電源をオンにします。
- 2. USB ケーブルの片側を、オシロスコープの後部にある USB デバイス・ポー トに挿入します。
- 3. PC の電源をオンにします。
- 4. ケーブルの逆側を、PC 上の USB ポートに挿入します。
- 5. "新しいハードウェアが見つかりました" というメッセージが表示された場合 は、新しいハードウェアの検出ウィザードによって示されるスクリーンの指 示に従ってください。

インストールするハードウェアを Web で検索しないでください。

- 6. Windows XP システムの場合は、次の手順を実行します。
	- a. Tektronix PictBridge Device(Tektronix PictBridge デバイス)ダイアロ グ・ボックスが表示された場合には、Cancel(キャンセル)をクリックしま す。
	- b. メッセージが表示されたら、Windows Update に接続しないことを指定 するオプションを選択し、Next(次へ)をクリックします。
	- c. 次のウィンドウには、USB Test and Measurement Device 用のソフトウェ アをインストール中であるというメッセージが表示されます。USB Test and Measurement Device 用のソフトウェアが表示されない場合は、 OpenChoice デスクトップ・ソフトウェアが正しくインストールされていま せん。
	- d. ソフトウェアを自動的にインストールするオプション(推奨されるオプショ ン)を選択し、Next(次へ)をクリックします。

Windows によってオシロスコープのドライバがインストールされます。

e. 手順 c で USB Test and Measurement Device が表示されない場合や、 Windows でソフトウェア・ドライバが見つからない場合は、OpenChoice デスクトップ・ソフトウェアが正しくインストールされていません。

このような場合は、Cancel(キャンセル)をクリックして新しいハードウェ アの検出ウィザードを終了します。ウィザードが完了しないようにしてく ださい。

オシロスコープから USB ケーブルを抜き、OpenChoice デスクトップ・ソ フトウェアをインストールします。

オシロスコープをもう一度 PC に接続し、手順 6a、6b、6c、および 6d を 実行します。

- f. Finish(終了)をクリックします。
- g. Test and Measurement Device というタイトルのダイアログが表示された ら、Windows で実行する処理を選択して OK をクリックします。
- 7. Windows 2000 システムの場合は、次の手順を実行します。
	- a. メッセージが表示されたら、既知のドライバのリストを表示することを指 定するオプションを選択し、Next(次へ)をクリックします。
	- b. 次のウィンドウで、USB Test and Measurement Device を選択します。 USB Test and Measurement Device の選択項目が表示されない場合 は、OpenChoice デスクトップ・ソフトウェアが正しくインストールされて いません。
	- c. 次のウィンドウで、Next をクリックしてオシロスコープのドライバをインス トールします。

Windows によってオシロスコープのドライバがインストールされます。

d. 手順 b で USB Test and Measurement Device が表示されない場合や、 Windows でソフトウェア・ドライバが見つからない場合は、ソフトウェアが 正しくインストールされていません。

このような場合は、Cancel(キャンセル)をクリックして新しいハードウェ アの検出ウィザードを終了します。ウィザードが完了しないようにしてく ださい。

オシロスコープから USB ケーブルを抜き、ソフトウェアをインストールし ます。

オシロスコープをもう一度 PC に接続し、手順 7a、7b、および 7c を実 行します。

- 8. メッセージが表示されたら、Finish(終了)をクリックします。
- 9. CD の挿入を要求されたら、Cancel(キャンセル)をクリックします。
- 10. PC 側で PC 通信ソフトウェアを実行します。
- 11. オシロスコープと PC が互いに通信しない場合は、PC 通信ソフトウェアの オンライン・ヘルプとドキュメントを参照してください。

# 仕様

ここでは、TBS1000 シリーズ・モデルに共通の仕様を示します。TPP0101 型およ び TPP0201 型プローブの仕様については付録 B で説明します。オシロスコー プが仕様に準拠するには、まず、次の条件が満たされている必要があります。

- オシロスコープは、指定された動作温度範囲内で 20 分間連続して動作 する必要があります。
- 動作時の温度が5℃(9°F)以上変化する場合は、Utility(ユーティリティ) メニューからアクセスできる Do Self Cal(自己校正)操作を実行する必要が あります。
- オシロスコープは工場校正の間隔内にある必要があります。

すべての仕様は、"代表値" と記載されていないかぎり、保証値です。

## オシロスコープの仕様

#### 表 6: 入力仕様

特性 説明 最大入力電圧 フロント・パネル・コネクタでは 300 VRMS、測定カテゴリ II。100 KHz を超えると 20 dB/decade で低下し、3 MHz 以上では 13 V ピーク AC まで低下。 正弦波信号または DC 入力信号に基づきます。DC カップリング時に視認可能な最大信号は、±50 V オフ セット ±5 V/div(4 目盛)、または 70 V です。AC カップリングでは、DC ~ 300 V までの範囲の信号を測定 できます。非正弦波形では、ピーク値は 450 V 未満である必要があります。300 V を超える偏位は 100 ms 未 満、デューティ・ファクタは < 44% に制限されています。RMS 信号レベルは 300 V に制限されています。これ らの値を超えると機器が損傷する場合があります。

#### 表 7: 一般仕様

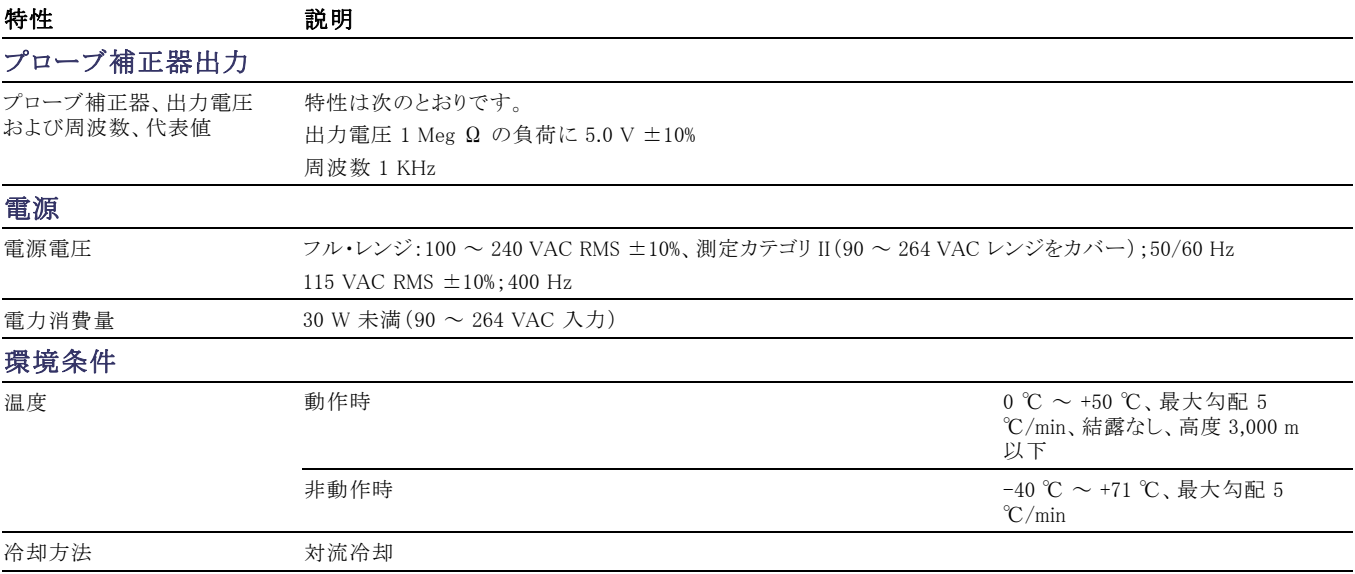

#### 表 7: 一般仕様, (続き)

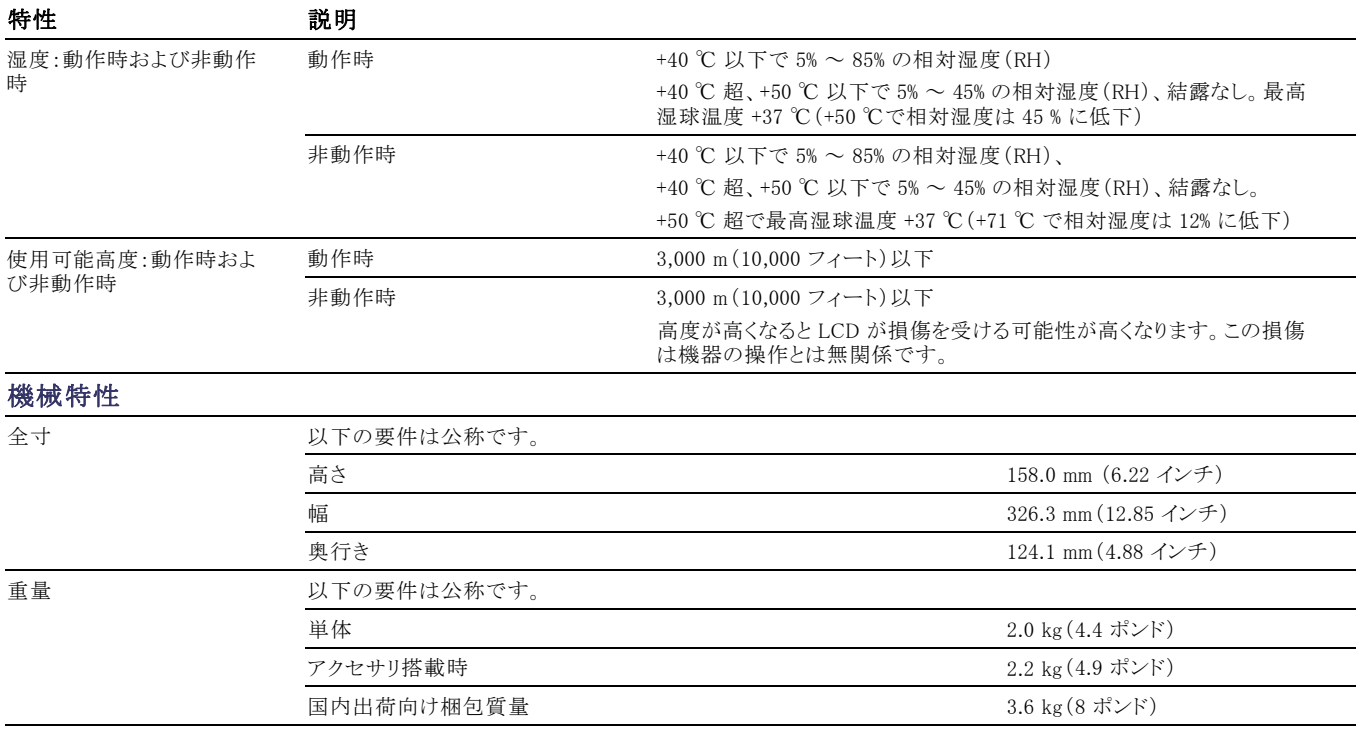

# TPP0101 および TPP0201 シリーズ受動プローブ(100 MHz/200 MHz 10X)に関する情報

TPP0101 および TPP0201 シリーズの 10X 受動プローブは、10 X 減衰、高イ ンピーダンスの受動プローブです。これらのプローブは TBS1000 シリーズの オシロスコープ用に設計されています。これらのオシロスコープの入力容量は 20 pF です。

プローブの補正レンジは 15 ~ 25 pF です。

これらのプローブには、お客様や当社で修理できる部品はありません。

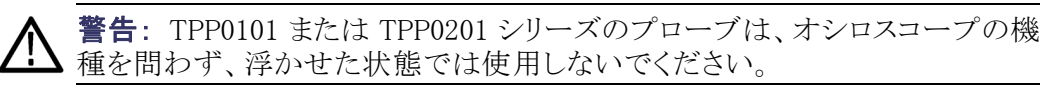

## プローブとオシロスコープの接続

以下の図に示すようにプローブを接続します。

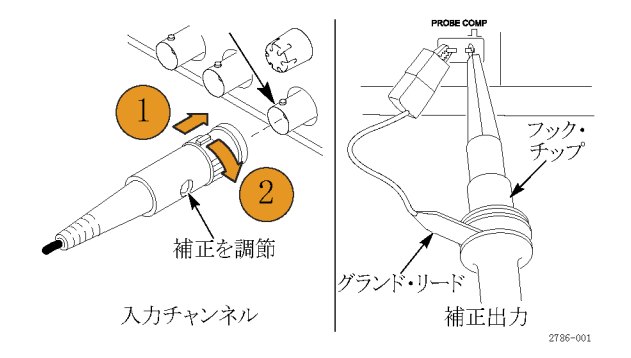

## プローブの補正

オシロスコープの入力特性には個々に差異があるため、オシロスコープ上で プローブをあるチャンネルから別のチャンネルに接続し直した後は、プローブ の低周波数補正を調節しなければならない場合があります。

校正済みの 1 KHz 方形波(1 ms/div で表示)の立上りエッジと立下りエッジの 間で顕著な差異が認められる場合は、以下の手順を実行して低周波数補正 を最適化してください。

- 1. 測定に使用するオシロスコープのチャンネルにプローブを接続します。
- 2. オシロスコープのフロント・パネルにあるプローブ補正出力端子にプロー ブを接続します。

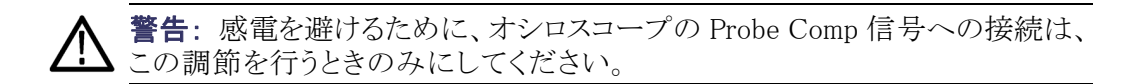

- 3. Autoset(オートセット)を押すか、その他の方法でオシロスコープを調節し、 安定した波形表示が得られるようにします。
- 4. 上部が完全に平坦な方形波(下図を参照)がディスプレイに表示されるま で、プローブのトリマを調整します。

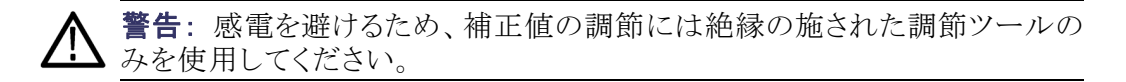

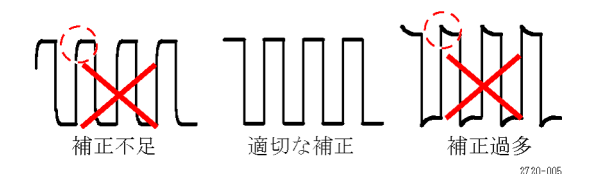

## プローブと測定回路の接続

被測定回路との接続には、プローブに付属のスタンダード・アクセサリを使用 します。

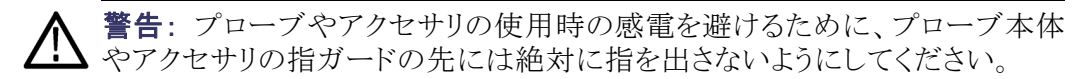

感電を避けるため、プローブを被測定回路に接続する前に、グランド・リードと グランド・スプリングが完全に噛み合っていることを確認してください。

## スタンダード・アクセサリ

プローブに付属しているアクセサリを下記に示します。

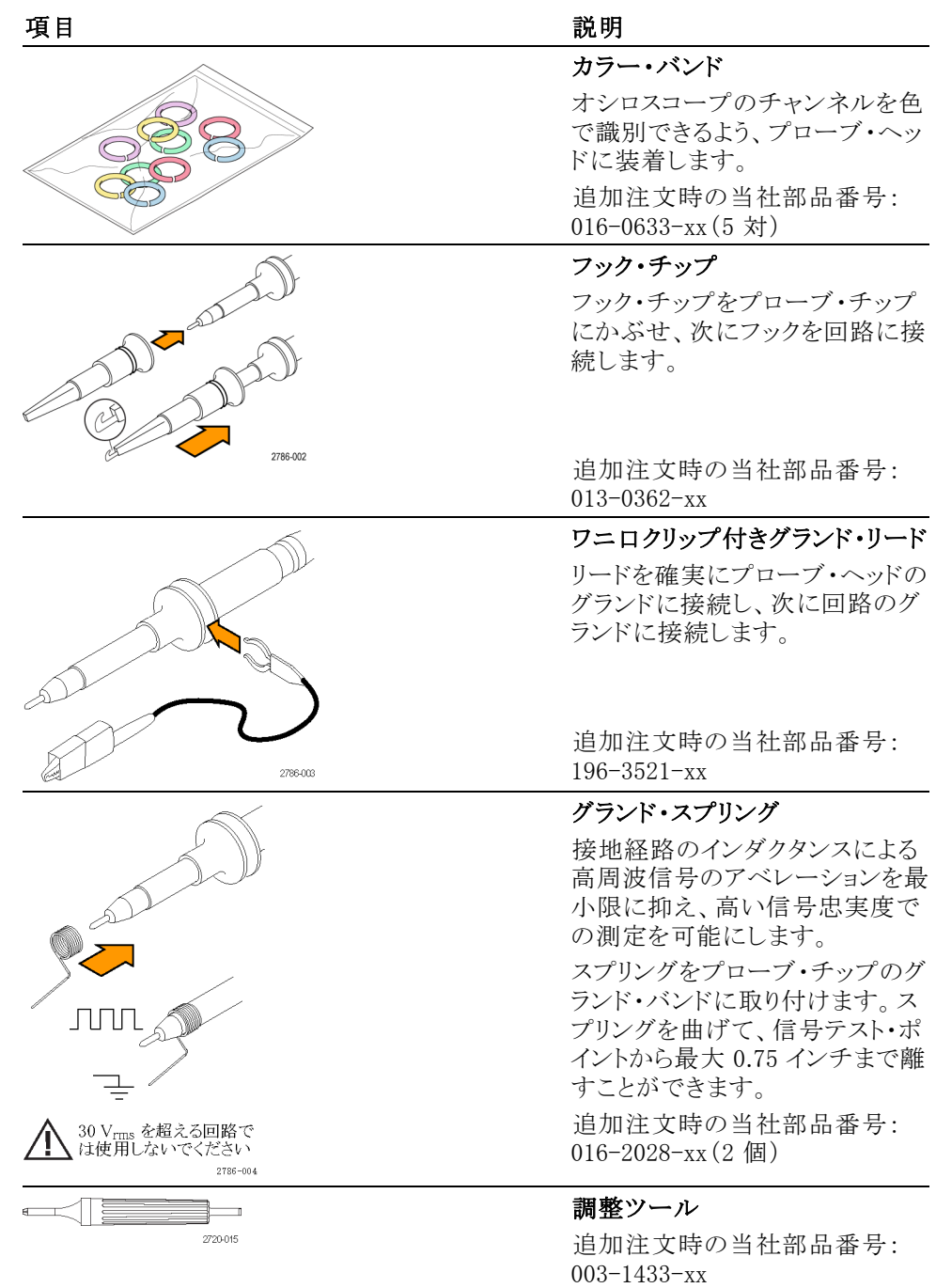

# オプショナル・アクセサリ

プローブのオプショナル・アクセサリ(別途注文品)を以下に示します。

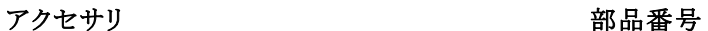

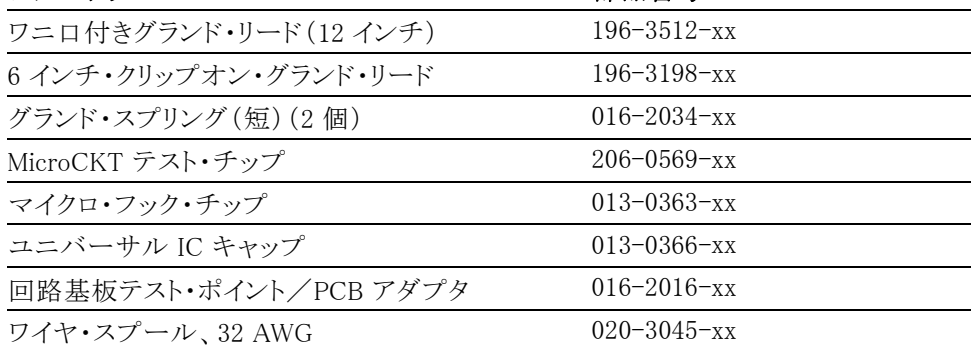

仕様

#### 表 8: 電気仕様と機械仕様

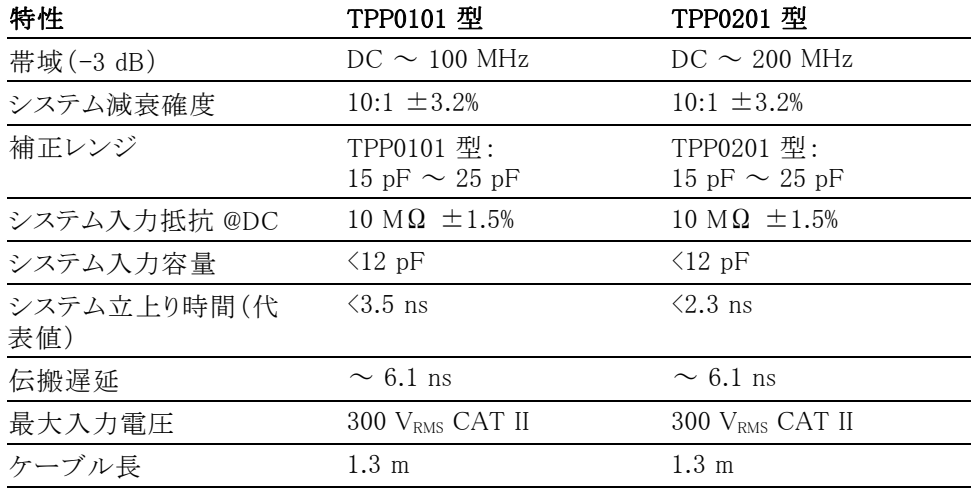

表 9: 環境仕様

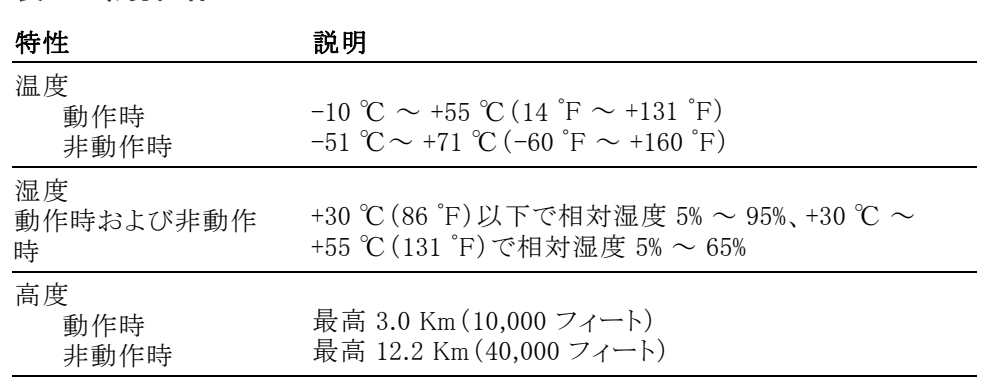

# 性能グラフ

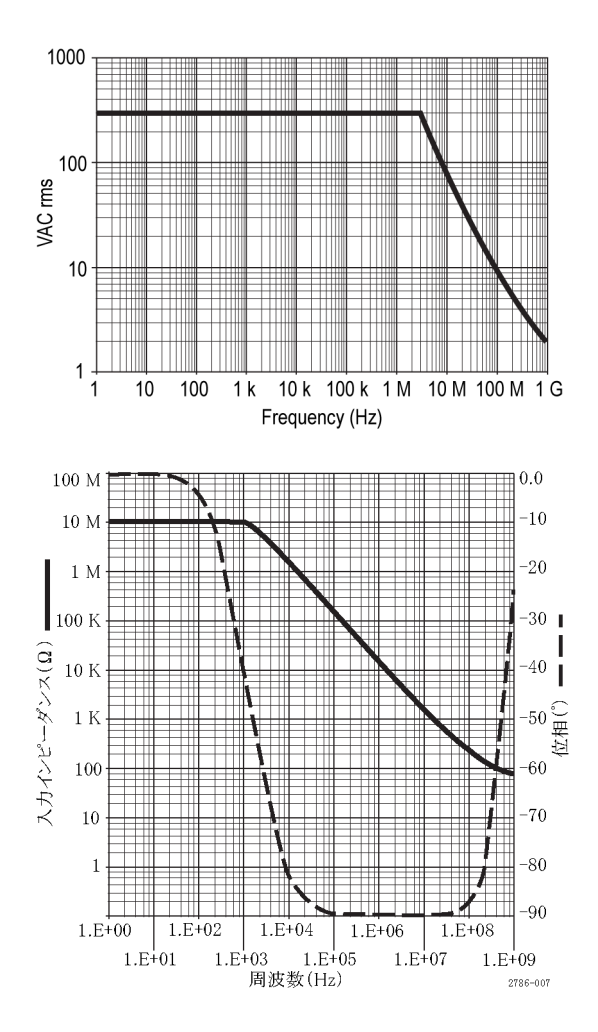

#### 表 10: 規格と承認

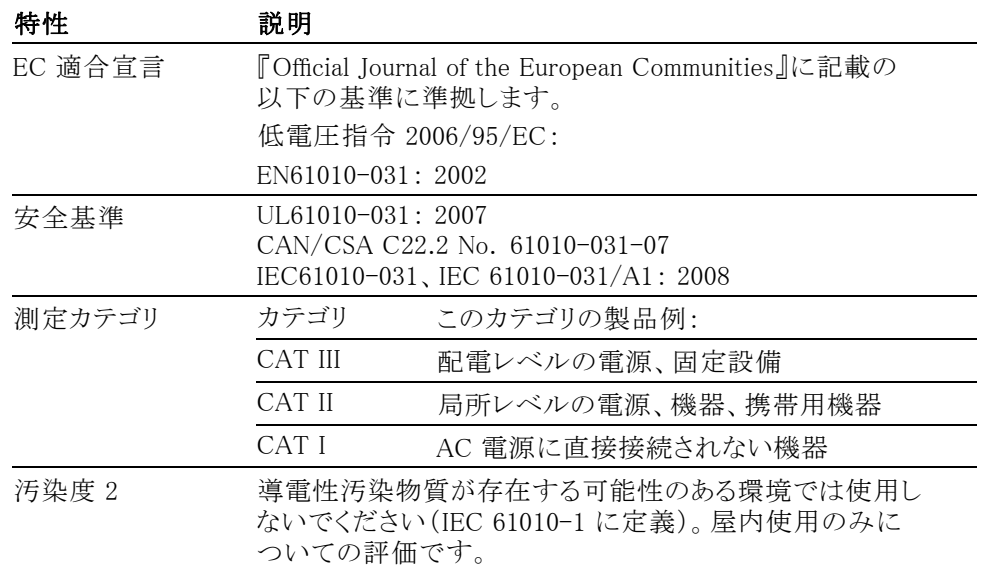

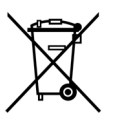

機器のリサイクル:本製品は WEEE Directive 2002/96/EC (廃棄 電気・電子機器に関する指令)に基づく EU の諸要件に準拠し ています。リサイクル方法の詳細については、当社 Web サイト (www.tektronix.com)の「Support/Service」を参照してください。

#### 安全にご使用いただくために

人体への損傷を避け、本製品や本製品に接続されている製品の破損を防止 するために、安全性に関する次の注意事項をよくお読みください。安全のため に、指示に従って本製品を使用してください。プローブやアクセサリを指定外 の方法で使用すると感電または出火の危険があります。

出火や人体への損傷を 避けるには グランド基準のオシロスコープの使用: グランド基準のオシロスコープ (TBS シ リーズ・オシロスコープなど)で使用する場合、本プローブの基準リードを浮か せないでください。基準リードは接地電位(0 V)に接続しなければなりません。

> 接続と切断の手順を守ってください: 被測定回路にプローブを接続する前に、 プローブ出力を計測機器に接続してください。プローブ入力とプローブの基 準リードを被測定回路から切断した後で、プローブを測定機器から切断してく ださい。

> 感電を避けてください: プローブと検査リードは、電源に接続されている間は 接続または切断しないでください。

> すべての端子の定格に従ってください: 火災や感電の危険を避けるために、 本製品のすべての定格とマーキングに従ってください。本製品に電源を接続 する前に、定格の詳細について、製品マニュアルを参照してください。

感電を避けてください: プローブのアクセサリを使用する際、測定カテゴリおよ び電圧定格を含め、プローブやアクセサリの最も低い定格を超えないようにし てください。

プローブとアクセサリを検査してください: 使用前に、プローブとアクセサリに 損傷(プローブ本体、アクセサリ、ケーブル被覆の断線、亀裂、欠陥など)がな いことを確認してください。損傷がある場合には使用しないでください。

湿気の多いところでは使用しないでください:

爆発しやすい環境では動作させないでください:

#### 製品の表面を清潔で乾燥した状態に保ってください:

安全に関する用語と記号 このマニュアルでは次の用語を使用します。

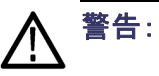

警告: 人体や生命に危害をおよぼすおそれのある状態や行為を示します。

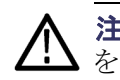

注意: 本製品やその他の接続機器に損害を与えるおそれのある状態や行為 を示します。

本製品の記号: 本製品は以下の記号に注意してご使用ください。

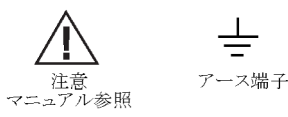

 $\overline{\phantom{0}}$ 

# アクセサリ

アクセサリをお求めの場合は、型名または部品番号をご確認の上、当社営業 所までご連絡ください。

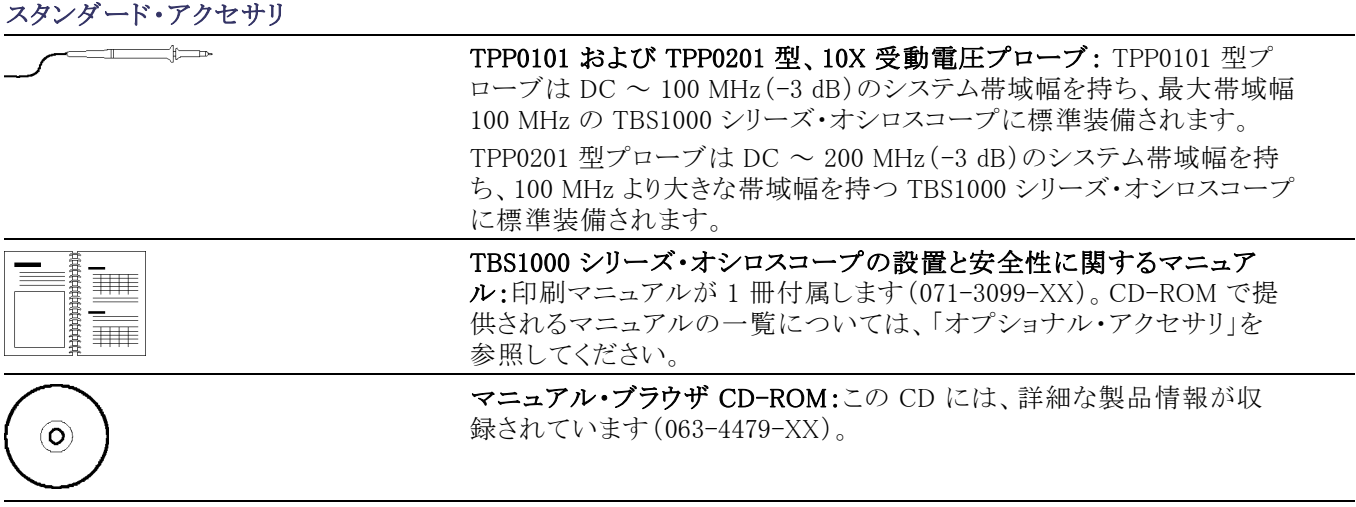

#### オプショナル・アクセサリ

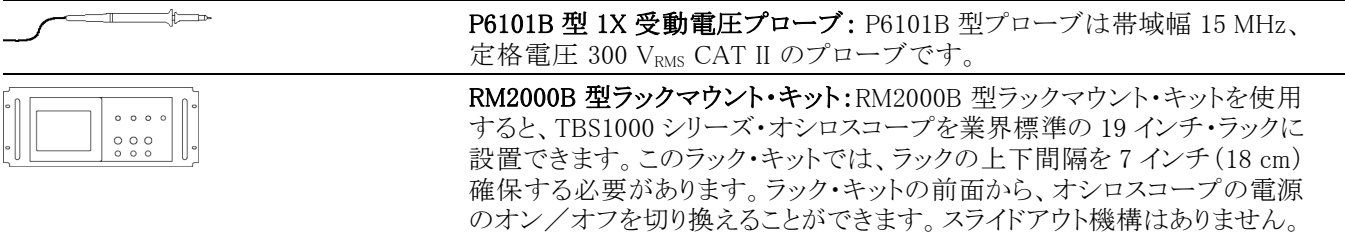

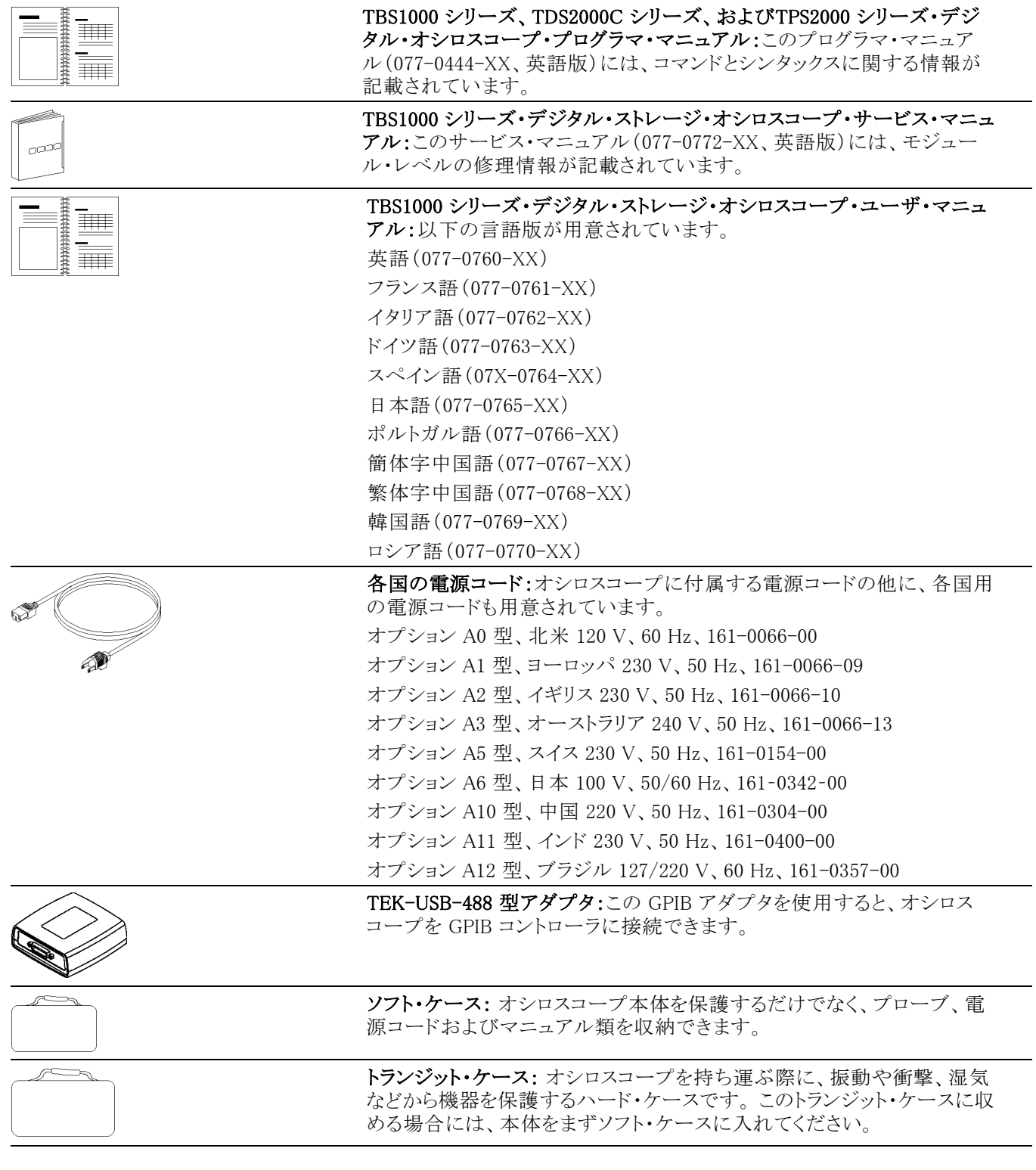

# クリーニング

## 一般的な注意事項

LCD ディスプレイに直射日光が当たる場所に長時間オシロスコープを保管ま たは放置しないでください。

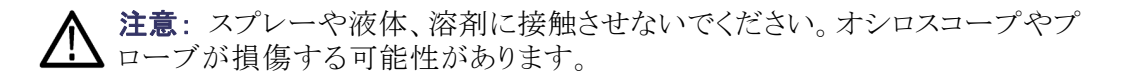

クリーニング

動作状況に応じた頻度でオシロスコープとプローブを検査してください。外部 表面の汚れを落とすには、次の手順を実行します。

- 1. 乾いた柔らかい布で、オシロスコープとプローブの表面についた塵を落とし ます。ガラスのディスプレイ・フィルタを傷つけないように注意してください。
- 2. 水で湿らせたやわらかい布を使用して、オシロスコープの汚れを拭き取りま す。75% イソプロピル・アルコール水溶剤を使用すると汚れがよく落ちます。

注意: 研磨剤や化学洗浄剤は使用しないでください。オシロスコープやプロー ブの表面が損傷する可能性があります。

# フォントのライセンス

TBS1000 シリーズ・オシロスコープに使われているアジア言語のフォントには、 次のライセンス契約書が適用されます。

Copyright © 1988 The Institute of Software, Academia Sinica.

文書通信用の住所:P.O.Box 8718, Beijing, China 100080.

本ソフトウェアおよびそのドキュメントを任意の目的で無料にて使用、コピー、 変更、および配布する許可を本書にて付与します。ただし、上記の著作権情 報がすべての複製に掲示されること、上記著作権情報とこの許可情報の両方 がサポート用ドキュメントに記載されること、および "The Institute of Software, Academia Sinica" という名称が、事前に書面による具体的な許可を得ずにソフ トウェアの配布に関係する広告または宣伝で使用されないことが条件になりま す。The Institute of Software, Academia Sinica は、本ソフトウェアが任意の目的 に適合することに関して一切の表明を行いません。本ソフトウェアは、、明示的 な保証または黙示的な保証なしで、"現状のまま" 提供されます。

THE INSTITUTE OF SOFTWARE, ACADEMIA SINICA は、商品性および適 合性のあらゆる暗黙的な保証を含め、本ソフトウェアに関連していかなる責任も 負わないものとします。いかなる場合にも、THE INSTITUTE OF SOFTWARE, ACADEMIA SINICA は、本ソフトウェアの使用またはパフォーマンスまたはそ れに関連して発生した契約行為、過失、またはその他の不法行為のいずれか において、使用機会、データ、または利益が失われたために生じたいかなる特 殊な損害、間接的な損害、付随的損害に対しても責任を負いません。

© Copyright 1986-2000, Hwan Design Inc.

Hwan Design の全財産権に基づいて、4 種類の Baekmuk TrueType アウトライ ン・フォントを任意の目的のため、無制限に使用、コピー、変更、サブライセン スの付与、販売、および再配布を行う許可を付与します。ただし本情報をそれ らのフォントの全コピー上に完全な状態で残し、下記に示すように、4 種類の Baekmuk TrueType フォントの全コピーにおいて Hwan Design Int. の商標を認 めることを条件とします。

BAEKMUK BATANG は Hwan Design Inc. の登録商標です。BAEKMUK GULIM は Hwan Design Inc. の登録商標です。BAEKMUK DOTUM は Hwan Design Inc. の登録商標です。BAEKMUK HEADLINE は Hwan Design Inc. の 登録商標です。

© Copyright 2000-2001 /efont/ The Electronic Font Open Laboratory.All rights reserved.

以下の条件が満たされる場合、ソース形式およびバイナリ形式で再配布して 使用することが、変更の有無を問わず許可されます。

- ソース・コードの再配布時には、上記の著作権情報、この条件のリスト、お よび以下の免責条項を記載しなければなりません。
- バイナリ形式での再配布時には、再配布によって提供されるドキュメントお よびその他の資料に、上記の著作権情報、この条件のリスト、および以下 の免責条項を転載しなければなりません。
- チームの名前、貢献者の名前のいずれについても、事前に書面による具 体的な許可を得ずに、本フォントから派生された製品の保証や奨励のため に使用することはできません。

本フォントは、チームおよび貢献者によって、"現状のまま" 提供され、商業性 および特定目的に対する合致に関する黙示的な保証など、明示または暗示 を含むいかなる保証も行いません。チームまたは貢献者は、いかなる場合に も、あらゆる直接的損害、間接的損害、付随的損害、特殊な損害、懲罰的損 害、または結果的損害に対して責任を負わないものとします。損害には、代替 品またはサービスの購入、使用機会、データ、または利益の損失、あるいは業 務の中断が含まれますが、これらに限定されません。その損害がどのように生 じ、いかなる責任理論に基づいているかを問わず、本フォントの使用によって 何らかの形で生じた契約、無過失責任、または(過失等を含む)不法行為のい ずれの状況においても、そうした損害の可能性が予告されていた場合を含め て責任を否認します。

# 常规安全概要

详细阅读下列安全性预防措施,以避免人身伤害,并防止损坏本产品或与 本产品连接的任何产品。

为避免可能的危险,请务必按照规定使用本产品。

只有合格人员才能执行维修过程。

避免火灾或人身伤害 使用合适的电源线。 : 请只使用本产品专用并经所在国家/地区认证的电 源线。

> 正确连接并正确断开连接。: 在探头连接到被测电路之前, 请先将探头输 出端连接到测量仪器。在连接探头输入端之前,请先将探头基准导线与被 测电路连接。将探头与测量仪器断开之前,请先将探头输入端及探头基准 导线与被测电路断开。

> 将产品接地。: 本产品通过电源线的接地导线接地。为避免电击, 必须将 接地导线与大地相连。在对本产品的输入端或输出端进行连接之前,请务 必将本产品正确接地。

> 道守所有终端额定值。: 为避免火灾或电击, 请遵守产品上的所有额定值 和标记。在对产品进行连接之前,请首先查阅产品手册,了解有关额定值 的详细信息。

只能将探头基准导线连接到大地。

对任何终端(包括公共终端)施加的电压不要超过该终端的最大额定值。

**断开电源。**: 电源开关可以使产品断开电源。请参阅有关位置的说明。不 要挡住电源开关;此电源开关必须能够随时供用户使用。

切勿开盖操作。: 请勿在外盖或面板打开时运行本产品。

怀疑产品出现故障时,请勿进行操作。: 如果怀疑本产品已损坏, 请让合 格的维修人员进行检查。

远离外露电路。: 电源接通后, 请勿接触外露的线路和元件。

请勿在潮湿环境下操作。:

请勿在易燃易爆的环境中操作。:

请保持产品表面清洁干燥。:

请适当通风。: 有关如何安装产品使其保持适当通风的详细信息, 请参阅 手册中的安装说明。

#### 本手册中的术语 本手册中可能出现以下术语:

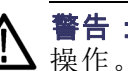

警告: "警告"声明指出可能会造成人身伤害或危及生命安全的情况或 操作。

注意: "注意"声明指出可能对本产品或其他财产造成损坏的情况或操 作。

产品上的符号和术语 产品上可能出现以下术语:

- "危险"表示当您阅读该标记时会立即发生的伤害。  $\blacksquare$
- "警告"表示当您阅读该标记时不会立即发生的伤害。 m.
- "注意"表示可能会对本产品或其他财产带来的危险。 m.

产品上可能出现以下符号:

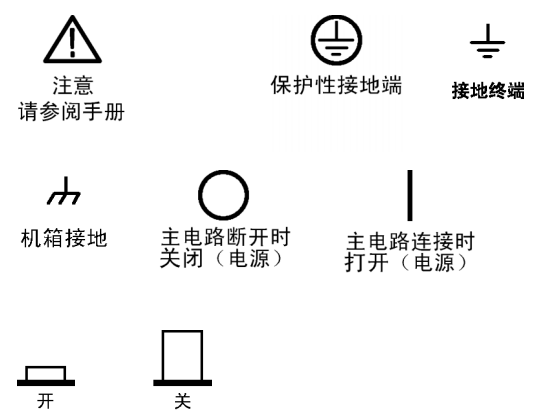

# 符合性信息

此部分列出仪器符合的 EMC(电磁兼容性)、安全和环境标准。

## EMC 符合性

EC 符合性声明 - EMC 符合 2004/108/EC 指令有关电磁兼容性的要求。已证明符合《欧洲共同体 公报》中所列的以下技术规范:

> EN 61326-1:2006, EN 61326-2-1:2006: 测量、控制和实验室用电气设备 的 EMC 要求。 [123](#page-91-0)

- CISPR 11:2003。 放射和传导发射量,1 组,A 类  $\overline{\phantom{a}}$
- IEC 61000-4-2:2001。 静电放电抗扰性 H
- <span id="page-91-0"></span>■ IEC 61000-4-3:2002。 射频电磁场抗扰性 4
- IEC 61000-4-4:2004。 电气快速瞬变/脉冲抗扰性 П
- IEC 61000-4-5:2001。 电线浪涌抗扰性 П
- IEC 61000-4-6:2003。 传导射频抗扰性 <sup>5</sup> П
- IEC 61000-4-11:2004。 电压暂降和中断抗扰性 <sup>6</sup> ш

EN 61000-3-2:2006: 交流电源线谐波发射量

EN 61000-3-3:1995: 电压变化、波动和闪变

#### 欧洲联系方式:

Tektronix UK, Ltd. Western Peninsula Western Road Bracknell, RG12 1RF United Kingdom(英国)

- 1 本产品仅用于非住宅区。在住宅区使用可能引起电磁干扰。
- 2 当该设备与测试对象连接时,可能产生超过此标准规定级别的发射量。
- 3 为确保符合这是列出的各项 EMC 标准,请使用高质量的屏蔽接口电缆。
- 4 当仪器受到 IEC 61000-4-3 规范的辐射干扰时会出现 ≤ 1.0 标度的波形位移以及 ≤ 2.0 分 度的峰-峰值噪声增加。
- 5 当仪器受到 IEC 61000-4-3 规范的传导干扰时会出现 ≤ 0.5 标度的波形位移以及 ≤ 1.0 分 度的峰-峰值噪声增加。
- 6 性能标准 C 适用于 70%/25 循环电压暂降以及 0%/250 循环电压中断测试级别 (IEC61000-4-11)。如果仪器在电压跌落或中断时断电,将需要十秒钟以上的时间才能 返回到以前的工作状态。

#### 澳大利亚/新西兰符合性 声明 - EMC 定的以下标准:

- 根据 ACMA,符合 Radiocommunications Act(无线电通信法)有关 EMC 规
	- CISPR 11:2003 。 放 射 和 传 导 发 射 量 , 1 组 , A 类 , 依 照 m. EN 61326-1:2006 和 EN 61326-2-1:2006。

#### 安全符合性

EC 符合声明 - 低电压 经证明符合《欧洲共同体官方公报》中所列的以下技术规格: 低电压指令 2006/95/EC。

- EN 61010-1: 2001。 对用于测量控制和实验室的电气设备的安全性要 求。
- 美国国家认可的测试实 ■ UL 61010-1:2004, 第 2版。 电气测量和测试设备的标准。

验室列表

- 加拿大证书 CAN/CSA-C22.2 No. 61010-1:2004。对用于测量、控制和实验室的电 气设备的安全性要求。第 1 部分。
- 其他符合性 IEC 61010-1: 2001。 对用于测量、控制和实验室的电气设备的安全 性要求。

#### 设备类型 测试和测量设备。

- 安全级别 1 级 接地产品。
- **污染度说明 网络**一个测量产品周围和产品内部的环境中可能出现的污染。通常认为产品的内部 环境与外部环境情况相同。仅限在规定环境中使用产品。
	- 污染度 1。 无污染或仅出现干燥、非传导性污染。对这种类型的产 品,通常进行封装、密封或将其置于干净的房间中。
	- 污染度 2。通常只发生干燥、非传导性污染。偶尔会发生由凝结引起 的临时传导。典型的办公室/家庭环境属于这种情况。只有不使用产品 时,才会发生临时凝结。
	- 污染度 3。 传导性污染, 或由于凝结而使干燥、非传导性污染变为传 导性污染。这些场所建有遮盖设施,温度或湿度不受控制。此类区域 不会直接接触阳光、雨水或自然风。
	- 污染度 4。通过传导性的尘埃、雨水或雪产生永久的传导性污染。户 外场所通常属于这种情况。

#### 安装(过压)类别说明 本产品的端子可能有不同的安装(过压)类别指定。安装类别包括:

- 测量类别 IV。 用于在低压安装电源处进行的测量。
- 测量类别 III。 用于在建筑安装中进行的测量。
- 测量类别 II。 用于在与低压安装直接相连的电路上进行的测量。
- 测量类别 I。 用于在未直接连接到干线的电路上进行的测量。

过压类别 11 (如 IEC 61010-1 定义)

#### 环境注意事项

本部分提供有关产品对环境影响的信息。

产品报废处理 回收仪器或元件时,请遵守下面的规程:

设备回收: 生产本设备需要提取和使用自然资源。如果对本产品的报废处 理不当,则该设备中包含的某些物质可能会对环境或人体健康造成伤害。 为避免将有害物质释放到环境中,并减少对自然资源的使用,建议采用适 当的方法回收本产品,以确保大部分材料可以正确地重复使用或回收。

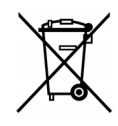

此符号表示按照 Directives 2002/96/EC 和 2006/66/EC,该产品 符合欧盟对废旧电子电气设备 (WEEE) 和电池的适用法规。有关 回收选件的信息,请查看 Tektronix 网站 (www.tektronix.com) 上的 Support/Service(支持/服务)部分。

有害物质限制 本产品归类于工业监视和控制仪器,不需要遵守改版 RoHS 指令 2011/65/EU (截至 2017 年 7 月 22 日)中的物质限制。

# 入门

TBS1000 系列数字存储示波器是小型、轻便的台式仪器,可以进行以地为 参考的测量。

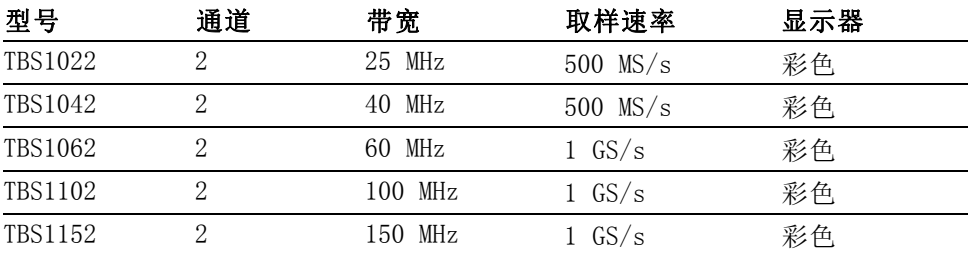

说明: 打开示波器电源时,可以选择一种屏幕显示语言。任何时候按下 Utility (辅助功能) ► Language (语言)选项, 即可选择一种语言。

安装

电源线 只能使用随示波器一同提供的电源线。 附录 B: 附件列出标准附件和可 选附件。

电源 请使用电压为 90 到 264 VAC<sub>RMS</sub> 且频率为 45 到 66 Hz 的电源。 如果 使用频率为 400 Hz 的电压, 则其电压必须为 90 到 132 VACRMS, 频率为 360 到 440 Hz。

安全带 市 请使用标准的笔记本计算机安全锁,或将安全电缆穿过内置的电缆槽来固 定示波器。

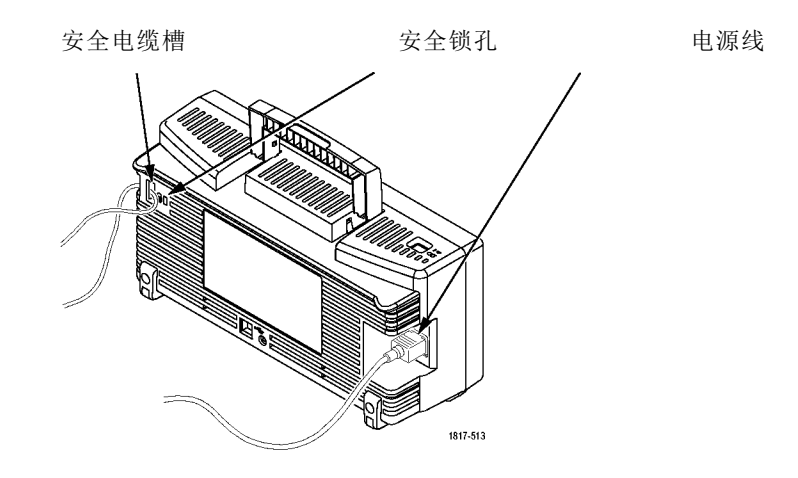

通风 有效的 计算法 计算法 计算法 计算法 化产品的两端以及顶部要留出 2 英寸的 空间以便使空气流通顺畅。

功能检查

执行此功能检查来验证示波器是否正常工作。

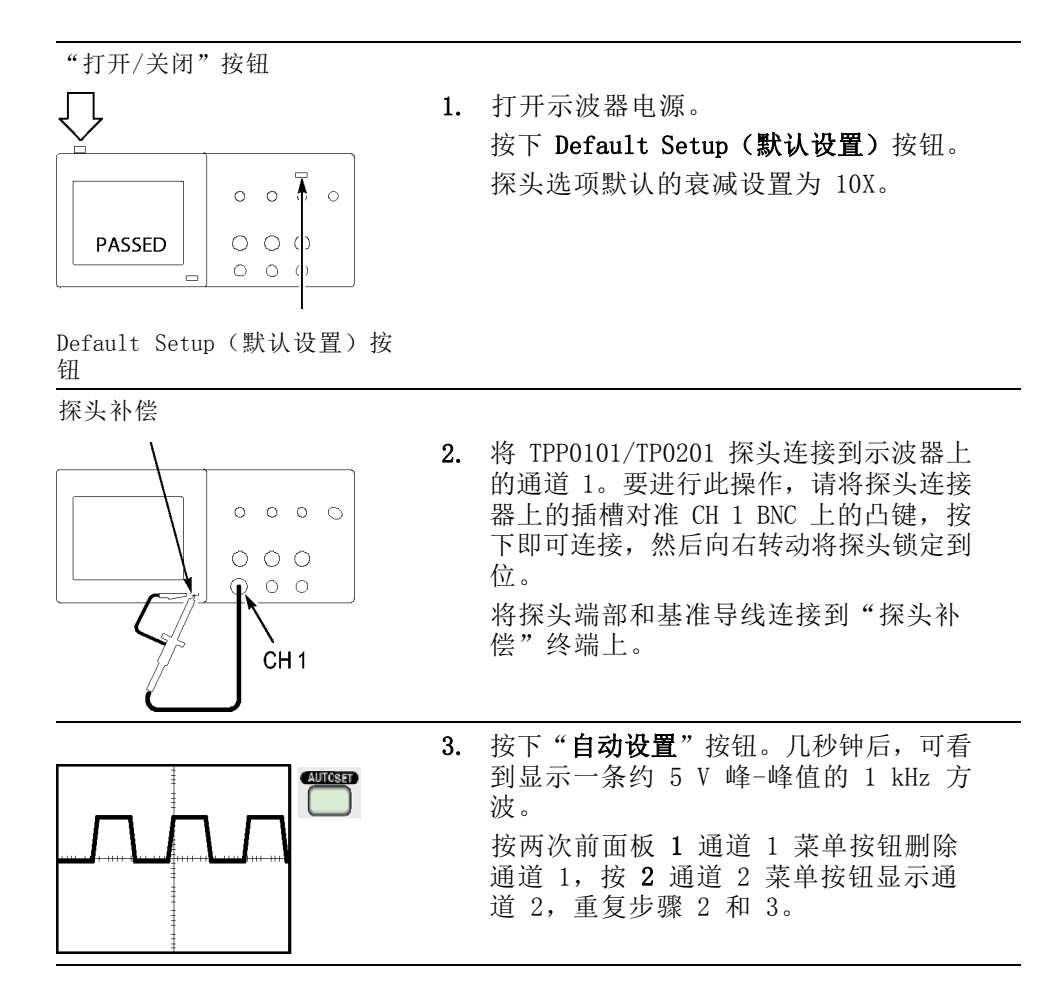

#### 探头安全性

使用探头之前,请查看并遵守探头的额定值。 TPP0101/TPP0201 探头本体周围的防护装置可保护手指免受电击。

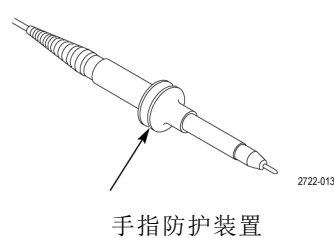

警告: 要在使用探头时避免电击, 应使手指保持在探头主体上防护装置 的后面。

要在使用探头时避免电击,在探头连接到电压电源时不可接触探头顶部的 金属部分。

进行任何测量前,将探头连接到示波器并将接地端接地。

#### 电压探头检查向导

可以使用探头检查向导来验证电压探头是否操作正常。 该向导不支持电 流探头。

该向导帮助调节电压探头的补偿(通常使用探头本体或探头连接器上的 螺丝), 设置每个通道"衰减"选项的系数, 例如通过 1 ► "探头" ► "电压" ► "衰减"选项。

每次将电压探头连接到输入通道时,都应该使用探头检查向导。

要使用探头检查向导, 请按下 PROBE CHECK (探头检测)按钮。如果电压 探头连接正确、补偿正确,而且示波器"垂直"菜单中的"衰减"选项设 置与探头相匹配,则示波器就会在屏幕的底部显示一条"合格"信息。否 则,示波器会在屏幕上显示一些指示,指导纠正这些问题。

说明: 探头检查向导适用于 1X、10X、20X、50X 和 100X 探头。不适用 于 500X 和 1000X 探头, 也不适用于连接到 Ext Trig (外部触发) BNC 的探头。

说明: 该过程完成之后, 探头检查向导将示波器设置恢复到您按下 PROBE CHECK(探头检测)按钮之前的设置("探头"选项除外)。

入门

要对计划使用 Ext Trig(外部触发)输入的探头进行补偿,请执行以下 步骤:

- 1. 将探头连接到任何输入通道 BNC,例如通道 1。
- 2. 按下 PROBE CHECK (探头检测) 按钮并遵照屏幕上的指示进行操作。
- 3. 正确验证探头功能并正确补偿之后,将探头连接到 Ext Trig(外部触 发)BNC。

#### 手动探头补偿

作为探头检查向导的替代方法,您可以手动执行此调整来匹配探头和输入 通道。

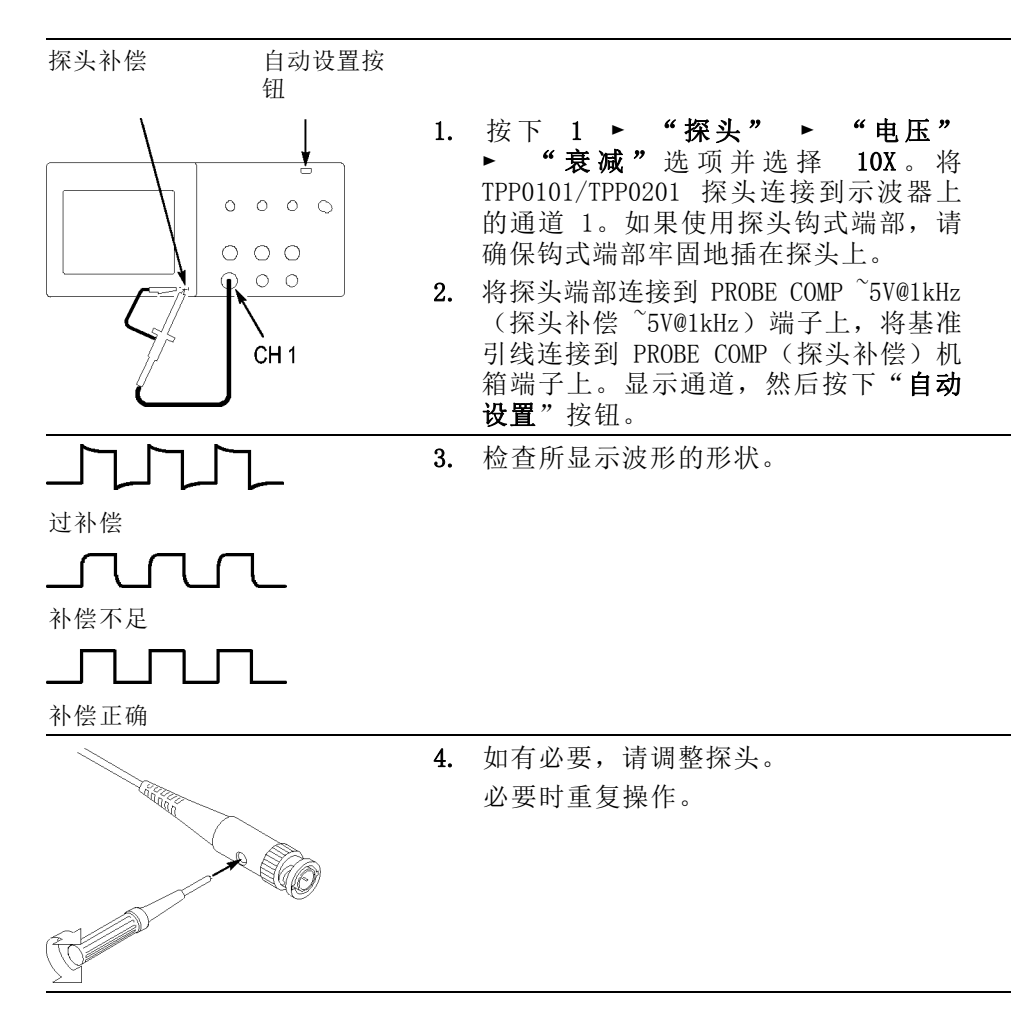

#### 探头衰减设置

探头有不同的衰减系数,它影响信号的垂直刻度。 探头检查向导验证示 波器的衰减系数是否与探头匹配。

作为探头检查的替代方法,可以手动选择与探头衰减相匹配的系数。例 如,要与连接到 CH1 的设置为 10X 的探头相匹配, 请按下 1 ► "探头" ► "电压" ► "衰减"选项, 然后选择 10X。

说明: "衰减"选项的默认设置为 10X。

如果更改 P2220 探头上的"衰减"开关, 则还必须更改示波器"衰减" 选项来与之匹配。开关设置为 1X 和 10X。

"衰减"开关

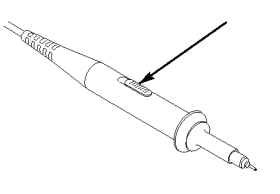

说明: 当"衰减"开关设置为 1X 时,P2220 探头将示波器的带宽限制 到 6 MHz。 要使用示波器的全带宽,请确保将开关设定到 10X。

#### 电流探头标度

电流探头提供与电流成比例的电压信号。 您需要设置示波器来匹配电流 探头的比例。 默认的刻度是 10 A/V。

例如, 要设置连接到 CH1 的电流探头的比例, 请按下 1 ► "探头" ► "电流" ► "比例"选项,然后选择一个适当的值。

## 自校正

自校正程序可以以最大测量精度优化示波器信号路径。 您可以随时运行 该程序,但当环境温度变化达 5℃ (9℉) 或以上时,应始终运行该程序。 此过程大概需要两分钟。

为了校准更精确,请打开示波器电源,然后等待 20 分钟以确保示波器预 热。

要补偿信号路径,请断开输入连接器上连接的任何探头或电缆。然后,访 问 Utility (辅助功能) ► "自校正"选项, 并遵照屏幕上的指示进行 操作。

## 通过 Internet 更新固件

如果有可用的固件新版本,则可以使用 Internet 和 USB 闪存驱动器更 新示波器。如果不能访问 Internet,请联系 Tektronix 以获得更新过程 所需信息。

要通过 Internet 更新固件,请按照以下步骤执行操作:

- 1. 按下 Utility (辅助功能) ► "系统状态"选项, 然后记下示波器固 件版本号。
- 2. 通过计算机访问 www.tektronix.com 网站,检查是否有可用的示波器 固件新版本。
- 3. 如果有固件新版本,请从该网页下载固件文件。

可能需要解压下载的文件。

- 4. 将固件文件复制到 USB 闪存驱动器的根文件夹。
- 5. 将 USB 闪存驱动器插入示波器前端的 USB 闪存驱动器端口。
- 6. 按下示波器的 Utility(辅助功能) ► "文件功能" ► "- 更多 2/2 页" ► "更新固件"选项按钮。

更新固件可能需要几分钟时间。

固件更新完成时,示波器将提示您按下按钮。固件更新完成之前,不得拔 出 USB 闪存驱动器,或关闭示波器电源。

# 基本操作

前面板被分成几个易于操作的功能区。 本章提供了有关控制方法的简要 说明以及屏幕显示信息。

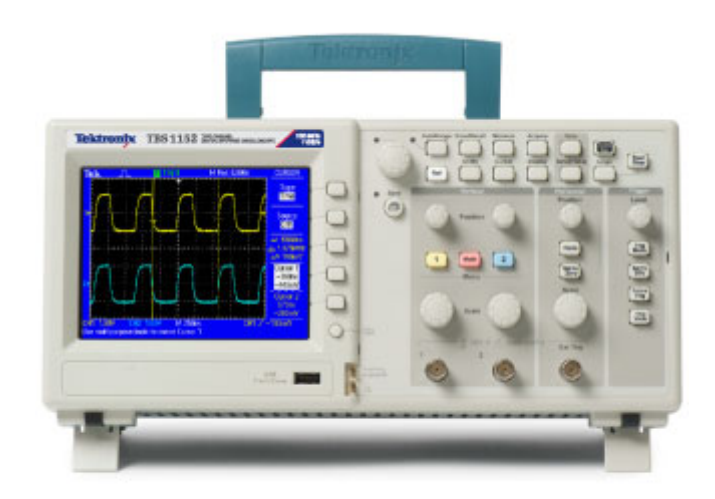

# 显示区域

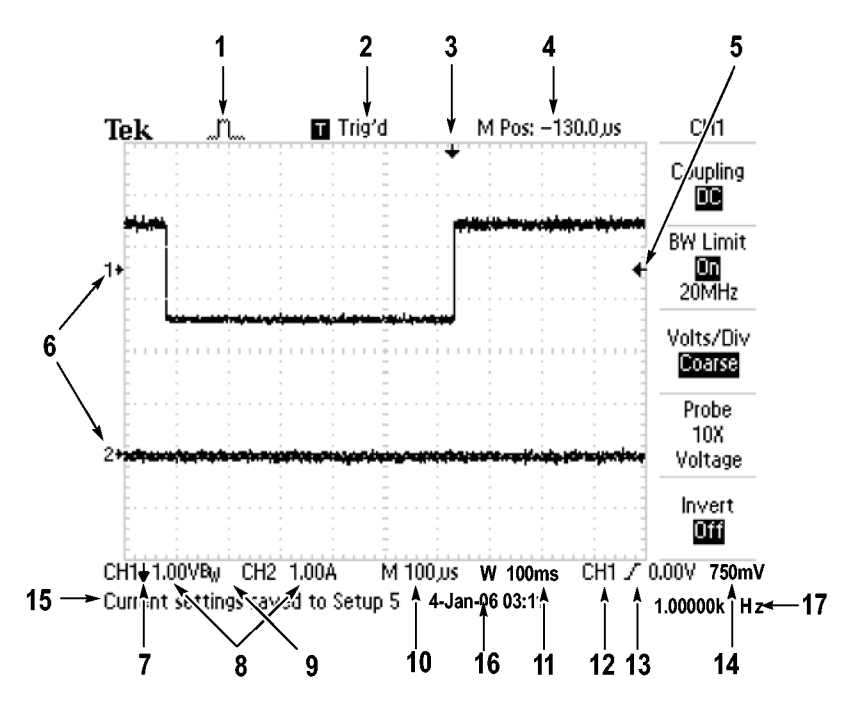

除显示波形外,显示屏上还含有很多关于波形和示波器控制设置的详细信 息。

1. 显示图标表示获取方式。

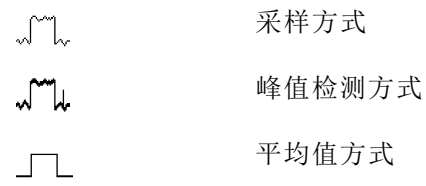

2. 触发状态显示如下:

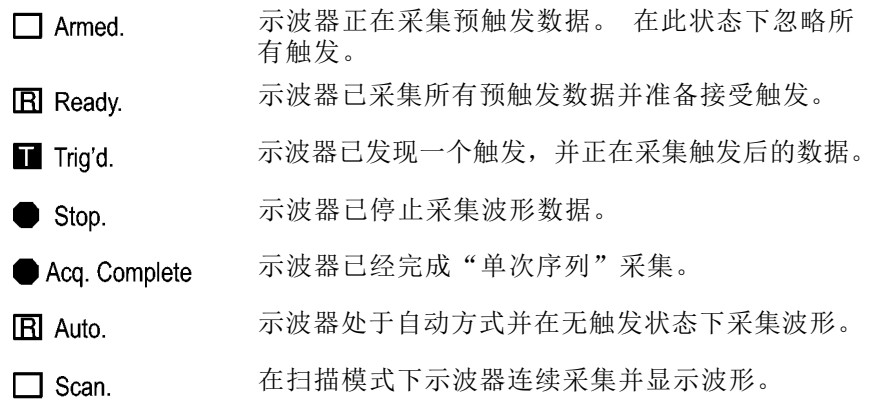

- 3. 标记显示水平触发位置。旋转"水平位置"旋钮可以调整标记位置。
- 4. 显示中心刻度处时间的读数。 触发时间为零。
- 5. 显示边沿或脉冲宽度触发电平的标记。
- 6. 屏幕上的标记指明所显示波形的地线基准点。 如没有标记,不会显示 通道。
- 7. 箭头图标表示波形是反相的。
- 8. 读数显示通道的垂直刻度系数。
- $9.$  A  $B_w$  图标表示通道带宽受限制。
- 10. 读数显示主时基设置。
- 11. 如使用视窗时基,读数显示视窗时基设置。
- 12. 读数显示触发使用的触发源。
- 13. 采用图标显示以下选定的触发类型:

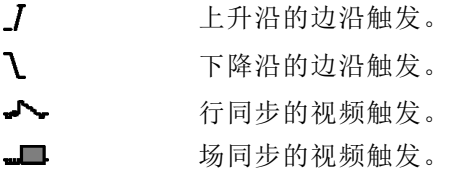

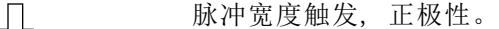

脉冲宽度触发, 负极性。  $7<sup>1</sup>$ 

14. 读数显示边沿或脉冲宽度触发电平。

- 15. 显示区显示有用信息;有些信息仅显示三秒钟。
	- 如果调出某个储存的波形,读数就显示基准波形的信息,如 RefA 1.00V 500µs。
- 16. 读数显示日期和时间。
- 17. 读数显示触发频率。

信息区域 **the condensity of the condensity of the condensity of the condensity of the condensity of the condensity** 几种有用的信息:

- 访问另一菜单的方法,例如按下"触发菜单"按钮时: 请利用水平菜单调整触发释抑
- 建议可能要进行的下一步操作, 例如按下 Measure (测量) 按钮时: 按显示屏按钮以改变测量
- 有关示波器所执行操作的信息, 例如按下 Default Setup(默认设置) 按钮时:

已调出厂家设置

■ 波形的有关信息,例如按下"自动设置"按钮时: 在 CH1 上检测到正方形波或脉冲

### 使用菜单系统

示波器的用户界面设计用于通过菜单结构方便地访问特殊功能。

按下前面板按钮,示波器将在屏幕的右侧显示相应的菜单。 该菜单显示 直接按下屏幕右侧未标记的选项按钮时可用的选项。

示波器使用下列几种方法显示菜单选项:

- 页面(子菜单)选择: 对于某些菜单, 可使用顶端的选项按钮来选择两 个或三个子菜单。每次按下顶端按钮时,选项都会随之改变。例如,按 下"触发"菜单中的顶部按钮时,示波器会循环显示"边沿"、"视 频"和"脉冲宽度"触发子菜单。
- 循环列表: 每次按下选项按钮时, 示波器都会将参数设为不同的值。 例如, 按下 1(通道 1 菜单) 按钮, 然后按下顶端的选项按钮, 即可 在"垂直(通道)耦合"各选项间切换。

在某些列表中,可以使用多用途旋钮来选择选项。 使用多用途旋钮 时,提示行会出现提示信息,并且当旋钮处于活动状态时,多用途旋 钮附近的 LED 变亮。

- 动作: 示波器显示按下"动作选项"按钮时立即发生的动作类型。 例 如,如果在出现"帮助索引"时按下"下一页"选项按钮,示波器将 立即显示下一页索引项。
- $\blacksquare$ 单选按钮:示波器的每一选项都使用不同的按钮。当前选择的选项高 亮显示。例如,按下 Acquire(采集)菜单按钮时,示波器会显示不 同的采集方式选项。要选择某个选项,可按下相应的按钮。

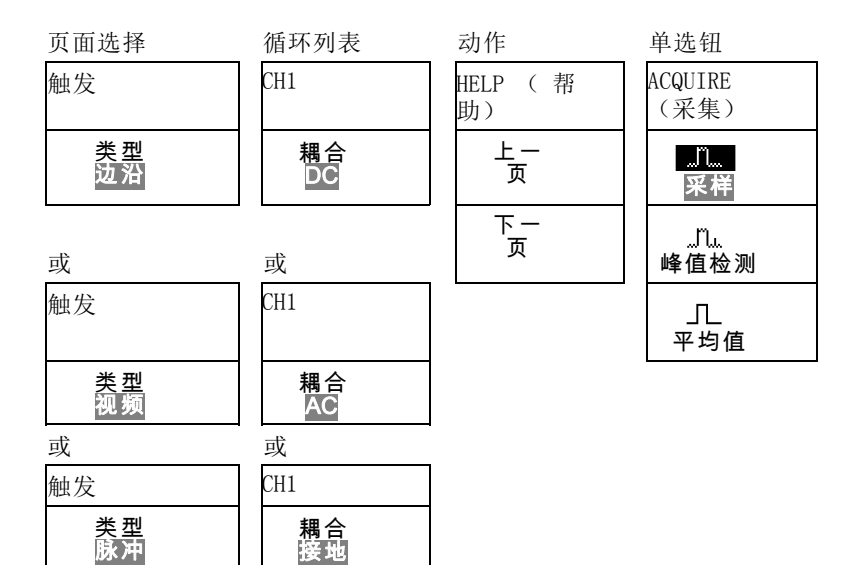

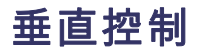

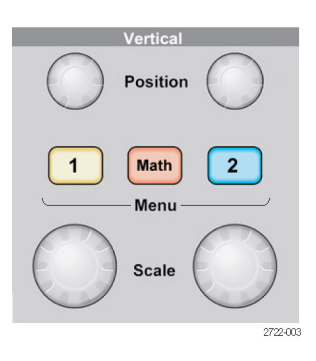

**纵向测量过量程 ( 削波 )**: 测量读数中的显示 ? 表示无效值。这可能因 为波形超出屏幕范围(过量程)。请调整垂直比例,以确保读数有效。

位置 (1 & 2): 可垂直定位波形。

182菜单: 显示"垂直"菜单选择项并打开或关闭对通道波形显示。

刻度 (1 & 2): 选择垂直刻度系数。

数学: 显示波形数学运算菜单, 并打开和关闭对数学波形的显示。

### 水平控制

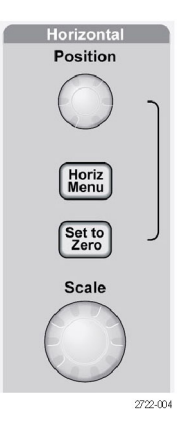

位置: 调整所有通道和数学波形的水平位置。这一控制的分辨率随时基设 置的不同而改变。

说明: 要对水平位置进行大幅调整,可将"水平标度"旋钮旋转到较大 数值,更改水平位置,然后再将"水平标度"旋钮转到原来的数值。

水平: 显示 HORIZ MENU(水平菜单)。

设置为零: 将水平位置设置为零。

标度: 为主时基或视窗时基选择水平的时间/分度(刻度系数)。如果"视 窗设定"已启用,则通过更改视窗时基可以改变视窗宽度。

#### "触发"控制

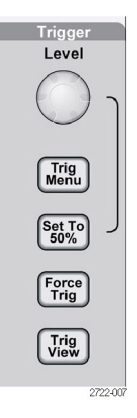

位置: 使用边沿触发或脉冲触发时, "位置"旋钮设置采集波形时信号所 必须越过的幅值电平。

触发菜单: 显示 TRIG MENU (触发菜单)。

设为 50%: 触发电平设置为触发信号峰值的垂直中点。

强制触发: 不管触发信号是否适当, 都完成采集。 如采集集已停止, 则 该按钮不产生影响。

Trig View (触发视图): 按下 Trig View (触发视图)按钮时, 显示触发 波形而不是通道波形。可用此按钮查看触发设置对触发信号的影响,例如 触发耦合。

### 菜单和控制按钮

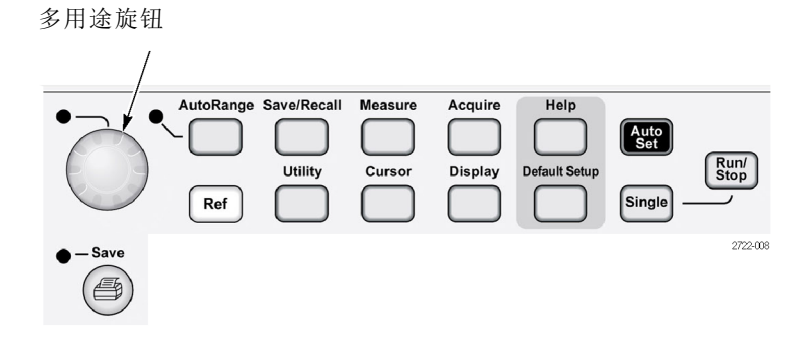

关于菜单和按钮控制的详细信息,请参阅"参考"一章。

多用途旋钮: 通过显示的菜单或选定的菜单选项来确定功能。 激活时, 相邻的 LED 变亮。 下表列出所有功能。

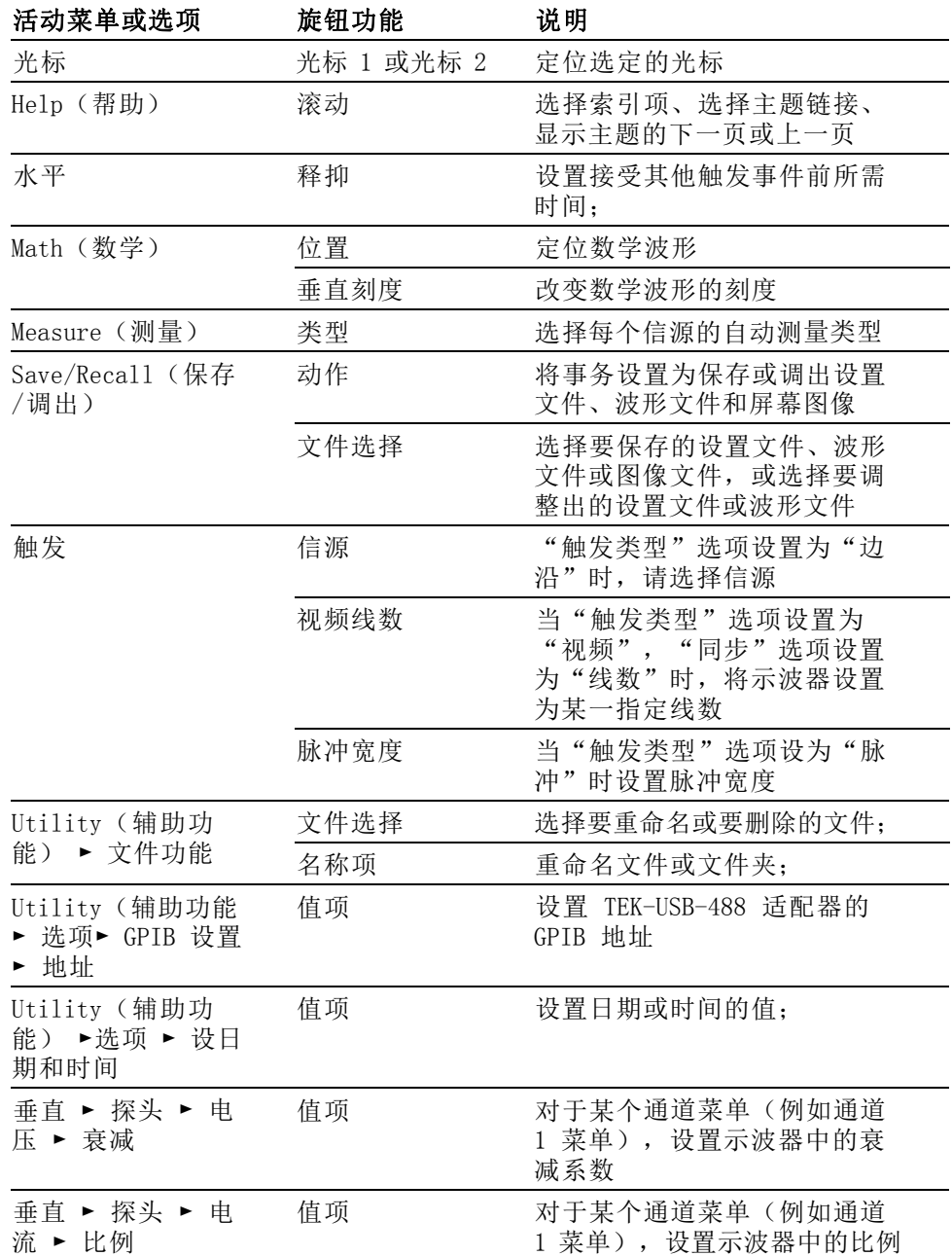

自动量程: 显示"自动量程"菜单, 并激活或禁用自动量程功能。 自动 量程激活时,相邻的 LED 变亮。

Save/Recall (保存/调出): 显示设置和波形的 Save/Recall (保存/调出) 菜单。

Measure (测量): 显示"自动测量"菜单。
Acquire (采集): 显示 Acquire (采集)菜单。

Ref ( 参考 ): 显示 Reference Menu (参考波形) 以快速显示或隐藏存储 在示波器非易失性存储器中的参考波形。

Utility (辅助功能): 显示 Utility (辅助功能) 菜单。

Cursor (光标): 显示 Cursor (光标)菜单。 离开 Cursor (光标)菜单 后,光标保持可见(除非"类型"选项设置为"关闭"),但不可调整。

Display (显示): 显示 Display (显示) 菜单。

Help (帮助): 显示 Help (帮助) 菜单。

Default Setup (默认设置): 调出厂家设置。

自动设置(AutoSet): 自动设置示波器控制状态, 以产生适用于输出信 号的显示图形。

Single ( 单次): (单次序列)采集单个波形,然后停止。

运行/停止: 连续采集波形或停止采集。

 $\Theta$ 启动打印到 PictBridge 兼容打印机的操作, 或执行"保存"到 USB 闪 存驱动器功能。

保存: LED 指示何时将打印按钮配置为将数据储存到 USB 闪存驱动器。

### 输入连接器

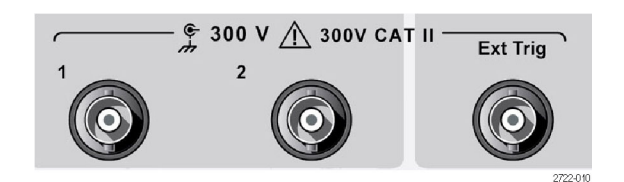

1 & 2: 用于显示波形的输入连接器。

Ext Trig (外部触发): 外部触发信源的输入连接器。使用"触发菜单"选 择 Ext 或 Ext/5 触发源。按住 Trig View (触发视图) 按钮来查看诸如 "触发耦合"之类的触发设置对触发信号的影响。

### <span id="page-109-0"></span>其他前面板项

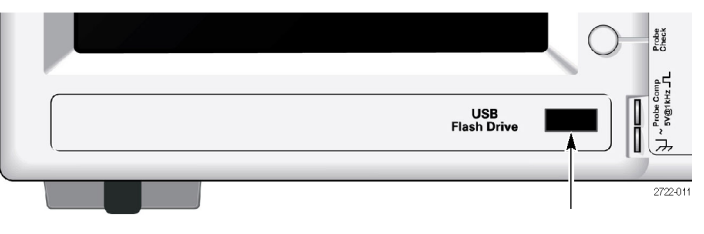

USB 闪存驱动器端口

USB 闪存驱动器端口: 插入 USB 闪存驱动器以存储数据或检索数据。示 波器显示时钟符号以显示闪存驱动器激活的时间。 存储或检索文件后, 示波器将删除该符号并显示一行信息,通知您存储或调出操作已完成。

对于具有 LED 的闪存驱动器,将数据存储到驱动器或从驱动检索数据时, LED 会闪烁。 请等待 LED 熄灭后再拔出驱动器。

**探头补偿**: 探头补偿输出及底座基准。 用于使电压探头与示波器输入电 路互相匹配。(见第90页, [手动探头补偿](#page-97-0))

## 在 PC 上安装 PC Communications 软件

在使用 Tektronix OpenChoice PC Communications 软件将示波器与 PC 连 接之前,请先从 www.tektronix.com/software 下载该软件,将其安装到 PC 上。

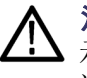

**注意:** 如果在安装该软件之前将示波器连接到 PC,则 PC 将无法识别该 示波器。PC 会将此示波器标记为未知设备, 无法与示波器进行通信。要 避免此情况发生,请在 PC 上安装该软件后再连接示波器。

说明: 一定要安装最新版本的 PC Communications 软件。

示波器软件可以通过 Tektronix 网站上的软件查找提供。

要安装 PC Communications 软件,请遵循以下步骤进行操作:

- 1. 在 PC 上运行 OpenChoice 桌面软件。屏幕上出现 InstallShield 向 导。
- 2. 按照屏幕上的指示进行操作。
- 3. 退出 InstallShield 向导。

## 连接到 PC

在 PC 上安装软件后,就可以将示波器连接到 PC 了。

[\( 见第102](#page-109-0)页,在 PC 上安装 PC [Communications](#page-109-0) 软件)

说明: 将示波器连接到 PC 之前,必须安装该软件。

要将示波器连接到 PC,请执行以下步骤:

- 1. 打开示波器电源。
- 2. 将 USB 电缆的一端插入示波器后面的 USB 设备端口。
- 3. 打开 PC 电源。
- 4. 将电缆的另一端插入 PC 上所需的 USB 端口。
- 5. 如果出现发现新硬件消息,请按照屏幕发现新硬件向导的指示进行操 作。

请勿在网站上搜索要安装的硬件。

- 6. 对于 Windows XP 系统,请执行以下步骤:
	- a. 如果出现"Tektronix PictBridge 设备"对话框, 请单击"取 消"。
	- b. 出现系统提示时,请选择选项不让 Windows 连接 Windows 更新, 然后单击"下一步"。
	- c. 在下一个窗口中,应出现刚刚安装的 USB 测试和测量设备软件。如果 看不到 USB 测试和测量设备软件,则表示没有正确安装 OpenChoice 桌面软件。
	- d. 选择自动安装软件的选项(建议选项), 然后单击 Next (下一 步)。

Windows 安装示波器驱动程序。

e. 如果在步骤 c 中看不到 USB Test and Measurement Device(USB 测试和测量设备),或者 Windows 找不到驱动程序,则表示没有 正确安装 OpenChoice 桌面软件。

在这些情况下,请单击"取消"退出"发现新硬件"向导。禁止向 导完成。

从示波器上拔出 USB 电缆, 然后安装 OpenChoice 桌面软件。

将示波器重新连接到 PC,并遵循步骤 6a、6b、6c 和 6d 进行操 作。

- f. 单击"完成"。
- g. 如果出现标有"测试和测量设备"的对话框,请选择 Windows 要 进行的操作选项,然后单击"确定"。
- 7. 对于 Windows 2000 系统:
	- a. 出现提示时, 请选择指示 Windows 显示已知驱动程序列表的选项, 然后单击 Next(下一步)。
	- b. 在下一个窗口中, 请选择揢SB 测试和测量设备?。如果看不到 USB 测试和测量设备选项,则表示没有正确安装 OpenChoice 桌面软 件。
	- c. 在下一个窗口中,单击 Next(下一步)使用 Windows 安装示波器 驱动程序。

Windows 安装示波器驱动程序。

d. 如果在步骤 b 中看不到 USB Test and Measurement Device(USB 测试和测量设备),或者 Windows 找不到驱动程序,则表示没有 正确安装该软件。

在这些情况下,请单击"取消"退出"发现新硬件"向导。禁止向 导完成。

从示波器上拔出 USB 电缆, 然后安装软件。

将示波器重新连接到 PC,然后执行步骤 7a、7b 和 7c 中的操作。

- 8. 出现系统提示时,请单击"完成"。
- $9.$  如果 Windows 提示您插入 CD, 请单击"取消"。
- 10. 在 PC 上运行 PC Communications 软件。
- 11. 如果示波器和 PC 无法进行通信,请参考 PC 通信在线帮助和文档。

# 技术规格

所有技术规格都适用于 TBS1000 系列型号。TPP0101 和 TPP0201 探头的 技术规格在附录 B 内介绍。要验证示波器是否符合技术规格, 示波器必 须首先符合以下条件:

- 在指定的操作温度内,示波器必须已经连续工作了二十分钟。
- 如果操作温度的变化幅度大于 5℃ (9下), 就必须执行"自校正"操 作,通过 Utility(辅助功能)菜单可以进行此操作。
- 示波器必须属于厂家校正期限内。

除标记为"典型"的技术规格外,所有技术规格都保证符合要求。

# 示波器技术规格

### 表 11: 输入技术规格

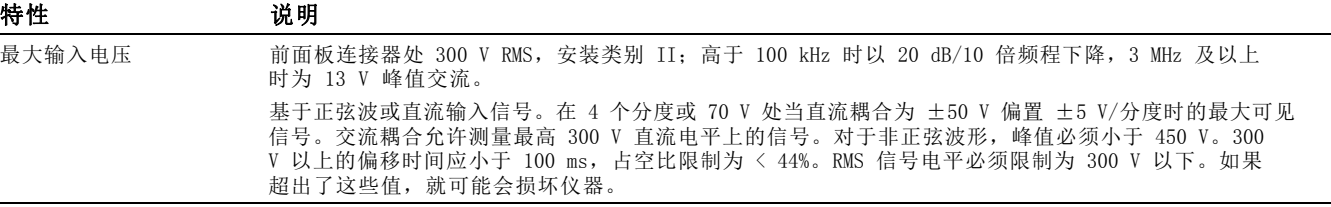

#### 表 12: 一般技术规格

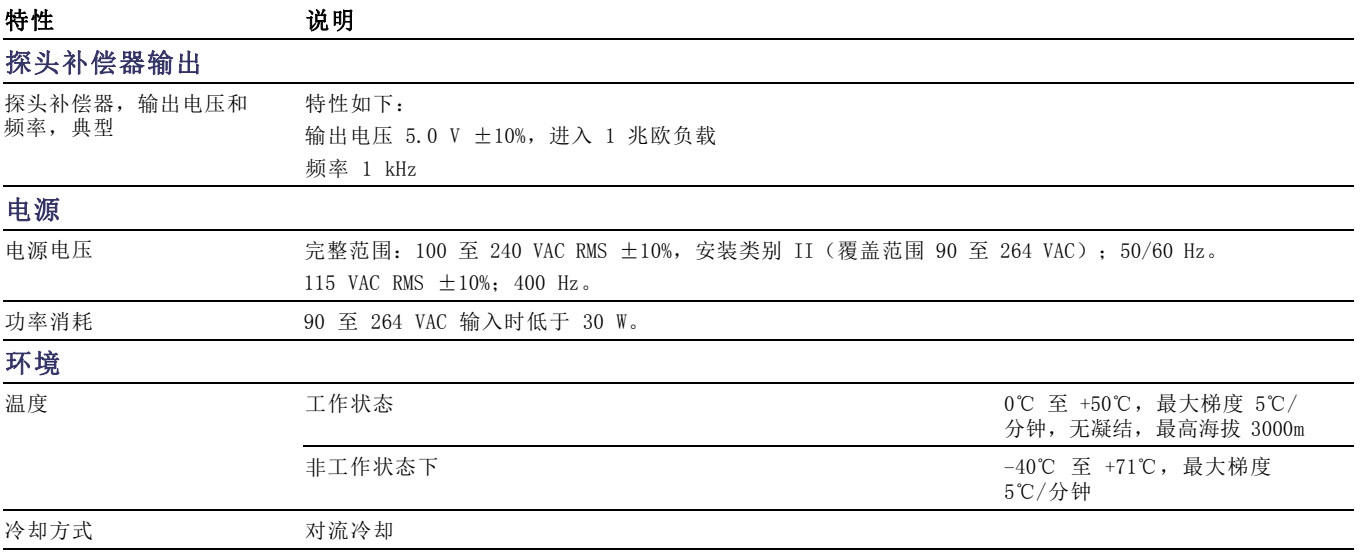

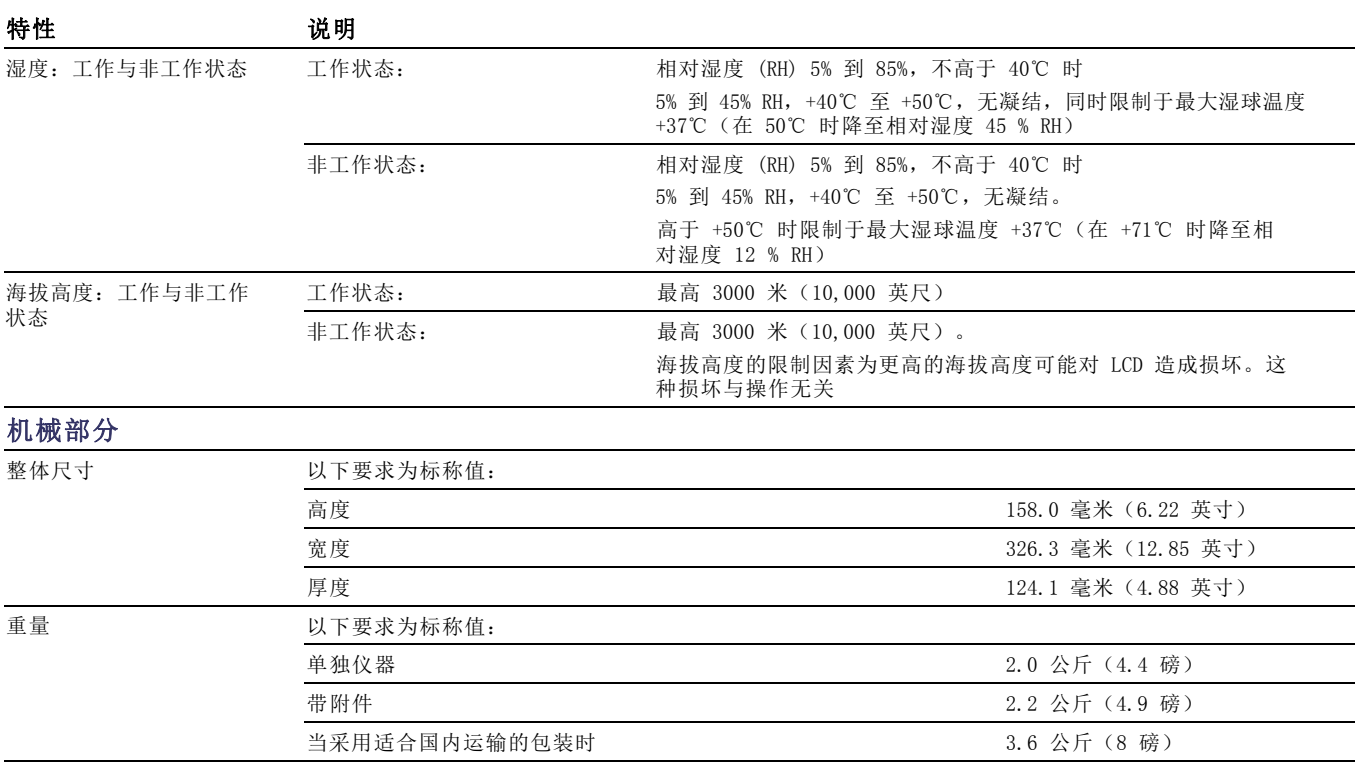

### 表 12: 一般技术规格, (续)

# TPP0101 及 TPP0201 系列 100 及 200 MHz 10X 无源探头信息

TPP0101 和 TPP0201 系列 10X 无源探头是高阻抗无源探头,带 10X 衰 减。其设计适用于 TBS1000 示波器。这些示波器输入电容为 20 pF。

这些探头的补偿范围是 15 – 25 pF。

探头中没有可供用户或 Tektronix 维修的部分。

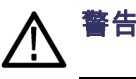

警告: 在任何示波器上都不要使 TPP0101 和 TPP0201 探头浮地。

## 将探头连接到示波器

如下所示连接探头。

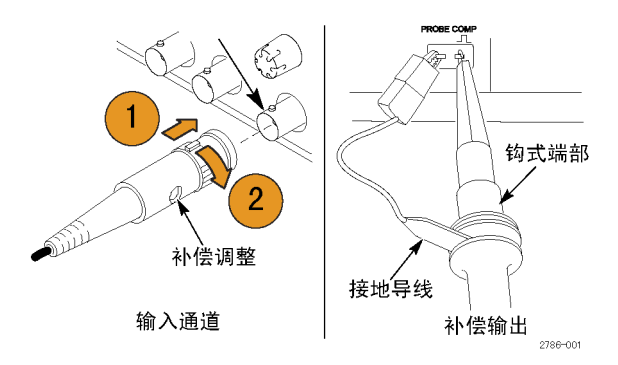

### 补偿探头

由于示波器输入特性不同,将探头在示波器的通道之间调换时,探头的低 频补偿可能需要调整。

如果在 1 ms/分度处显示的 1 kHz 校准方波显示出上升和下降边沿之间存 在显著差异,请执行以下步骤来优化低频补偿。

- 1. 将探头连接到计划用于测量的示波器通道上。
- 2. 将探头连接到示波器前面板上的探头补偿输出端子。

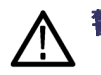

警告: 为避免电击, 仅在进行这项调节时才连接到示波器上的 Probe Comp (探头补偿)信号。

- 3. 按下"自动设置"或以其他方式调整示波器,使其显示一条稳定波形。
- 4. 调整探头的微调电容器,直至在显示器上看到一个完美的平顶方波。 (见插图。)

普告: 为避免电击, 在进行补偿调整时一定要使用绝缘的调整工具。

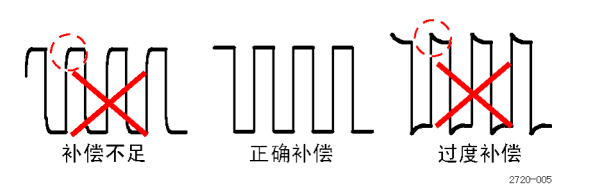

# 将探头连接到电路

使用探头附带的标准附件来连接电路。

警告: 在使用探头或附件时为了避免电击, 应保持手指处于探头本体和 附件的手指防护装置的后面。

为降低电击风险,确保接地引线和接地弹簧完全匹配后再将探头连接到被 测电路上。

# 标准附件

探头附带的附件如下所示。

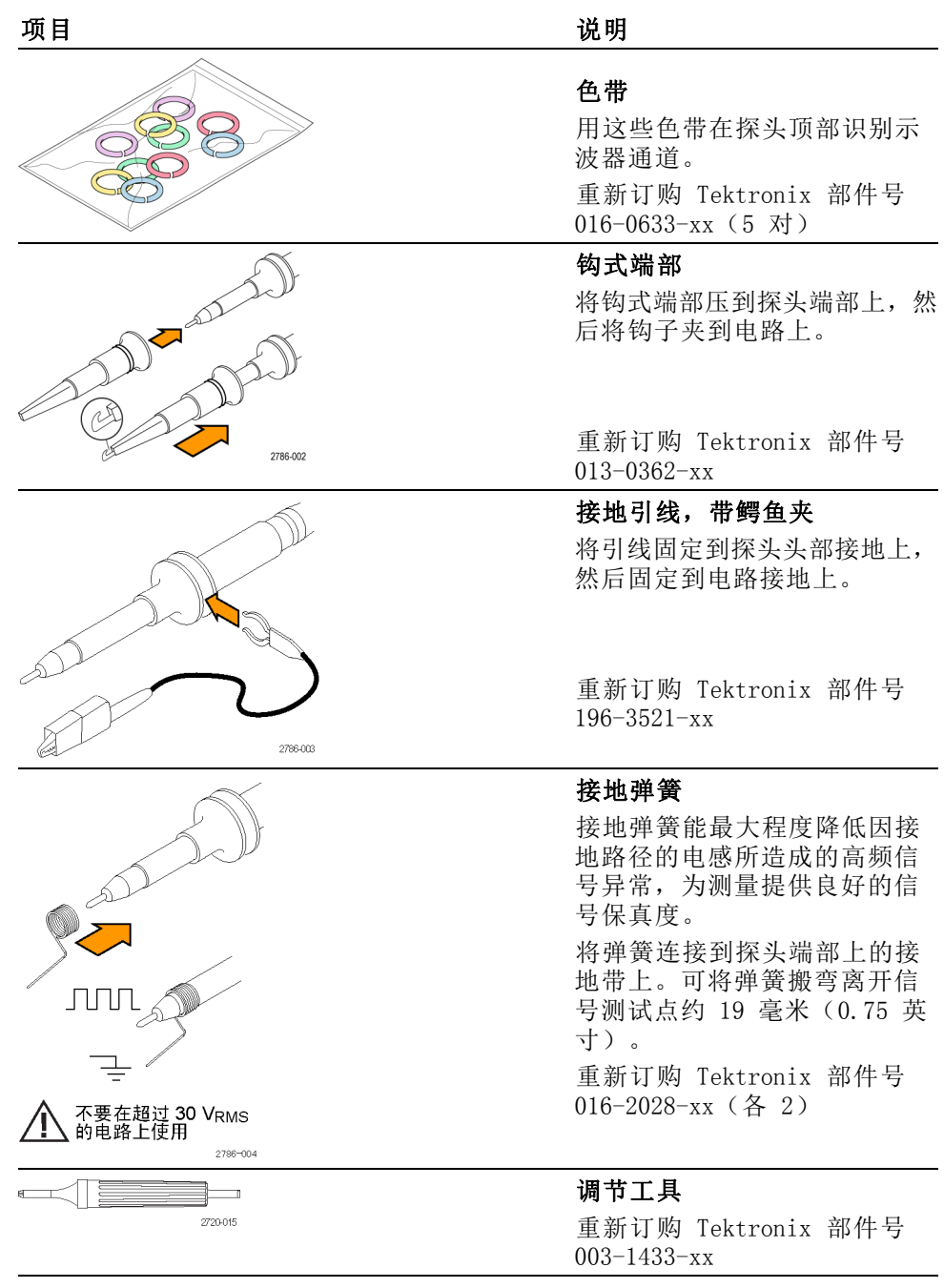

# 可选附件

可为探头订购以下附件。

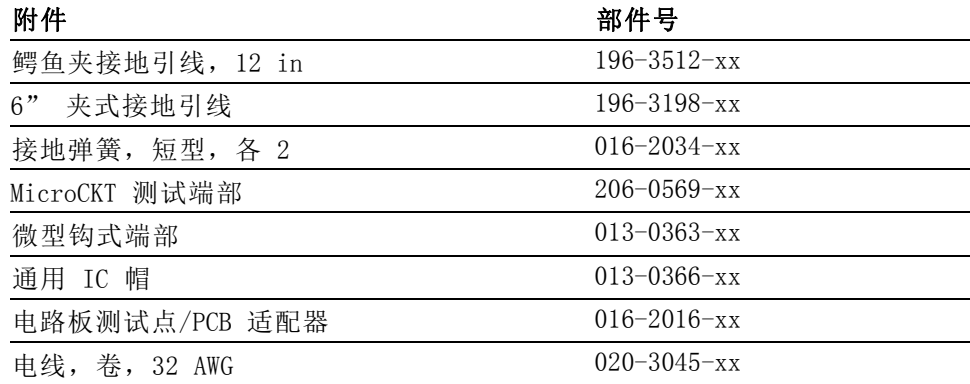

# 技术规格

### 表 13: 电气和机械技术规格

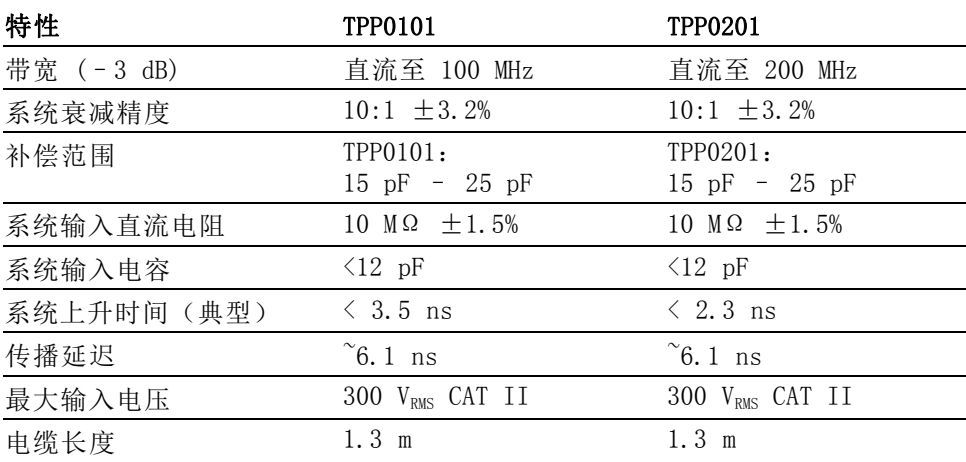

#### 表 14: 环境技术规格

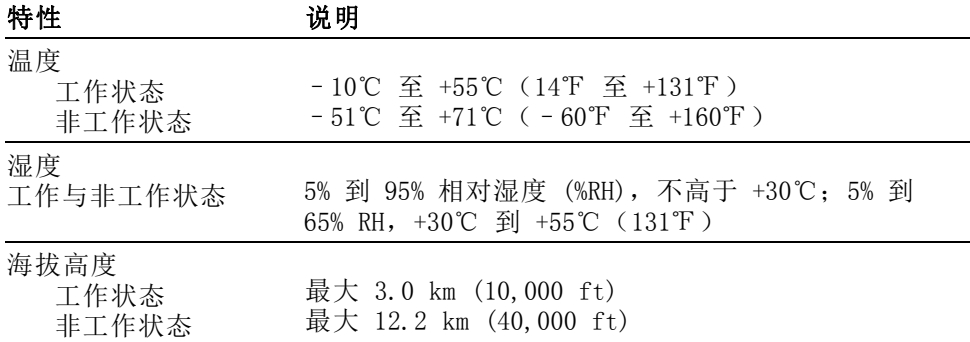

# 性能图

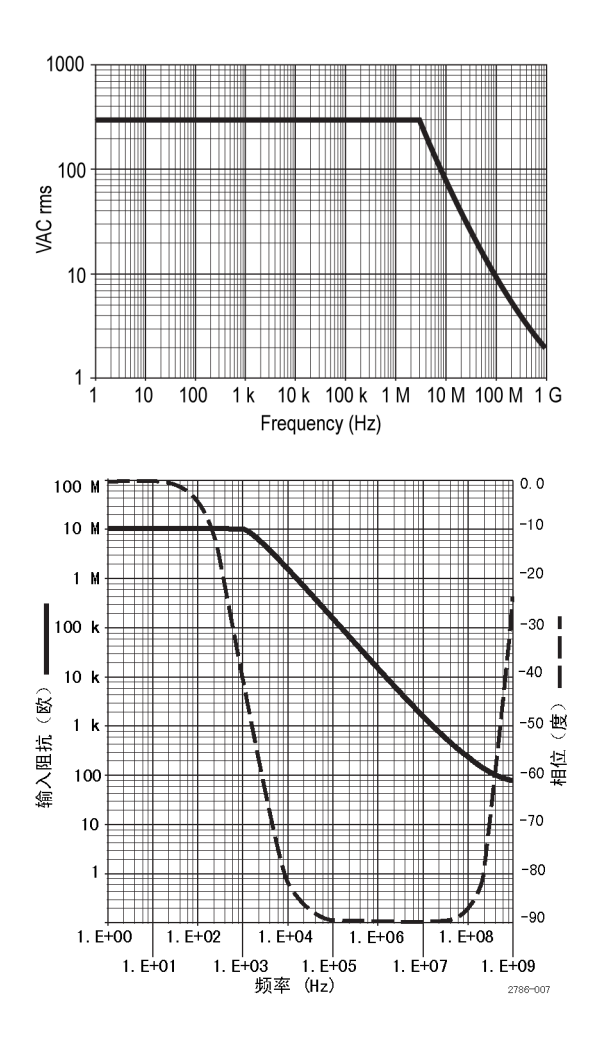

### 表 15: 认证和符合性

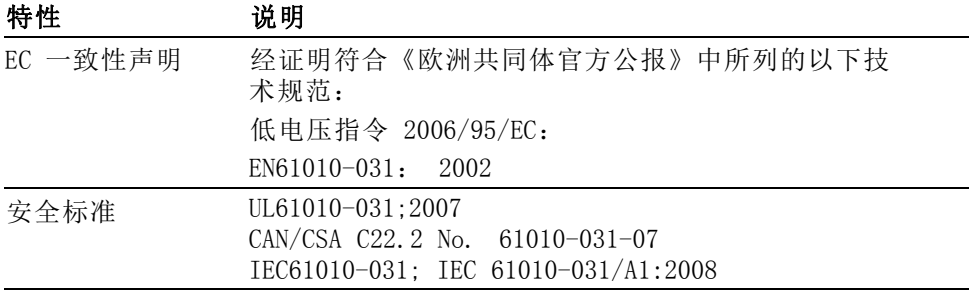

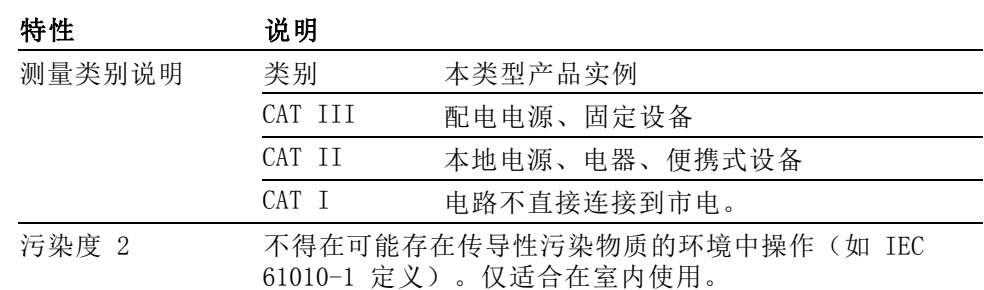

#### 表 15: 认证和符合性, (续)

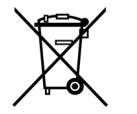

设备的回收。本产品符合欧盟根据关于废弃电气、电子设备 (WEEE) 的 Directive 2002/96/EC 所制定的要求。有关选件回收 的更多信息,请查看 Tektronix 网站 (www.tektronix.com) 上 的 Support/Service(支持/服务)部分。

### 安全概要

详细阅读下列安全性预防措施,以避免人身伤害,并防止损坏本产品或 与本产品连接的任何产品。为避免可能的危险,请务必按照规定使用本产 品。不按规定使用探头或附件可能导致电击或火灾。

避免火灾或人身伤害 以地参考的示波器使用: 在与以地参考的示波器(例如 TBS 系列示波器) 配合使用时,不要将此探头的参考引线浮地。参考引线必须连接到大地电 势 (0 V)。

> 正确连接和断开: 将探头连接到被测电路之前, 先将探头输出端连接到测 量仪器。将探头与测量仪器断开之前,请先将探头输入端及探头基准导线 与被测电路断开。

避免电击: 探头或测试导线连接到电压源时请勿插拔。

道循所有终端额定值: 为避免火灾或电击危险, 请遵循产品上所有的额定 值和标记说明。在连接产品之前,请先查看产品手册,了解额定值的详细 信息。

避免电击: 在使用探头附件时, 禁止超过探头或其附件的最低额定值(以 较小者为准),包括测量类别和电压额定值。

**检查探头和附件:** 在每次使用之前, 请检查探头和附件是否损坏(探头本 体、附件、电缆外壳等内的割裂、破损、缺陷)。如果损坏,请勿使用。

请勿在潮湿环境下操作: 请勿在易燃易爆的气体中操作: 请保持产品表面清洁干燥:

**本手册中使用的安全术** 本手册中可能使用以下术语: 语和符号术语。

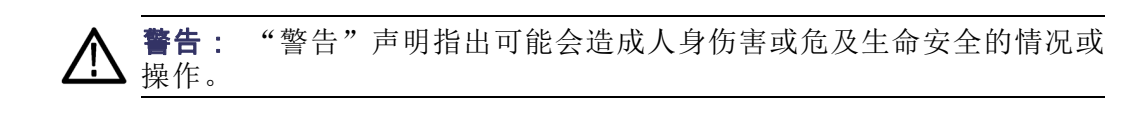

注意: "注意"声明指出可能对本产品或其他财产造成损坏的情况或操 作。

产品上的符号: 产品上可能使用以下符号:

士 接地终端

# 附件

所有附件(标准和可选的)可通过与当地的 Tektronix 现场办事处联系 而获得。

标准附件

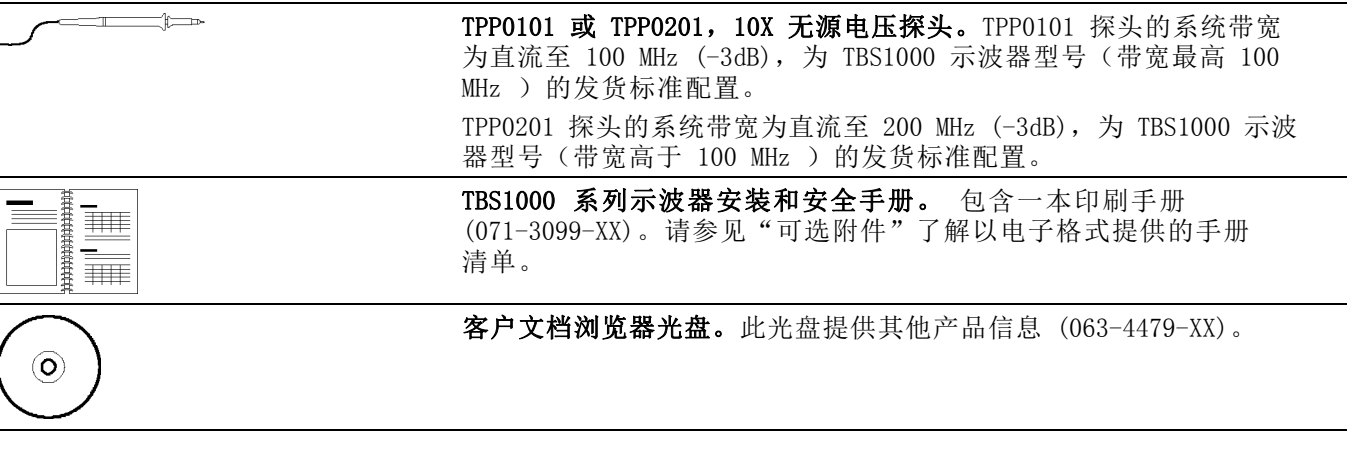

#### 可选附件

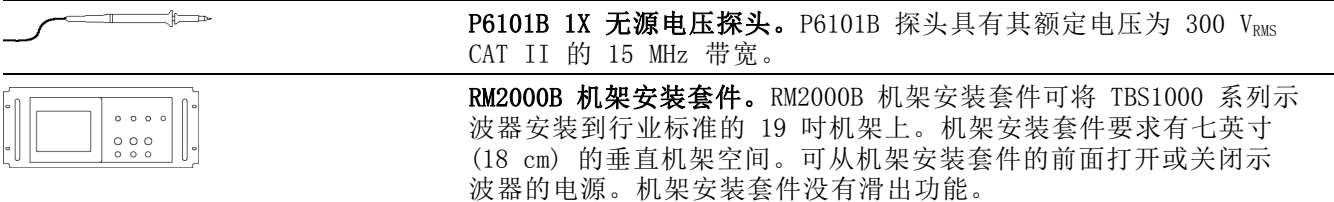

÷

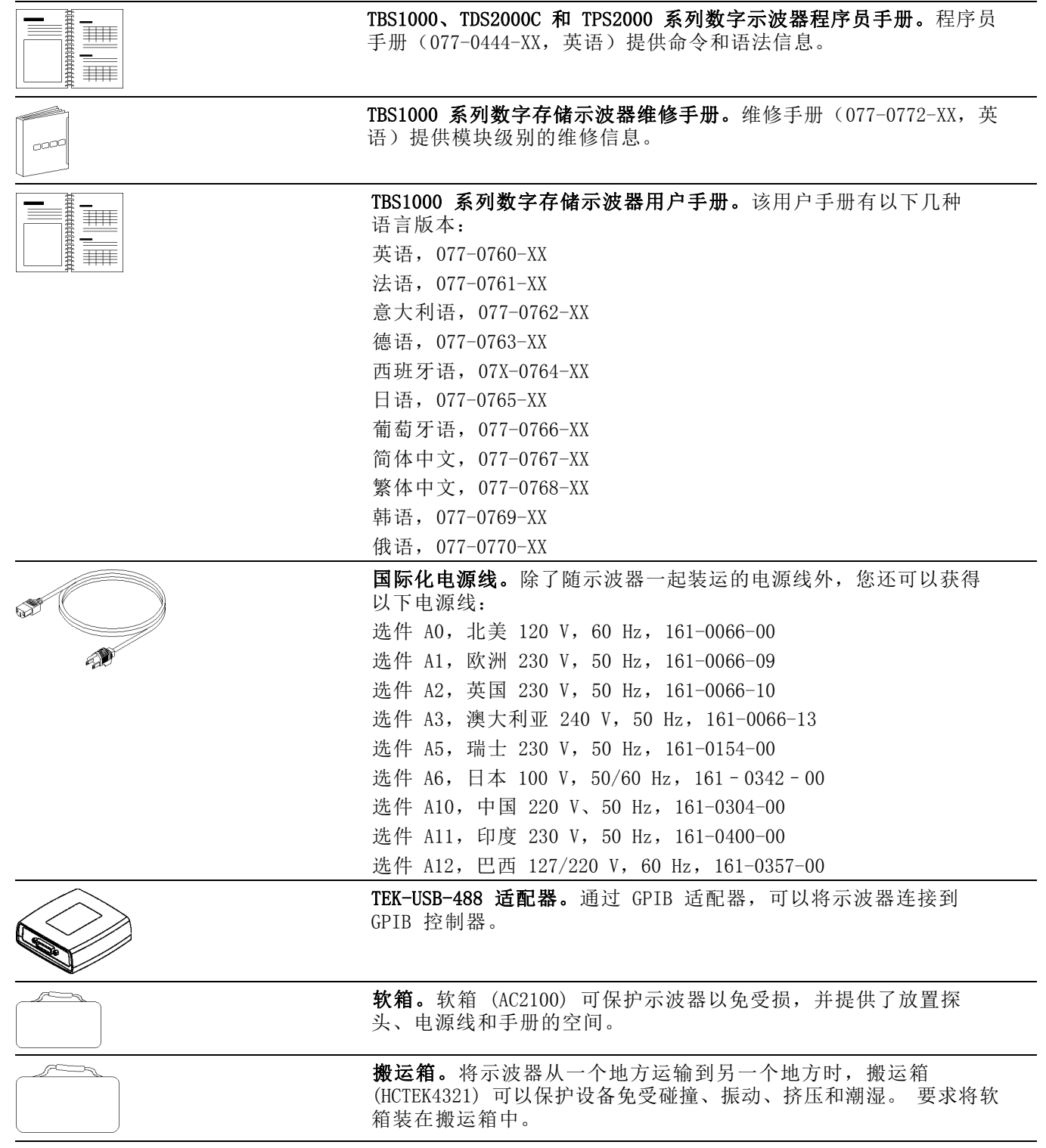

# 清洁

## 日常保养

存放或放置示波器时,请勿使液晶显示器长时间受阳光直射。

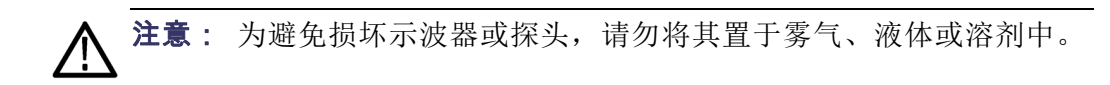

### 清洁

按照操作条件的要求,经常检查示波器和探头。请按照下述步骤清洁仪器 的外表面:

- 1. 使用不起毛的抹布清除示波器和探头外部的浮尘。请千万小心以避免 刮擦到光洁的显示器滤光材料。
- 2. 使用一块用水浸湿的软布清洁示波器。要更彻底地清洁,可使用 75% 异丙醇的水溶剂。

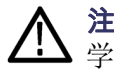

注意: 为避免损坏示波器或探头的表面, 请勿使用任何磨蚀性试剂或化 学清洁试剂。

# 字体许可证

以下字体许可证协议覆盖 TBS1000 系列示波器相关资料中使用的所有亚 洲字体。

版权所有 © 1988 中国科学院软件研究所。

通信地址: 中国北京 8718 信箱 邮政编码:100080。

此处授予以任何目的免费使用、复制、修改和销售本软件及其文档的权 限,但必须要在所有副本中登载上述版权声明,并在支持文档中登载这些 版权声明及本许可声明。未经事先明确的书面许可,不得将"中国科学院 软件研究所"名称用于与软件销售有关的广告或宣传中。 中国科学院软 件研究所不对本软件对于任何目的的适用性作任何陈述。 本软件以"现 状"提供,不带任何明示或暗示的担保。

中国科学院软件研究所拒绝与本软件有关的所有保证,包括所有适销性 和适用性的暗示保证,在任何情况下,中国科学院软件研究所对因使用或 运行本软件而产生或与之相关的任何特殊、间接或后续的损害,或是由于 无法使用、数据遗失或利益损失导致的任何损害概不负责,不管是合同行 为,疏忽行为还是其他侵权行为。

© 版权所有 1986-2000,Hwan Design Inc。

您在此处被授予在所有 Hwan Design 产权之下,对于任何目的无限制使 用、复制、修改、再授权、销售和再分发 4 种 Baekmuk truetype outline 字体的权限;但前提条件是本声明要完整保留在这些字体的所有副本之 上,并且 Hwan Design Int. 的商标要按如下所示在这 4 种 Baekmuk truetype 字体的所有副本之上进行公认。

BAEKMUK BATANG 是 Hwan Design Inc. 的注册商标。BAEKMUK GULIM 是 Hwan Design Inc. 的注册商标。BAEKMUK DOTUM 是 Hwan Design Inc. 的 注册商标。BAEKMUK HEADLINE 是 Hwan Design Inc. 的注册商标。

© 版权所有 2000-2001 /efont/ The Electronic Font Open Laboratory。 保留所有权利。

允许在经过或不经过修改的情况下,再分发和使用源代码以及二进制形 式,但前提条件是必须满足下列条件:

- 再分发源代码时必须保留上述版权声明、本条件列表及以下免责声明。
- 再分发二进制形式时必须在分发附带的文档和/或其他材料中复制上述  $\mathcal{L}_{\mathcal{A}}$ 版权声明、本条件列表及以下免则声明。
- 未经事先明确的书面许可,不得使用团队的名称或其贡献者的姓名来 签署或宣传由本字体派生的产品。

本字体由团队及其贡献者以"现状"提供,拒绝任何明示或暗示的保证, 包括但不限于对用于特殊目的的适销性或适用性的暗示保证。 在任何情 况下,团队或贡献者对因使用本字体引起的任何直接、间接、偶然或后续 的损害(包括但不限于取得替代产品或服务;无法使用、数据遗失或利益 损失;或业务中断),无论成因或任何责任理论、无论此责任为因合约关 系、无过失责任或违约责任,即使已警告过发生这种损害的可能性。